# Contents

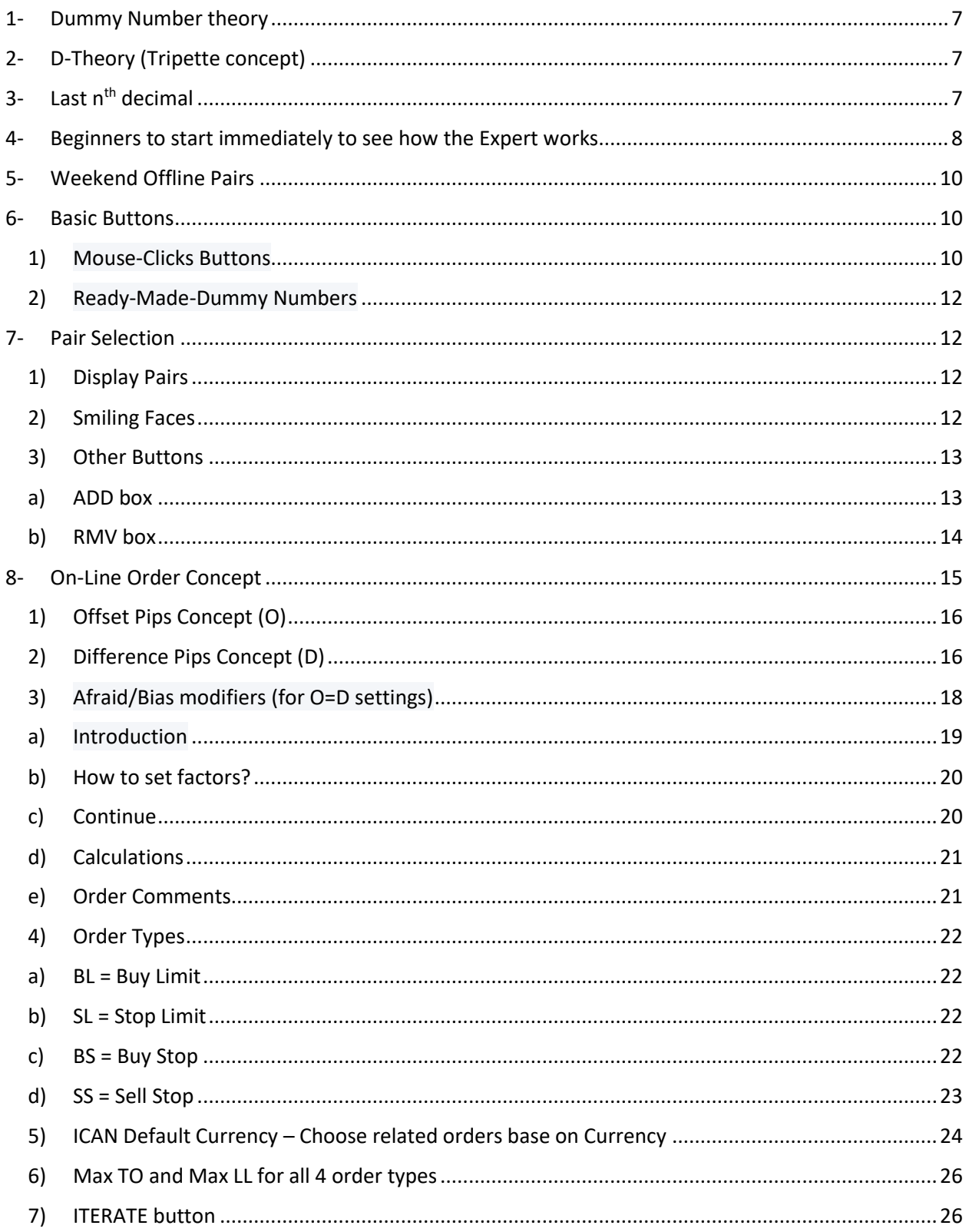

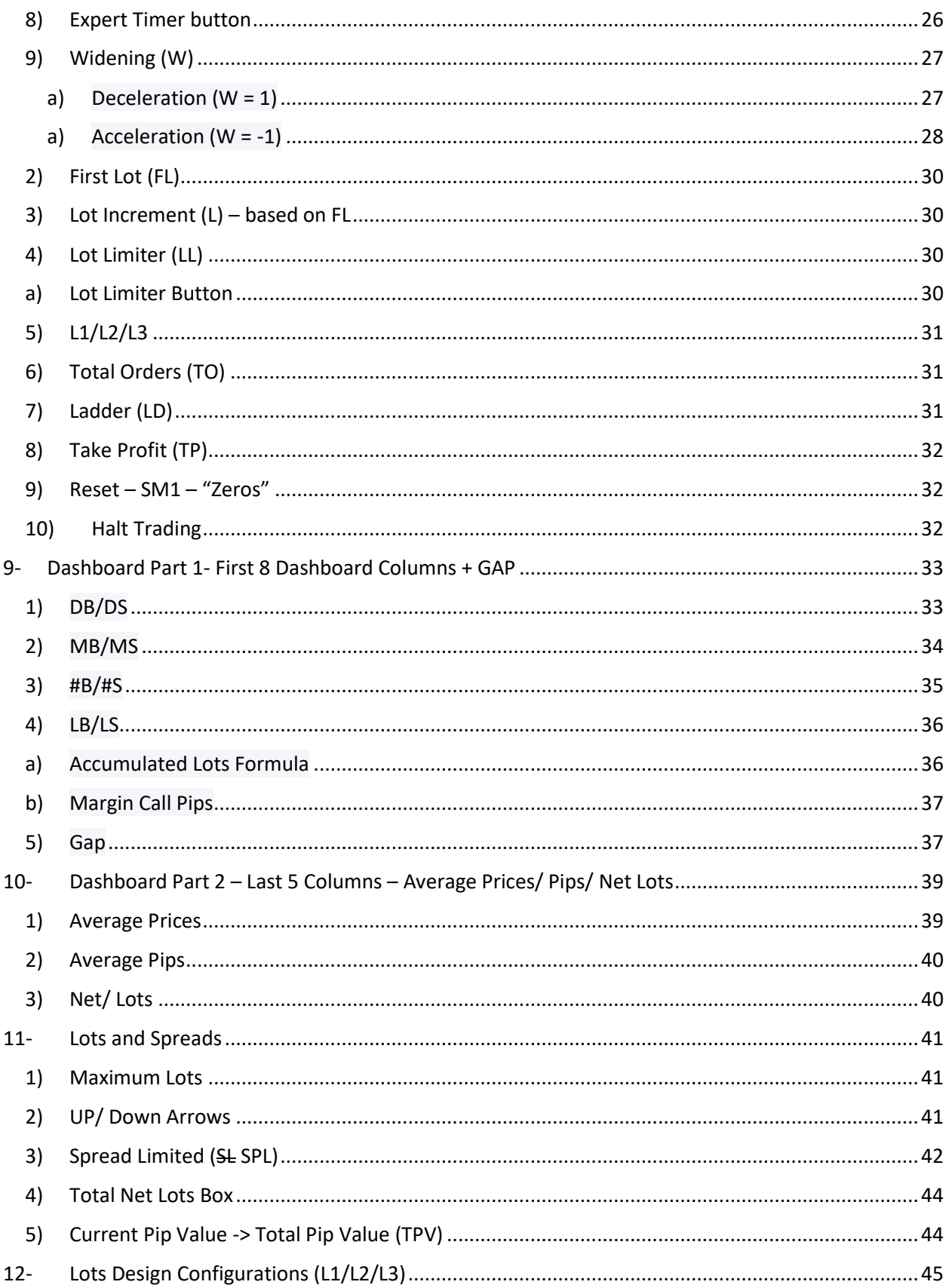

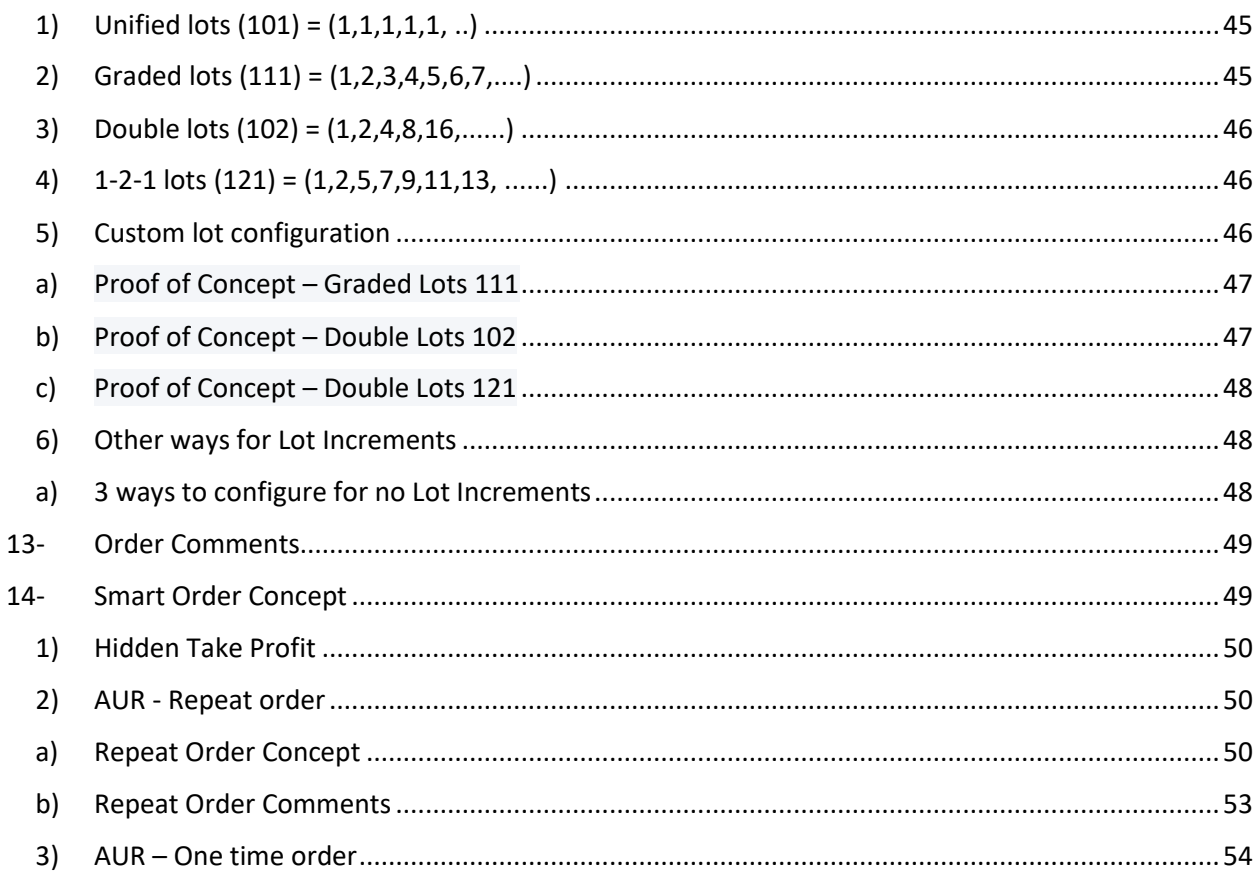

<u>a sa mga sangang pa</u> <u> Album personal memberski prosestan pro</u> n,

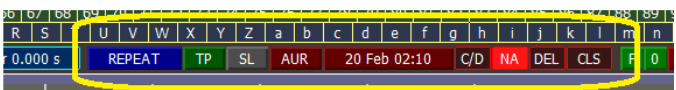

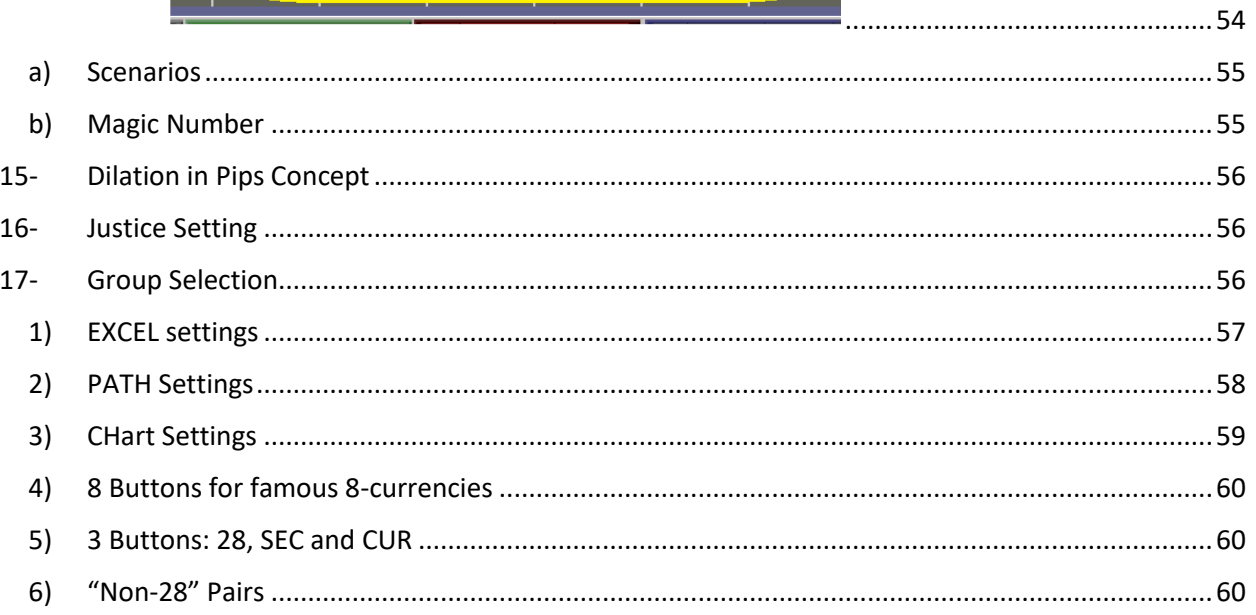

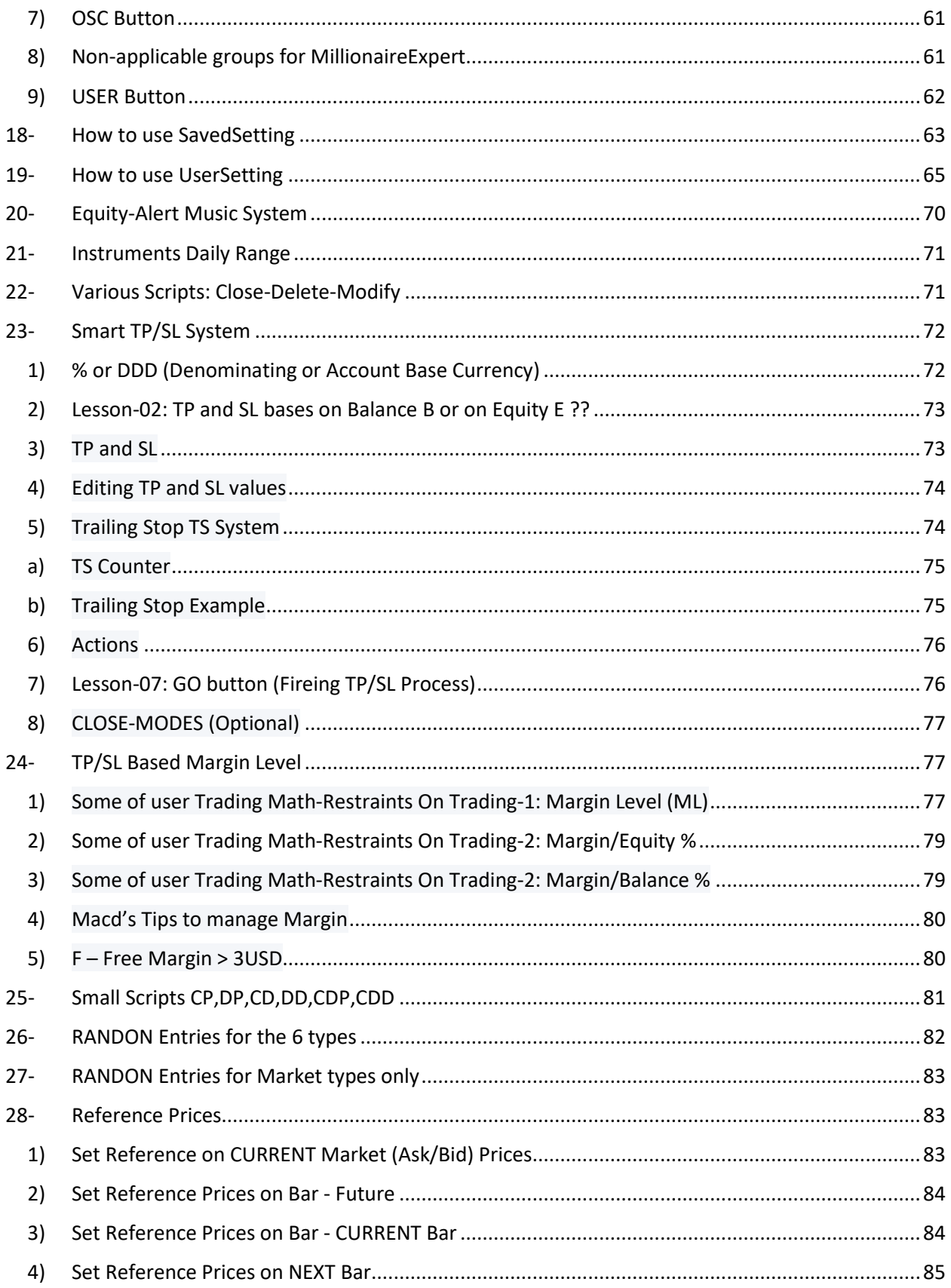

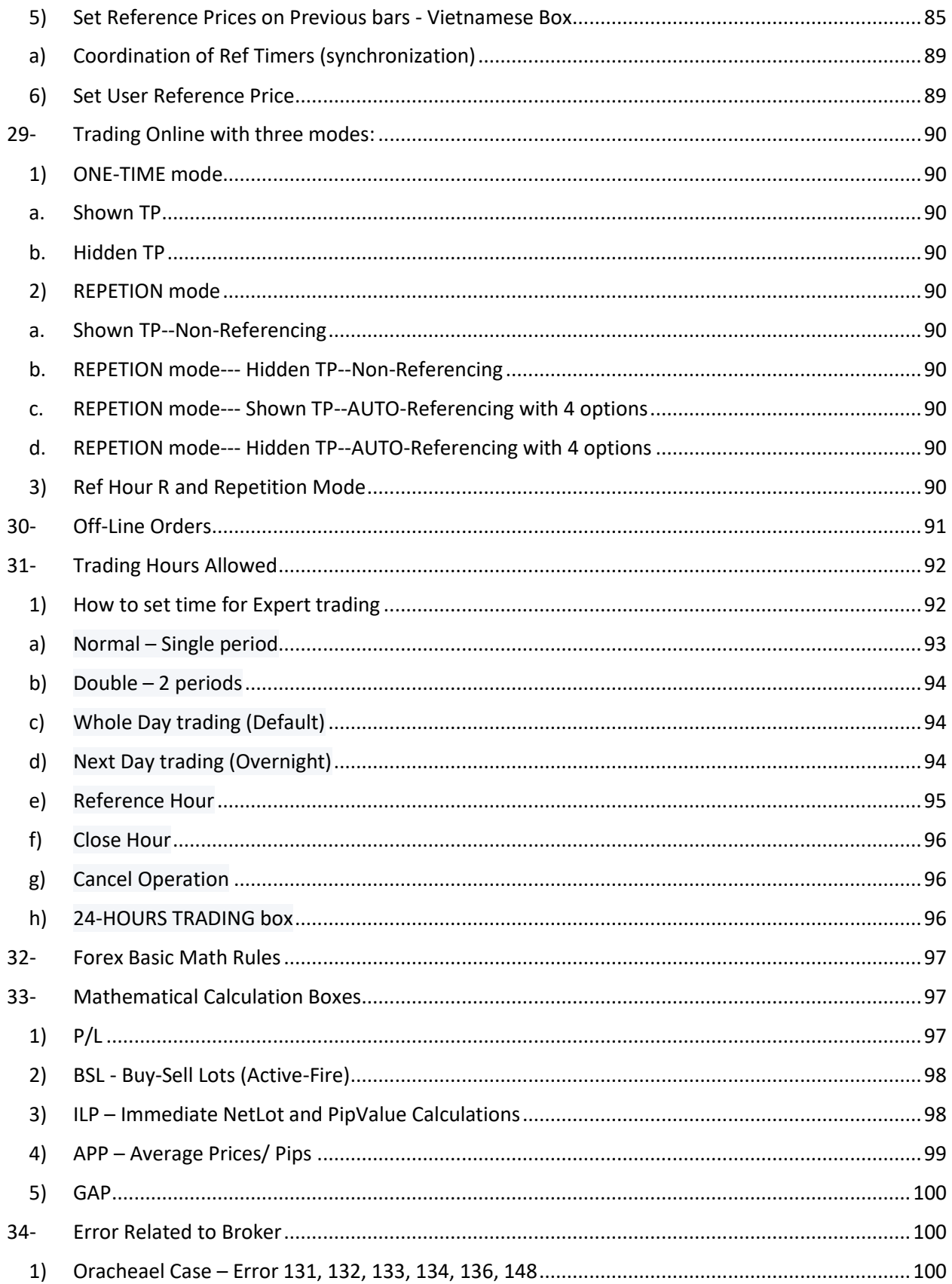

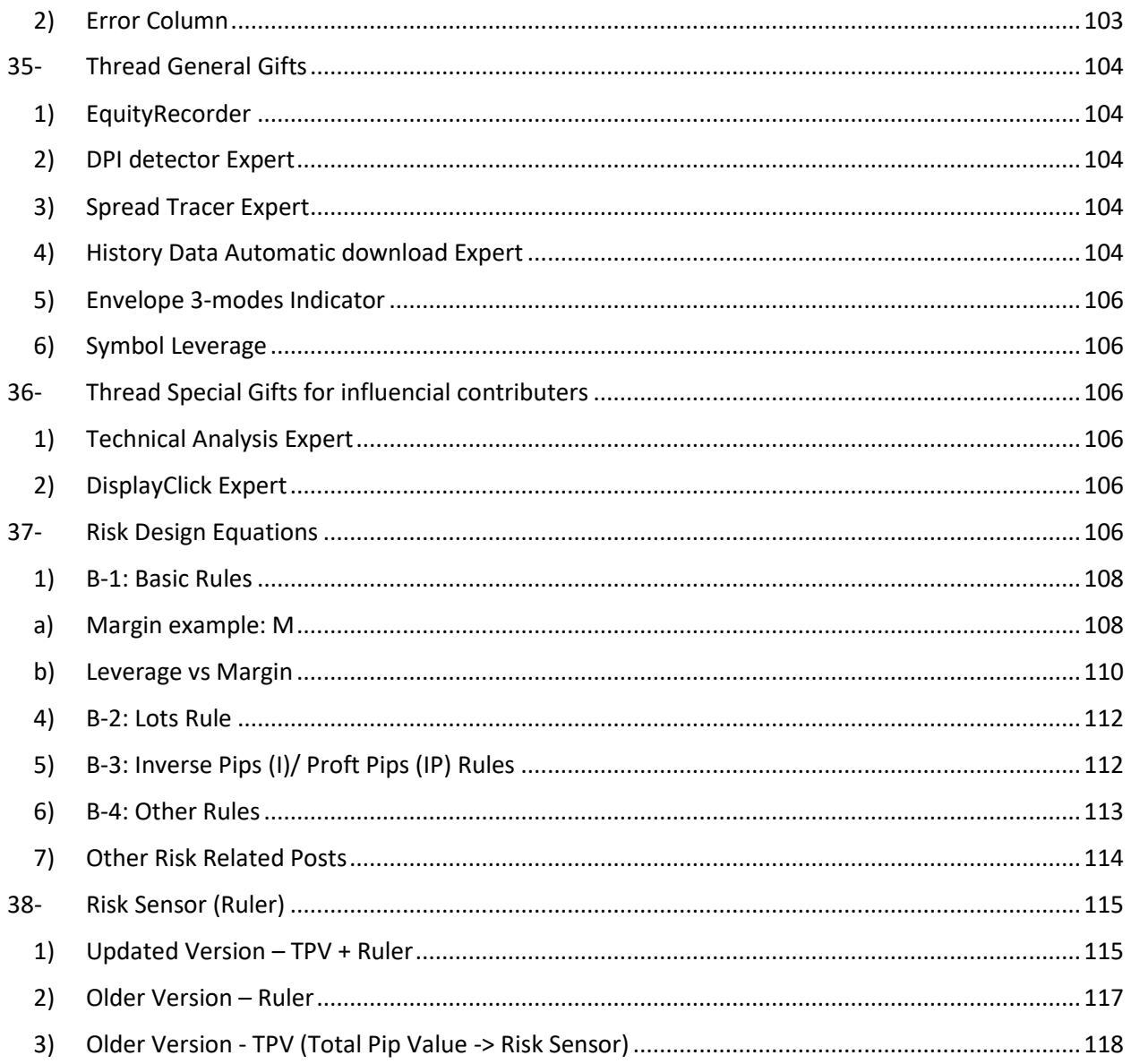

# <span id="page-6-0"></span>1- Dummy Number theory

Read First:The number of buttons of this expert could expand from 527 buttons(no single pair on dashboard) to 2175 buttons(42 pairs on dahboard). Thsey buttons are classified as:1) Passive buttons,2) Active-Save buttons, and3) Active-Fire buttons.

D-Thoery

I coined new forex word "tripette" to ease trading different instruments with great disparity prices -----1- When EURUSD moves from 1.22345 to 1.122346, we say it moves by 1 pipette

-----2- When EURUSD moves from 1.22345 to 1.122355, we say it moves by 1 pip(ignore last digit) -----3- When USDNOK moves from 8.12345 to 8.12445, we say it moves by 1 tripette(ignore last two digit)

-----4- When DowJonz30 moves from 29123.45 to 29124.45, we say it moves by 1 tripette(ignore last two digit)

-----5- When Gold XAUUSD moves from 1823.45 to 1824.45, we say it moves by 1 tripette(ignore last two digit)

and this expert is designed on all three choices-- you can choose pipette mode, pip mode or tripette mode.

# <span id="page-6-1"></span>2- D-Theory (Tripette concept)

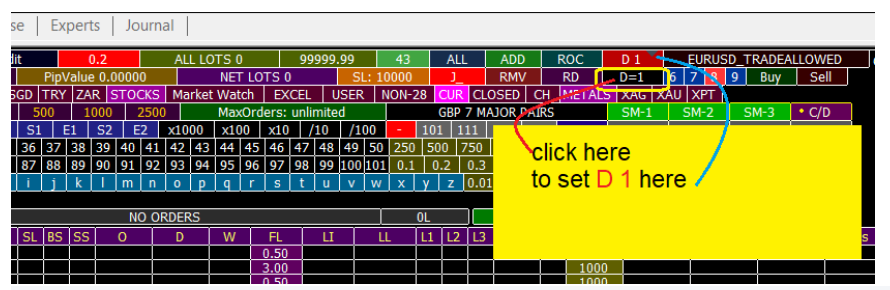

D=1 Button "CONVERT TO **PIPPETE**" box, Box in red will change to D1 immediately according to my D-Theory,  $D=1 == 5$  Pippetes

to clarify more: assume unhomogenous pairs prices, for example: eurusd and ger30 EURUSD: 1.223**4**5 - ger30: 1312**3**.45 - if your O=5 pips EURUSD: 1.223**4**5 -- to -- 1.223**9**5 -- pip pair (we ignore 1 digit--last digit)

# <span id="page-6-2"></span>3- Last n<sup>th</sup> decimal

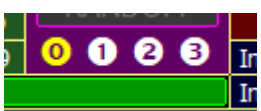

for EURUSD nth=5th (1.1834**5**) for US30Roll nth=2nd (only 2 digits after decimal point 29543.**21**)

if EURUSD price now is 1.18345 and O=D=10 pips do you wnat to include 5th digit or make it zer0?

example for sell 1st order shoud be at 1.18345+10 pips = 1.18**4**45 your desire is 1.18440 or 1.18445 ? (zeros last digit which is fractional pip)

you can decide using some expert icons . . . .

if you select "**0**", the first 3 sell orders will be:

**1.18345** 1.18445 1.18545 1.18645

if you select " $1$ ", the first 3 sell orders will be:  $=$  (delete 1 digit from the right) **1.18345** 1.18440 1.18540 1.18640

if you select " $2$ ", the first 3 sell orders will be:  $=$  (delete 2 digit from the right) **1.18345** 1.18400 1.18500 1.18600

many people like integer-like numbers!! any how it depends on you, it is a trivial matter!

# <span id="page-7-0"></span>4- Beginners to start immediately to see how the Expert works

**0- Apply expert to chart 1- click on sparam box to be RED----if RED do not click 2- click on MY box 3- click on "Orange 1" 4- click on Reference box 5-click on Pairs box**

The expert will start to work on 28 pairs opening position on any pairs drop or jump by 1 pips

use mouse only, do not try to understand, just observe as a an expert-biggner

this answer may shorten your road.

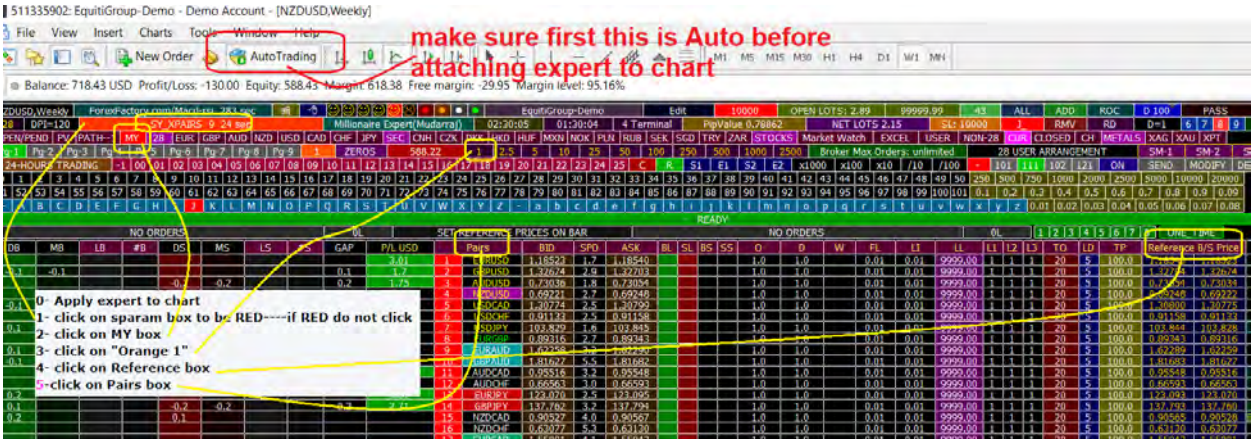

then after 37 minutes, when you are watching "*expert is executing orders*" , go to my first post then second post and so on in series. do not jump please

# 5- Weekend Offline Pairs

<span id="page-9-0"></span>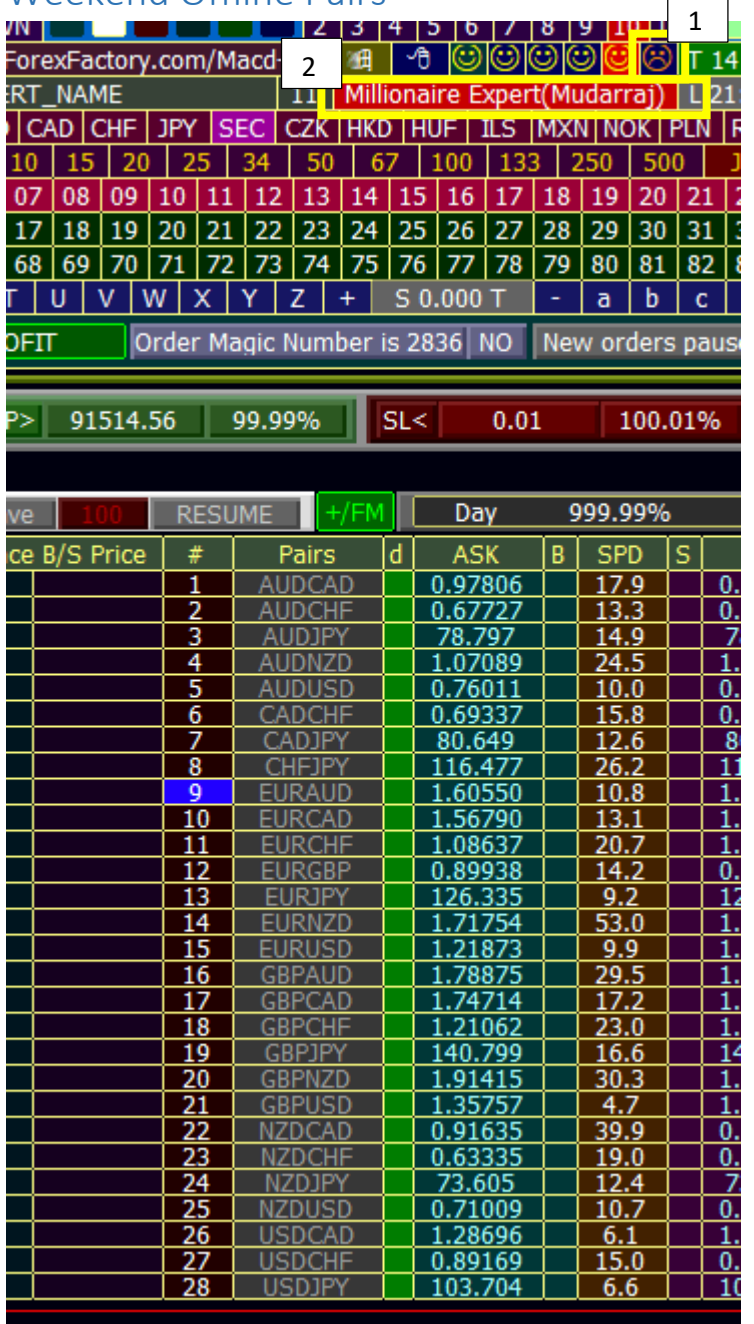

# <span id="page-9-1"></span>6- Basic Buttons

# <span id="page-9-2"></span>1) Mouse-Clicks Buttons

Why?: this button is designed mainly for "Active-Fire" elements. To prevent your kids intervention if you are outside, or any other reason like false or un-intentional clicks. imagine after finishing your setting, and OnLineTrading starts! then you click on "**Orange 25**" button, which definitely will **damage** all your previous setting. it is a step equivalent to attcahing expert now to the chart. if it is **RED**: "Lock-status" , you can not change status or values of any fire button. do not expect any reaction at all. if it is **GREEN**: "Clicks-Status" , you can click on any fire button.

**Feature**: it has a timer showing when next "Lock" will happen. total time is 900 sec (15 min) it decrements(decreases) to **0** sec then "Lock-status" takes place, and timer disappear if you see value for example 19 sec, and you want more time, just click on lock-timer button. it will set timer at max, at 900 sec.

**How to make it Green if it is not?** one of the best behaviors here is "Easy to construct, difficult to deconstruct":

--1-- you can easliy lock clicks. just click on MOUSE-CLICKS once.

--2-- but you can not remove lock easily. it is doen through 3 steps:

-------2-1: click on "PASS"---becomes RED

-------2-2: then click on "WORD"---- Becomes Red

-------3-2: then click on "MOUSE-CLICKS"----Becomes Green

--3-- what prevent clicks on all buttons is the BLACK-OUT button.

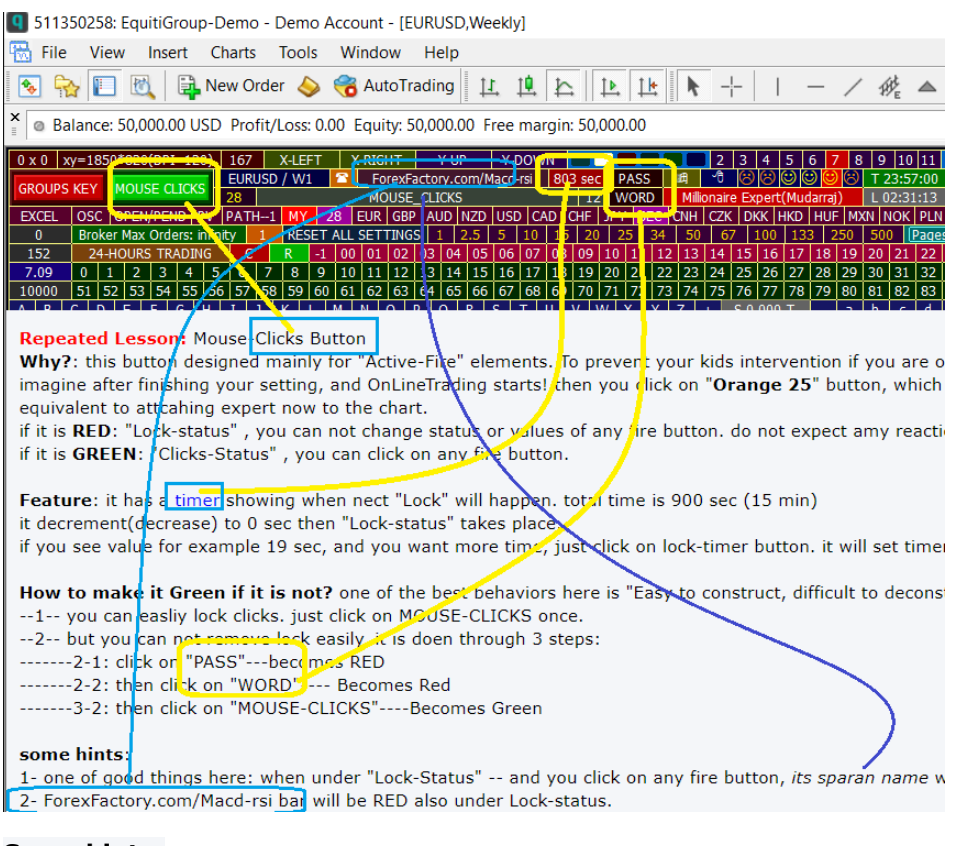

#### **Some hints**:

1- One of good things here: when under "Lock-Status" -- and you click on any fire button, *its sparan name* will be shown in sparam bar.

2- ForexFactory.com/Macd-rsi bar will be RED also under RED-status.

3- The timer button will disappear under RED-status. No need for that button.

## <span id="page-11-0"></span>2) Ready-Made-Dummy Numbers

Goal: to make your live easy. dummy number is a revoltionary theory in expene o tarditiona way od setting any expert external variables.

0- all of them are *Active-Save*

1- it incudes numbers from "**1**" to "101", quick way to select O, D, TP, TO, LL values

2- "**0**" button consider it the counterpart of "**BIG"** button

3- BIG is the big number that you may need it some times. For example you want to set lower equity

in echo-Skat system at current equity. just choose BIG number.

4- values that may suite more lots selection like "**0.01**" , "**0.2**" etc

5- values that may be used to make some paramterS as if it is at enfinity, for exaple "**750**" for "**TO**"

# 0 1 1 2 1 3 1 4 1 5 1 6 1 7 1 8 1 9 10 11 12 13 14 15 16 17 18 19 20 21 22 23 24 25 26 27 28 29 30 31 32 33 34 35 36 37 38 39 40 11<br>0 1 1 2 1 3 1 4 1 5 1 6 1 7 18 19 10 11 12 13 14 15 16 17 18 19 20 21 22 23 24 25 26 27 28

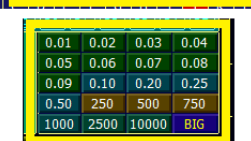

124 buttons for ready-made-dummy values

# <span id="page-11-1"></span>7- Pair Selection

# <span id="page-11-2"></span>1) Display Pairs

#Post 2 to #Post 33

#Post 214 to #Post 220

## <span id="page-11-3"></span>2) Smiling Faces

#Post 222 to #Post 233

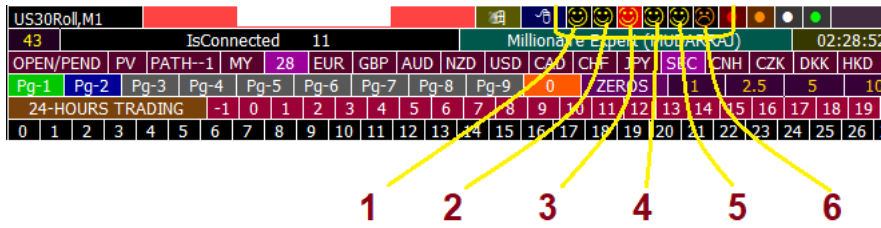

- 1- is expert is anabled
- 2- is autotrading is allowed
- 3- is internet is connected + alert sount
- 4- is dynamic link libraries DLL allowed + music sound
- 5- is Library allowed + no sound
- 6- is you account demo or live

## <span id="page-12-1"></span><span id="page-12-0"></span>3) Other Buttons

## a) ADD box

| $\equiv$<br>止<br>₩.<br>Ŀ<br>H1<br>H4<br>M1<br>M <sub>5</sub><br>M15 M30<br>D <sub>1</sub><br>MN<br>W1 |                               |                          |    |                              |               |            |                  |               |                          |             |                 |            |              |     |                 |      |                   |                  |              |                |              |              |     |              |                      |       |              |              |               |                  |              |           |  |  |            |                 |            |             |                 |  |
|----------------------------------------------------------------------------------------------------|-------------------------------|--------------------------|----|------------------------------|---------------|------------|------------------|---------------|--------------------------|-------------|-----------------|------------|--------------|-----|-----------------|------|-------------------|------------------|--------------|----------------|--------------|--------------|-----|--------------|----------------------|-------|--------------|--------------|---------------|------------------|--------------|-----------|--|--|------------|-----------------|------------|-------------|-----------------|--|
| rgin: 104,169.98 Free margin: -18,844.50 Margin level: 81.91%                                         |                               |                          |    |                              |               |            |                  |               |                          |             |                 |            |              |     |                 |      |                   |                  |              |                |              |              |     |              |                      |       |              |              |               |                  |              |           |  |  |            |                 |            |             |                 |  |
|                                                                                                    |                               |                          | ۰  |                              |               |            | EquitiGroup-Demo |               |                          |             |                 |            |              | 656 |                 |      | 980               |                  |              |                | ALL LOTS 0   |              |     |              |                      |       | 99999.99     |              |               | 43               |              | <b>AL</b> |  |  | <b>ADD</b> |                 | <b>ROC</b> |             | D 100           |  |
| DARRAJ)                                                                                               |                               |                          |    | 00:09:51                     |               |            | 23:09:51         |               |                          |             |                 |            | 50 Terminal  |     |                 |      |                   | PipValue 0.00000 |              |                |              |              |     | NET LOTS 0   |                      |       |              |              |               | SL: 10000        |              | <b>NR</b> |  |  | <b>RMV</b> |                 | <b>RD</b>  | $D=1$       | 6               |  |
|                                                                                                    | EC CNH                        |                          |    |                              | <b>HKD</b>    | <b>HUF</b> |                  | MXN NOK   PLN |                          |             |                 | <b>RUB</b> |              |     | SEK   SGD   TRY |      |                   |                  | / ZAR STOCKS |                |              | Market Watch |     |              | <b>EXCEL</b>         |       | <b>USER</b>  |              | <b>NON-28</b> |                  |              |           |  |  |            | <b>METALS</b>   |            |             | XAG   XAU       |  |
|                                                                                                    |                               |                          |    |                              |               |            | 50<br>25         |               |                          |             | 100             |            | 250          | 500 |                 | 1000 |                   | 2500             |              |                |              |              |     |              | MaxOrders: unlimited |       |              |              |               |                  | 28 USER AF   |           |  |  |            | <b>EMENT</b>    |            | $SM-1$      |                 |  |
|                                                                                                    |                               | 16                       |    | 18                           | 19            | 20         | 21               | 22            | 23                       | 24          | 25              |            |              | R   | S <sub>1</sub>  |      | E <sub>1</sub>    | S <sub>2</sub>   |              | E <sub>2</sub> |              | x1000        |     | x100         | x10                  |       |              |              | /100          |                  |              | $101$ 111 |  |  |            | $\overline{21}$ | ON         | <b>SEND</b> | M               |  |
|                                                                                                    |                               | 23 <sup>1</sup>          | 24 | 25                           | 26            |            | 28               | 29            | 30                       | 31          | 32 <sub>1</sub> | 33         |              |     |                 |      | 34 35 36 37 38 39 |                  | 40           | 41             |              | 42  <br>43   |     | 45<br>44     |                      | 46 47 |              |              |               | 48 49 50 250 500 |              |           |  |  |            | <b>100</b>      |            | 2500 5000   | 1000            |  |
| 72                                                                                                    | 73                            | 74                       | 75 | 76                           |               | 78         | $79^{\circ}$     | 80            | 81                       | 82          | 83              | $-84.$     |              |     |                 |      | 85 86 87 88 89 90 |                  | 91           | 92             |              | 94<br>93     |     | 95<br>96     | 97                   | 98    |              |              | 99 100 101    |                  | 0.2          |           |  |  |            |                 | 0.6        | 0.7         | 0.8 0           |  |
| U                                                                                                    | $\mathbf{v}$                  | W                        | X  |                              | z             |            | $\overline{a}$   | b             | $\mathbf{C}$             | d           | e               |            | $\mathbf{q}$ | h   |                 |      |                   |                  | m            | $\mathsf{n}$   | $\mathbf{O}$ | $\mathbf n$  |     | $\mathbf{a}$ | s                    |       | $\mathbf{u}$ | $\mathbf{v}$ | W             | $\mathbf{x}$     | $\mathbf{v}$ |           |  |  |            |                 | 0.04       |             | 0.05   0.06   0 |  |
| US30Roll NR SL 001 0029423.10 0151 000                                                                |                               |                          |    |                              |               |            |                  |               |                          |             |                 |            |              |     |                 |      |                   |                  |              |                |              |              |     |              |                      |       |              |              |               |                  |              |           |  |  |            |                 |            |             |                 |  |
|                                                                                                    |                               |                          |    | <b>ALLOWED TRADING HOURS</b> |               |            |                  |               |                          |             |                 |            |              |     |                 |      |                   |                  |              |                |              |              |     |              |                      |       |              |              |               |                  | 5,           |           |  |  |            |                 |            |             | <b>READY</b>    |  |
| /L USD                                                                                                |                               |                          |    | Pairs                        |               |            | <b>BID</b>       |               | <b>ASK</b><br><b>SPD</b> |             |                 |            |              |     | BL SL BS SS     |      | o                 |                  |              | D              |              | W            | FL. |              | u                    |       | π            |              | $LI$ $L2$     |                  |              |           |  |  | TP         |                 | Refe       |             |                 |  |
|                                                                                                    |                               |                          |    |                              |               |            | 1807             |               |                          | 18090       |                 |            |              |     |                 |      |                   |                  |              |                |              |              |     |              |                      |       |              |              |               |                  |              |           |  |  |            |                 |            |             |                 |  |
|                                                                                                    |                               | $\overline{\phantom{a}}$ |    |                              |               | 32493      |                  | Þ             | 32519                    |             |                 |            |              |     |                 |      |                   |                  |              |                |              |              |     |              |                      |       |              |              |               |                  |              |           |  |  |            |                 |            |             |                 |  |
|                                                                                                    | з                             |                          |    |                              |               |            |                  |               |                          | 0.<br>72794 |                 |            |              |     |                 |      |                   |                  |              |                |              |              |     |              |                      |       |              |              |               |                  |              |           |  |  |            |                 |            |             |                 |  |
|                                                                                                    | 5                             |                          |    | USDG-10 - 13                 |               |            |                  | .30364        |                          | 2.4         | $-1.30388$      |            |              |     |                 |      |                   |                  |              |                |              |              |     |              |                      |       |              |              |               |                  |              |           |  |  |            |                 |            |             |                 |  |
|                                                                                                    |                               |                          |    | USDCHE - 91546               |               |            | وتوسيل           |               |                          | 0.91568     |                 |            |              |     |                 |      |                   |                  |              |                |              |              |     |              |                      |       |              |              |               |                  |              |           |  |  |            |                 |            |             |                 |  |
|                                                                                                    | 7                             |                          |    | <b>LUSULIAN</b>              |               | 05.287     |                  |               | 105.303                  |             |                 |            |              |     |                 |      |                   |                  |              |                |              |              |     |              |                      |       |              |              |               |                  |              |           |  |  |            |                 |            |             |                 |  |
|                                                                                                    | 8                             |                          |    |                              |               |            |                  | 0.89          |                          |             | 89127           |            |              |     |                 |      |                   |                  |              |                |              |              |     |              |                      |       |              |              |               |                  |              |           |  |  |            |                 |            |             |                 |  |
|                                                                                                    | <b>EURAUD</b><br>$\mathbf{Q}$ |                          |    |                              |               |            | .622             |               | D                        |             | .62246          |            |              |     |                 |      |                   |                  |              |                |              |              |     |              |                      |       |              |              |               |                  |              |           |  |  |            |                 |            |             |                 |  |
|                                                                                                    |                               |                          | 10 |                              | <b>GRPAUD</b> |            |                  | .82025        |                          | 53          |                 | .82078     |              |     |                 |      |                   |                  |              |                |              |              |     |              |                      |       |              |              |               |                  |              |           |  |  |            |                 |            |             |                 |  |
|                                                                                                    |                               |                          |    |                              | <b>AUDCAD</b> |            |                  | 0.9488        |                          |             |                 | .94904     |              |     |                 |      |                   |                  |              |                |              |              |     |              |                      |       |              |              |               |                  |              |           |  |  |            |                 |            |             |                 |  |

**ADD** box--to activate specific curreny pairs

#### *[Quoting zoraxfx](https://www.forexfactory.com/thread/post/13263059#post13263059)*

Hi Mohammed I trade only London session and next week I'd like to use just EUR and GBP pairs. About EUR pairs I click on EUR but if I click again on GBP there is not adding GBP pairs. Any idea ?

I explain in detail two days ago the following "ADD" box 1- select **28**-pairs 2-de-activate **SPARAM** 3-click on **GBP** 4-click **ADD** 5-click **EUR** 6-click **ADD**

You should see somthing like this:

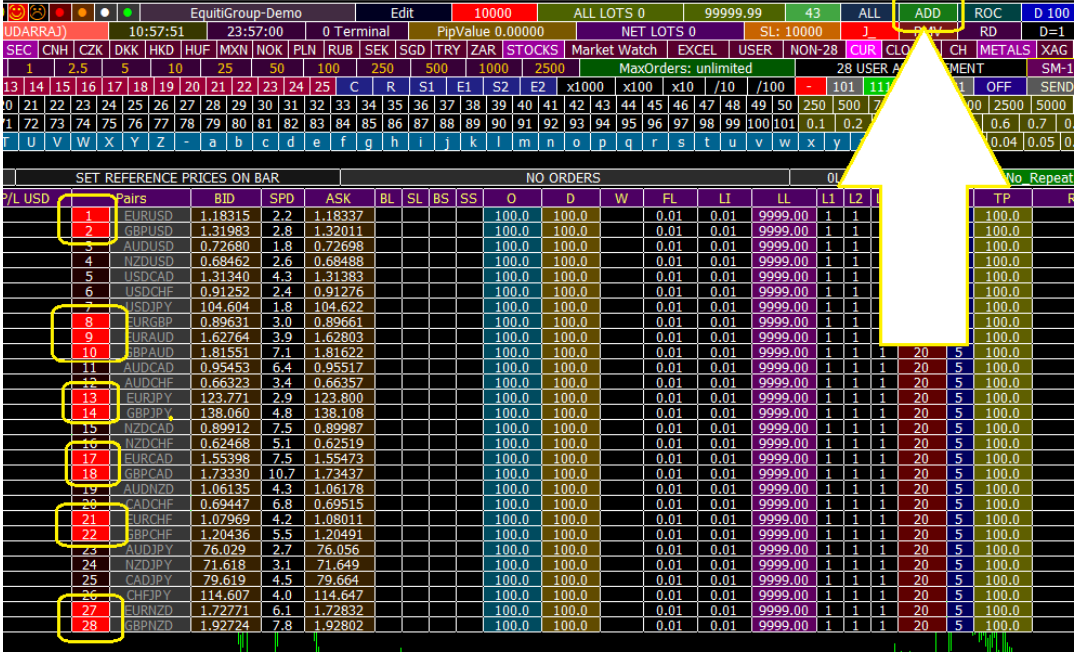

## <span id="page-13-0"></span>b) RMV box

**RMV** box--to cancel or deactivate specific currency pairs(for example you never trade **CHF** pairs due to low leverage)

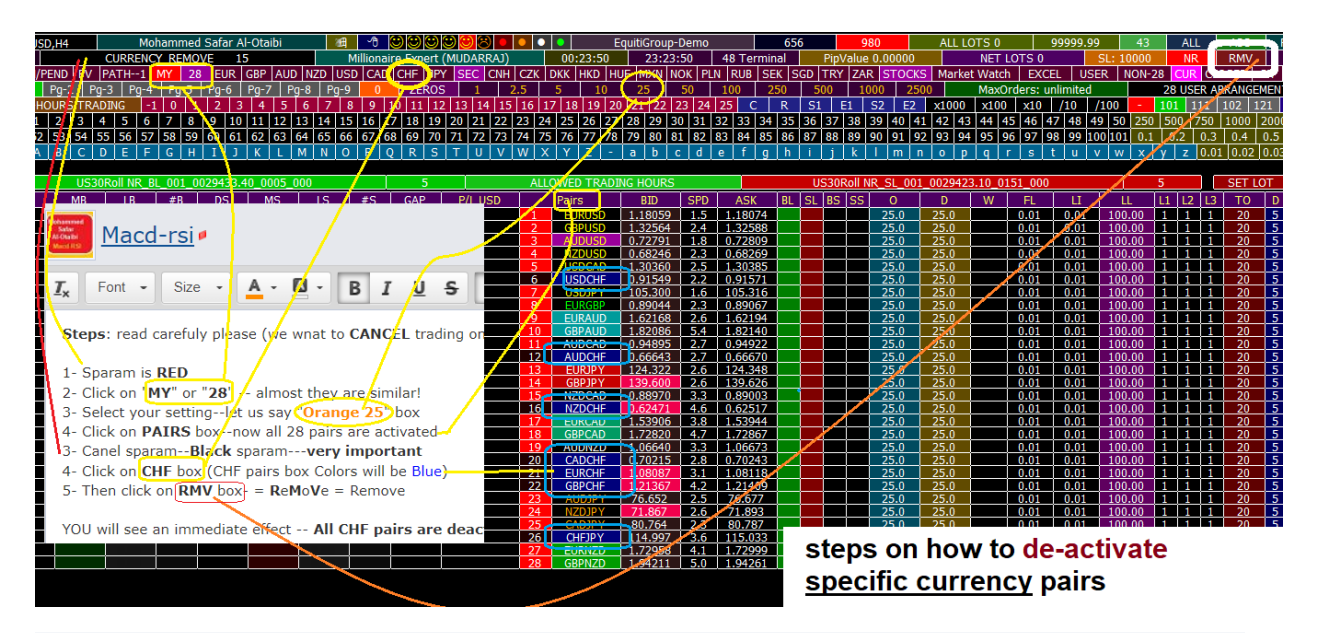

**Steps**: read carefuly please (we wnat to **CANCEL** trading on **CHF** pairs) and allow for remaining 28 pairs.

- 1- Sparam is **RED**
- 2- Click on "**MY**" or "**28**" -- almost they are similar!
- 3- Select your setting--let us say "**Orange 25**" box
- 4- Click on **PAIRS** box--now all 28 pairs are activated
- 3- Canel sparam--**Black** sparam---**very important**

4- Click on **CHF** box (CHF pairs box Colors will be Blue)

5- Then click on **RMV** box- = **R**e**M**o**V**e = Remove

 $\overline{D, H4}$ I ↑ මහ! ALL A "ר ג'י <sup>טו</sup> Market Watch | EXCEL | USER |  $0.01 0.01$  $\overline{0.2}$  $\begin{array}{r} 0.2 \\ \hline 0.1 \\ \hline 0.1 \end{array}$  $\frac{-0.2}{-0.1}$  $-0.1$  $-0.1$  $\overline{0.1}$  $\overline{0.1}$  $\frac{0.00017}{124.332}$  $\frac{51}{31} + \frac{0}{6}$  $-0.2$  $\overline{0.2}$  $\overline{0.2}$  $0.01 - 0$  $-0.2$  $\overline{0.2}$  $\frac{18}{19}$  $-0.1$  $0.1$  $\frac{25}{23}$  $\frac{0.1}{0.1}$ 

YOU will see an immediate effect -- **All CHF pairs are deactivated.**

**ADD** box--to activate specific curreny pairs

follow the same procedures for RMV box, assuming all 28 pairs not activated, when you choose to aactivate only EUR pairs, simply click EUR,  $=$  EUR PAIRS will be blue, then click ADD box

do not forget to cancel SPARAM first

**if not**, when you click on EUR, it will change group elemnts!! **unwelcomed situation!** as explained in first 30 posts!

we select currency therefore: chosen currency pairs boxes will be **BLUE**

# <span id="page-14-0"></span>8- On-Line Order Concept

#### **Dashborad main 3 components**

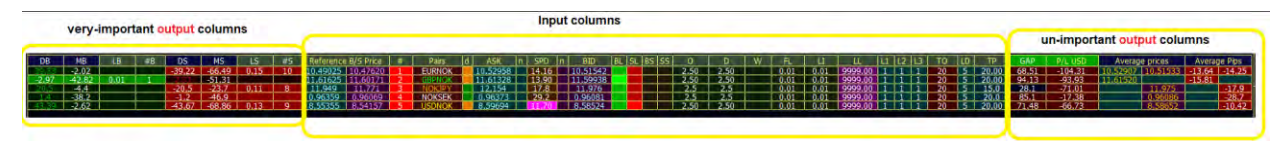

As a newbie, the first thing to recoginze is that "dashboard is composed of 3 parts"

--1- **Input** part: above 20 columns -- in the middle

--2- very important **output** part (the core of this expert) - in the left side. Math calculation to take entry decisions

--3- unimportant **output** part which shows P/L, average prices and gaps-- to the right side (6 columns) -- calulations after entry!

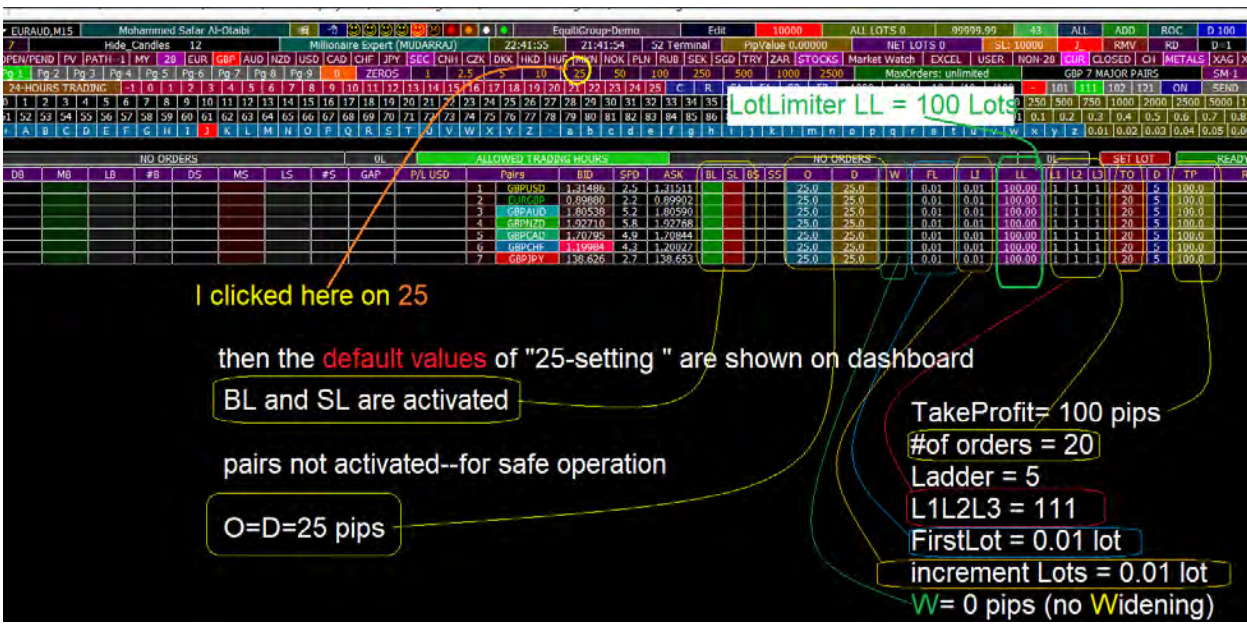

#### Using the EA to place orders based on the following O/D concept

### <span id="page-15-0"></span>1) Offset Pips Concept (O)

O = 25 **pips** means the **first hidden pending order** will be executed if price goes against your **Reference B/S Price** by 25 pips

O: for the first order--it is clear!!

## <span id="page-15-1"></span>2) Difference Pips Concept (D)

D: for the second order and above, (2nd, 3rd, 4th etc.... orders) if O=25 **pips** and D=25 *pips* then: 2nd order will be executed after 50 **pips**, (25+25) 3rd order will be executed after 75 **pips**, (25+25+25) and so on

#### **imagine O=25 pips and D=31 pips. then:**

1st order after 25 pips. 2ndt order after 56 pips.  $(25+31)$ 3rd order after 87 pips.(25+31+31) 4th order after 118 pips. (25+31+31+31)

and so on. 1st order after 25 pips.

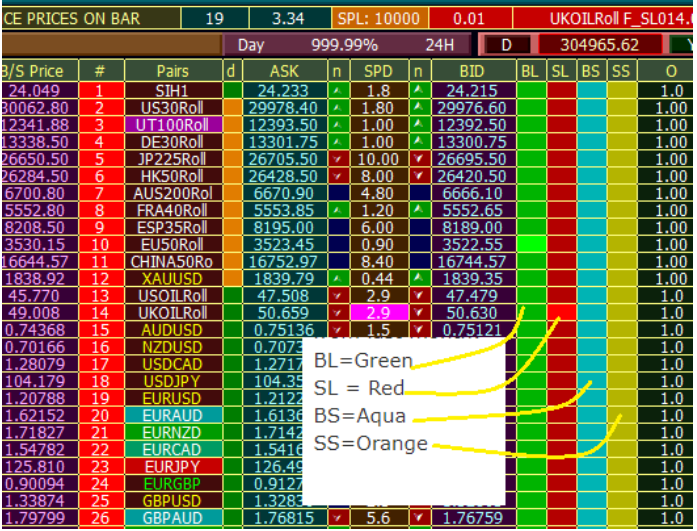

Three semi-Green colors for BUY (GREEN-AQUA-BLUE) Three semi-Red colors for SELL (RED-ORANGE-PINK)

if BL reach max # of TO --- box **#B** will be **Green** if BS reach max # of TO --- box **#B** will be **Aqua** if both BL and BS reach max limits of TO (double of TO) box**#B** will be **Blue** the result will be reflected also on **TO** column cells--identical

if SL reach max # of TO --- box **#S** will be **Red** if SS reach max # of TO --- box **#S** will be **Orange** if both SL and SS reach max limits of TO (double of TO) box**#S** will be **Pink** the result will be reflected also on **LD** column cells--identical

as shown on picture: look at 14 (7 BLs + 7 BSs) --- TO = 7 below:

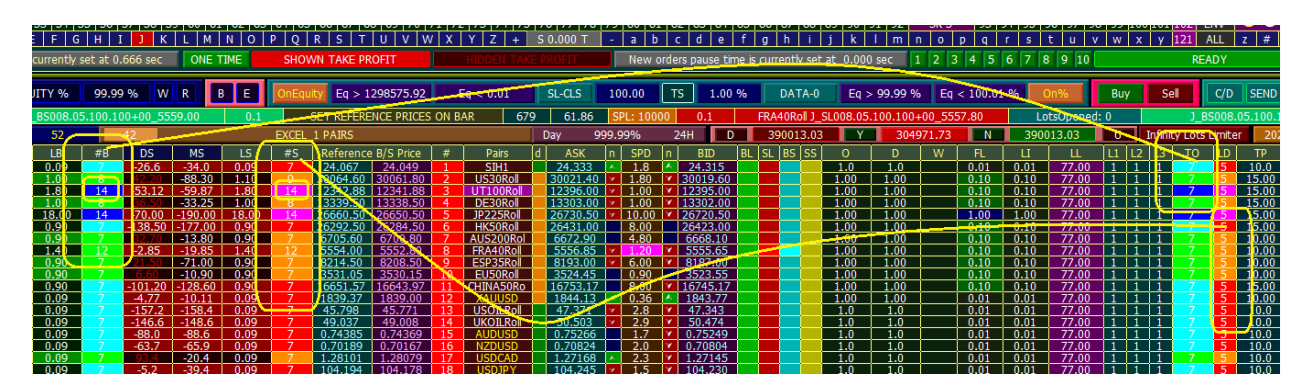

**And for LotLimiter, any pair raech LotLimiter for any type teh same coloring system:**

columns LB (BUY) or LS, (SELL) plus columns of LI (BUY) and LL (SELL) their BGColor will react according to 4 types color

Three semi-Green colors for BUY (GREEN-AQUA-BLUE) Three semi-Red colors for SELL (RED-ORANGE-PINK)

if BL reach max LL --- box **LB** will be **Green** if BS reach max LL --- box **LB** will be **Aqua** if both BL and BS reach max limits of LL (double of LL) box **LB** will be **Blue** the result will be reflected also on **LI** column cells--identical

if SL reach max LL --- box **LS** will be **Red** if SS reach max LL --- box **LS** will be **Orange** if both SL and SS reach max limits of LL(double of LL) box **LS** will be **Pink** the result will be reflected also on **LL** column cells--identical NO NEED FOR PICTURE

### <span id="page-17-0"></span>3) Afraid/Bias modifiers (for O=D settings)

#Post 2867

To explain: you choose aEURUSD BuyLimit and SellLimit with O=D=50.

if your are **afraid** from SELL-LIMIT direction. multiply 50 for SL by afraid factor--let usd say **afraidFactor**=1.4 then O for SL is  $50*1.4 = 70$  pips, while remaon 50 for Buy

if your **baised** to SL, we are here not **afraid**, e are a **brave**! so **baisFactor** may be 0.8  $0.80*50 = 40$  pips

now situation is: you are not afraid, not baised---normal factor = 1.00------- 50 pips is 50 pips (except in case of justice setting)

normal  $= 1.00$ afraid  $> 1.00$ biase < 1.00

if anybody notice two colmns sourounding spread columns?? **will have 3 tasks.**

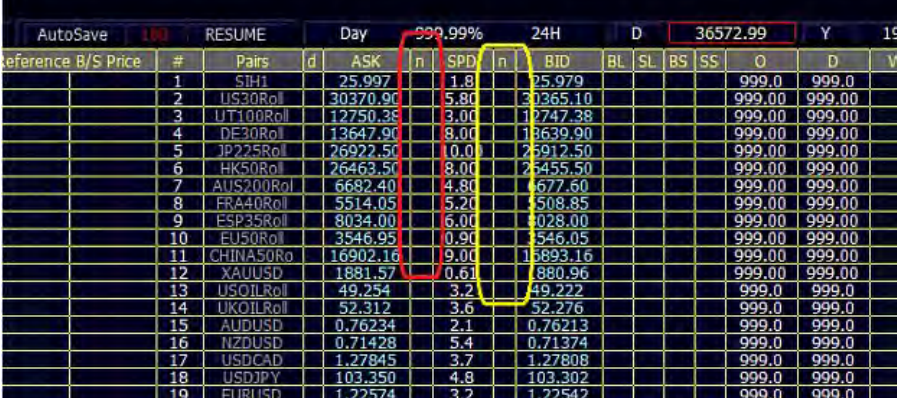

#Post 3019

Afraid/Bias modifiers: to modify O or D from raw values.

it is somewhat similar to strandard deviation from the mean "raw" value He said: it is not logical to make O, D of Buys the same as O,D of Sells? Common sense judges! how to deferntiate b/w them while we have only one column for O and 1 column for D??

#### SOLUTIONS:

1- we already mentioned you can repeat the pair on the dashboard.

2- now you may use Normal/Afraid/Bias setting

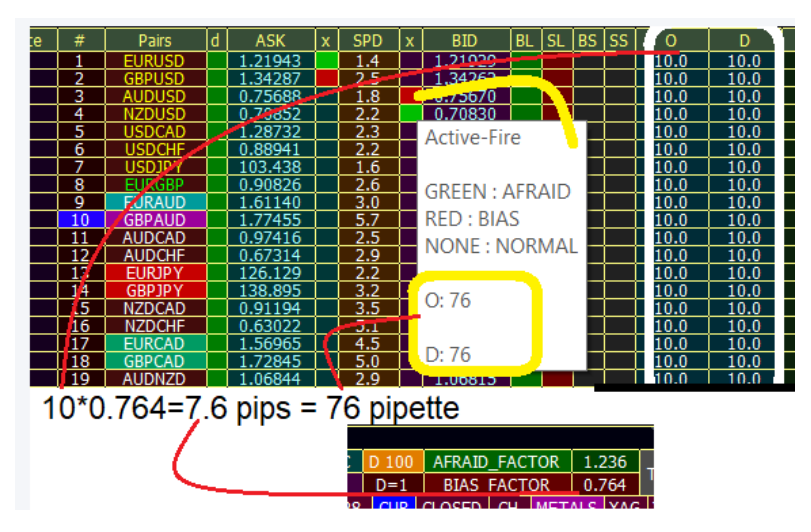

in picture even though your O=D=10 for all pairs, but some of direction O and D may be 1t 13.2 pip or 7.6 pip---not your O=D=10

dahsborad will show **raw** value 10, but in **runtime**, there is a different story.

## a) Introduction

<span id="page-18-0"></span>1- you have two x columns

--1-1: left for buy O, D modification

--1-2: right for sell O, D modification

2- keep click on each pair coresponding x cell, to change status:

--2-1: Red: Bias (lower O or D ---> less save---> so I select red)

--2-2: Green: Afraid (bigger O or D ---> more save---> so I select green)

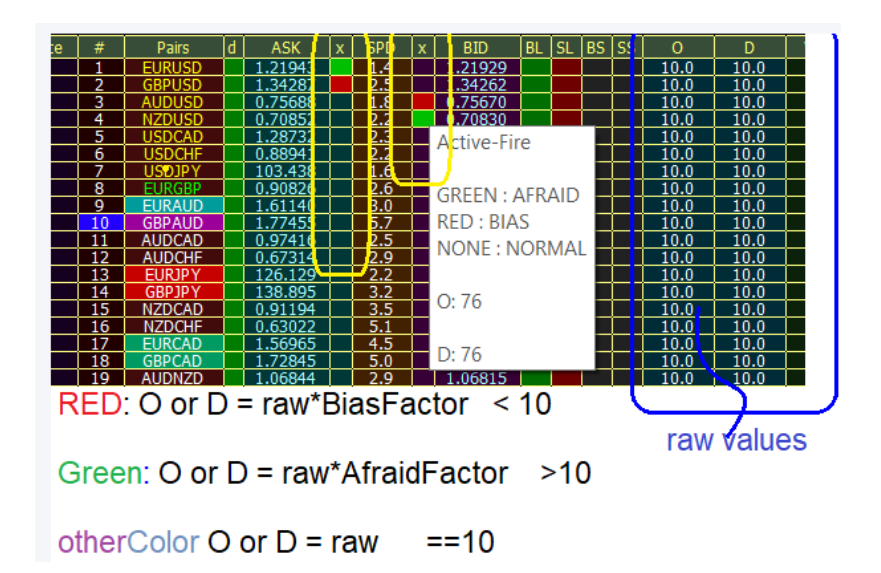

# <span id="page-19-0"></span>b) How to set factors?

# ans: through **CWC** method, or **Edit-WC** method.

we have two buttons:

-1- upper for AFraid factor-- its range b/w 1 and 9.99 ---- common sense rule

-2- lower for Bias factor----- its range b/w 0.25 and 1.00 ---- common sense rule

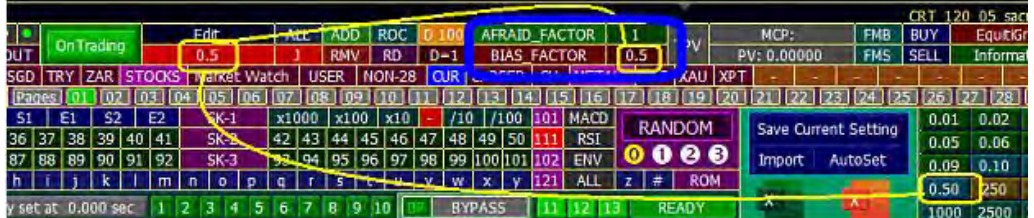

- 1.00 represents the **Normal** case, not afraid/not biased --- 10\*1 = 10 so if pair x-button is RED or green but factots are set at 1, it is identical to Normal case.

# <span id="page-19-1"></span>c) Continue

-Therefore, after these improvmenets, we see on dashboard two values: O-value and D-value -But, behind the scene actualy expert deal with 4 values:

- --1- **O** for buy
- --2- **O** for Sell
- --3- **D** for buy
- --4- **D** for Sell

**OrderComment** will show runtime O or D, not raw values.

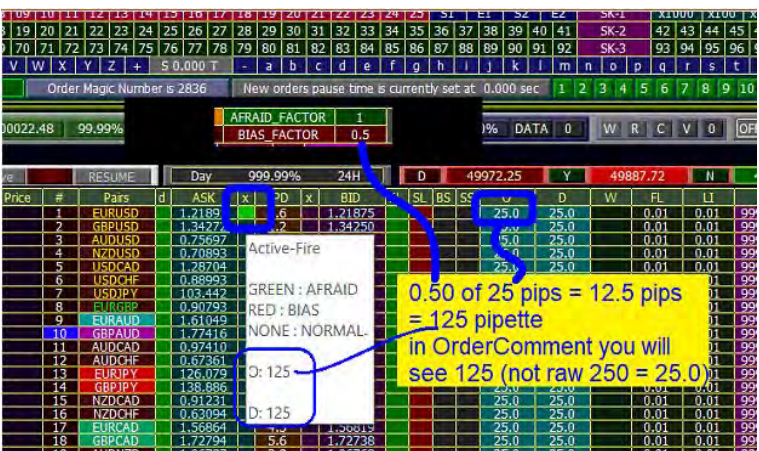

- In toolTips you will see actual runtime O or D

- Picture shows that for buy EURUSD orders O=D=125, since raw values are the same for both

 $-$  for BUY O=D=12.5 pips

-while for SELL O=D=25.0 pips

look O,D for buy are different form SELL values

-- if raw O not equal to raw D, definitely you will have 4 differnt values if afraid and bias factors are not 1.00

## d) Calculations

<span id="page-20-0"></span>Calculations: Afraid  $= 1.4$  $Bias = 0.50$ illustrated on picture -if color not RED not GREEN, experts ignore these factors and multiply by 1.00

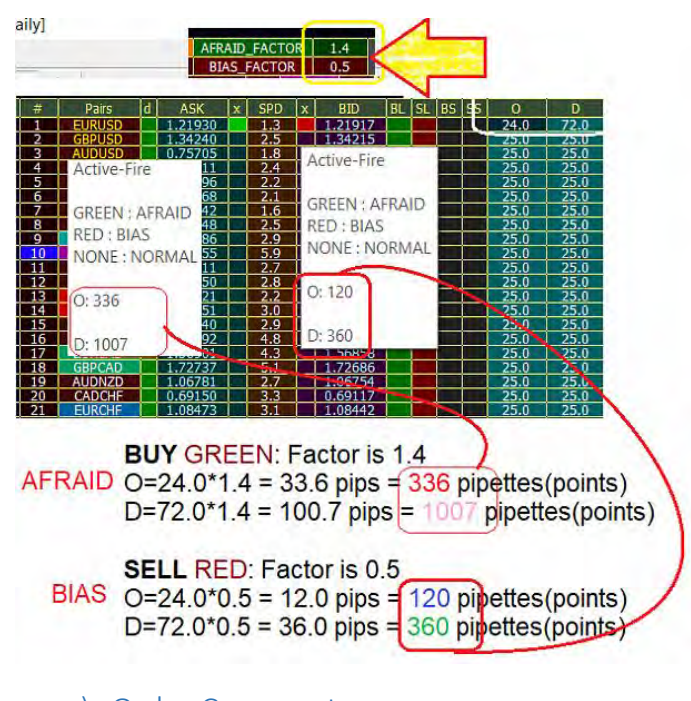

<span id="page-20-1"></span>e) Order Comments

OrderComment shows runtime O and D Dahsboard shows raw values.

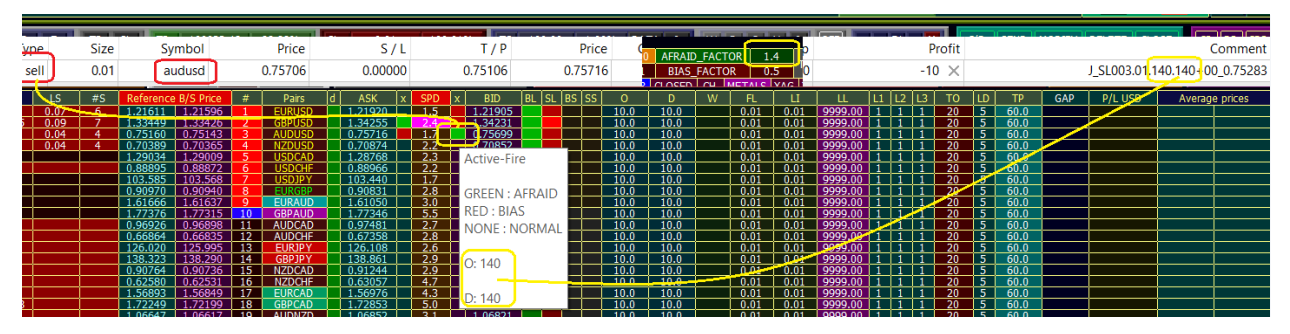

**Conclusions you can now differentiate b/w Buys and Sells sO, D, setting**

<span id="page-21-0"></span>4) Order Types

Assume O=D=10, TP=20, TO = 5, L1/L2/L3 = 1/1/1 Example Ref P: **0.95600**

a) BL = Buy Limit

<span id="page-21-1"></span>Buy Limit Price below Ref P by O=D=10

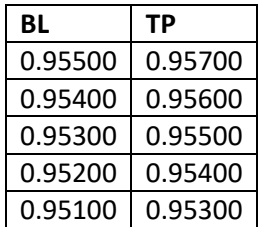

# b) SL = Stop Limit

<span id="page-21-2"></span>Stop Limit Price above Ref P by O=D=10

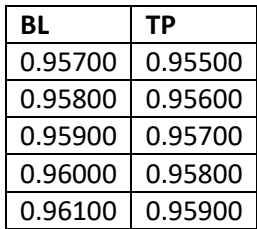

# c) BS = Buy Stop

<span id="page-21-3"></span>Buy Stop Price above Ref P by O=D=10

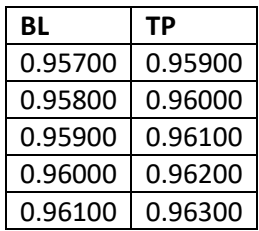

## d) SS = Sell Stop

<span id="page-22-0"></span>Sell Stop Price below Ref P by O=D=10

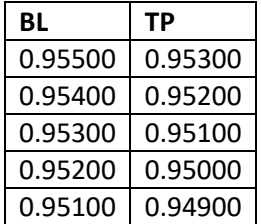

in column #B or #S, will might see doubled numbers

IN YOUR CASE #B shows the number of BL and BS orders #S shows the number of SL and SS orders

assume price goes up 5 pips then drop 10 pips (5 pips back to ref price) and more 5 pips below ref.

 $O=D=1$ then 5 BS is executed then 5 BL is executed, sum is  $#B=10$ , even though yu see  $DB = -5$ , NOT -10

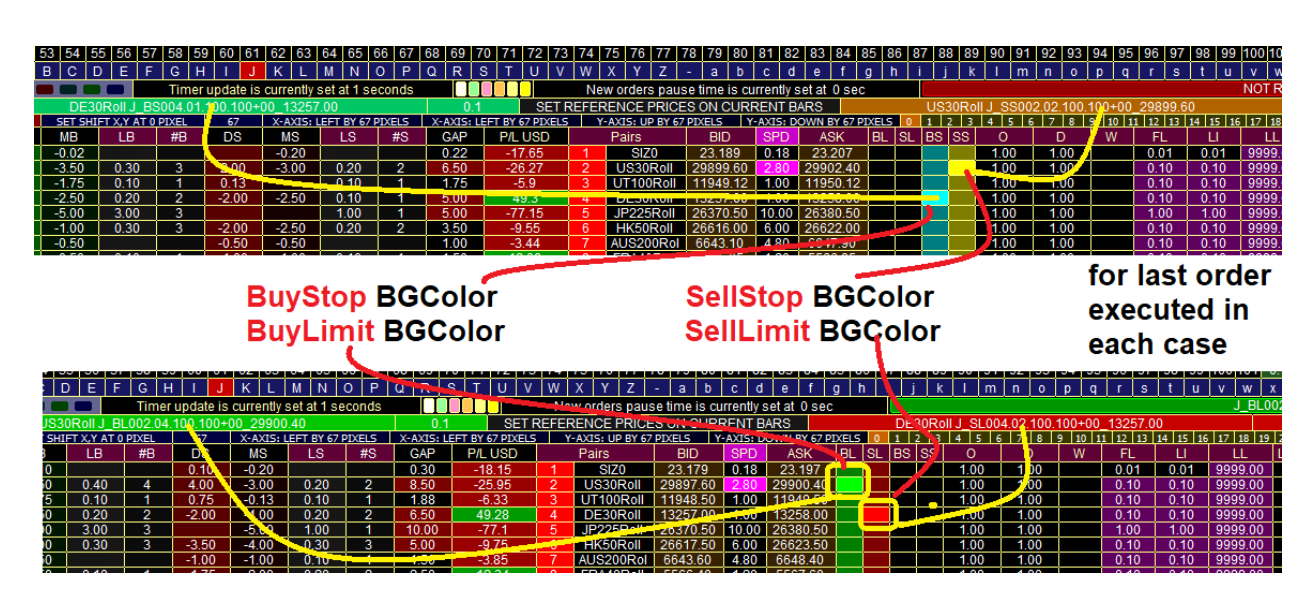

4 different colors--last executed order OrderComment box BackGround colors

# <span id="page-23-0"></span>5) ICAN Default Currency – Choose related orders base on Currency

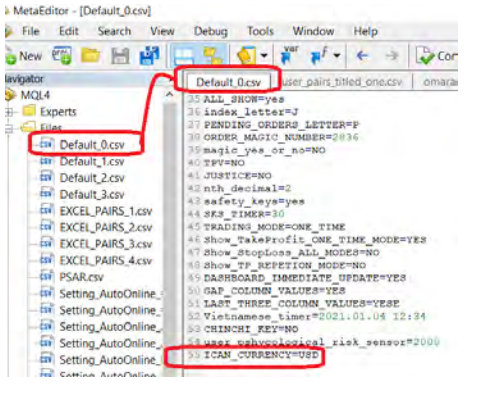

The last element in the fie

of cource you can copy it to line number 1 or even delete it from the file!

when you attach the e3pert to tha chart--value USD come from **your** file default\_0.csv----not my file  $\circ$ 

but later you can change it as you like, at any time, to any currency any click on non currency groups will reset it to AMBIGOUS CURRENCY SYMBOL **XYZ**

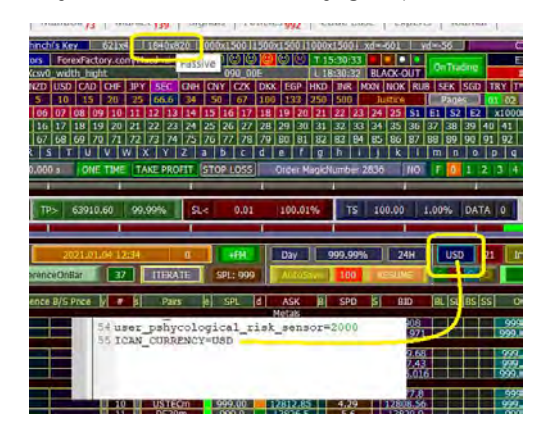

NOW

1- select MY

2- you must disable GROUPS-KEY ---**RED**

3- MOUSE-CLICKS button must be **GREEN**

4- in this wat when you click on GBP, expert will not change group from MY to GBP

5- GBP now is your dummy currency--look at ICA-N currency button, GBP immediatly transfered there

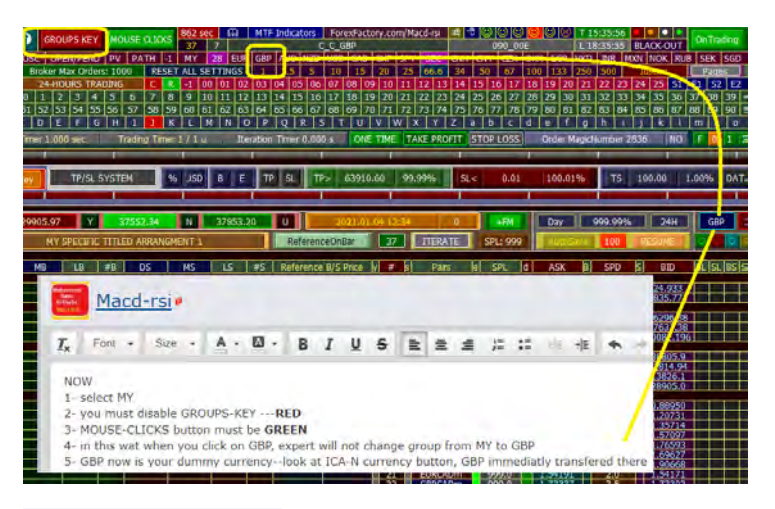

click on any of types:

it will be reflected as a currency-wise, not pair-wise EURGBP is sell  $== ==$  GBP itself if BUY.

GREEN circle above **BL**==== it is currency buylimit and so on

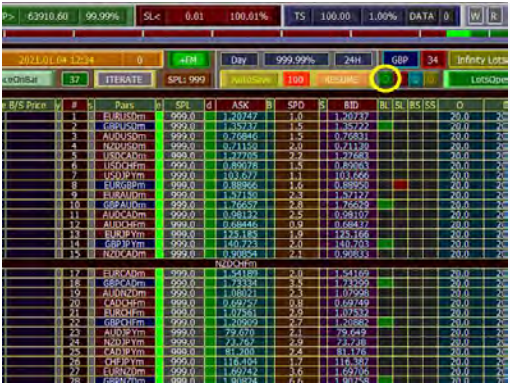

look at **GBP** pairs--backgrounded in deep-blue color

#### **i reomve old colors for specific pairs.**

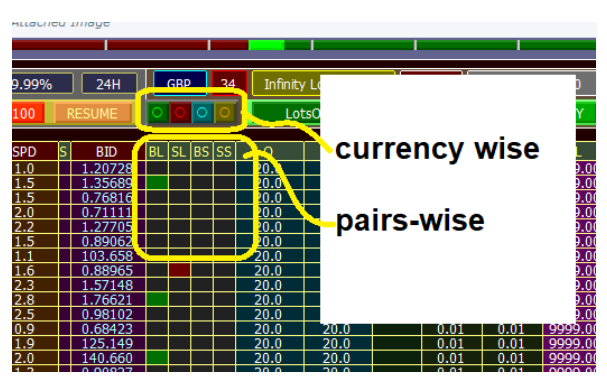

## <span id="page-25-0"></span>6) Max TO and Max LL for all 4 order types

now #of orders reaching max TO is colored in systematic way: also Lot limiter for all r types is distiguihws with same order type color from last month: BL=Green  $SL = Red$ BS=Aqua SS=Orange

Now columns #B (BUY) or #S, (SELL) plus columns of TO (BUY) and LD (SELL) their BGColor will react according to types color

## <span id="page-25-1"></span>7) ITERATE button

#### **NewLesson:**

-------**Skat**: when i click SetRefOnBar, weekly chart, all my 10 pairs was at least -200 pips, my  $Q = D = 10$ ;

**omaramir**: when i click SetRefOnBar, weekly chart, all my 10 pairs was at least -200 pips, my  $Q = D = 10$ ;

----**zreboo**: when i click SetRefOnBar, weekly chart, all my 10 pairs was at least -200 pips, my  $O=D=10;$ 

-------**Skat**: i want expert to open positions **one order for each pair**, and then rotate again till all orders are executed;

**omaramir**: NO, NO, I want expert to open all 20 positions of the first pair, then go to the second pair and so on  $(-200/10=20$  positions)

----**zreboo**: I hate both methods. I prefer 2 orders for each pair, then go to the seond order and when 2 orders of last pair is opened, rotate again 2 orders for each pair.

**sacredragon**: all choices are availabe. if **ITERATE** button is GRAY, it is our normal case (**Skat** want that)

but when **ITERATE** is RED, then through CWC method, **omaramir** has to choose big integer number, let us say 40 and **zreboo** has to choose integer 2.

and you will see the true number of iteration in **tooltips** of **ITERATE**

## <span id="page-25-2"></span>8) Expert Timer button

ExpertTimer 7.000 s Trading Timer 1 / 1 u

DUTING OPERATION: use expert timer 3 or more seconds. market will not fly, i personaly use 7 seconds.

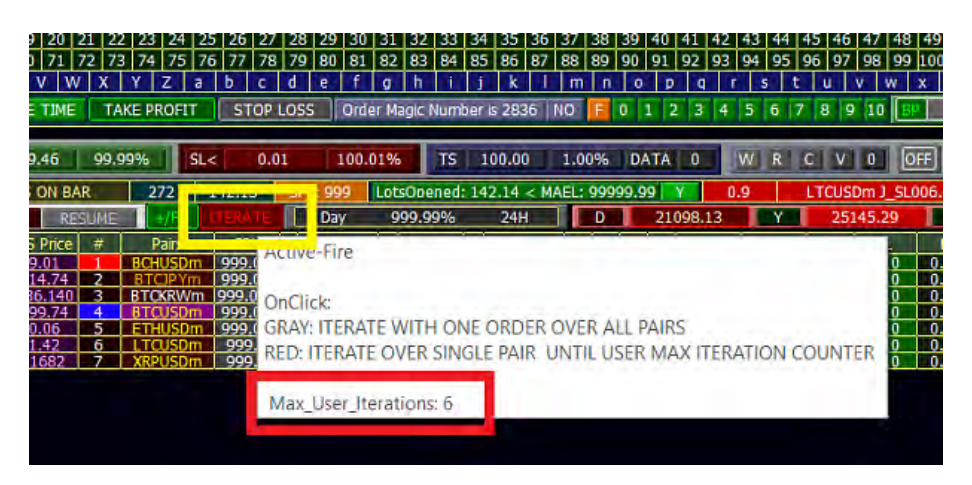

<span id="page-26-0"></span>9) Widening (W)  $W = +1$  (Deceleration) W = -1 (Acceleration)

both on all 28 pairs use O=D=10 Pips but **bazze** use **W=+1** while **zoraxfx**  $W=0$ :

Price of YYYXXX pair now is **1.0000** they want to enter sell postions on YYYXXX? for 4 orders??

what there 4 entry levels??

 $W=0 ==$  Simple case, no Widening here (W=Widening)

so **zoraxfx** entry levels: **#1: 1.0010 #2: 1.0020 #3: 1.0030 #4: 1.0040**

#### a) Deceleration  $(W = 1)$

<span id="page-26-1"></span>Assume use **W=+1 but for bazze, matter is somewhat complicated. #1: 1.0010----X #2: 1.0020----0 #3: 1.0031----1 #4: 1.0043----2**

#### **O=D=10, distance b.w first two orders will be 10 pips,**

**now each new order will be the same immediate previous diffetence + W value** ( read it again: plus W value)

10 pips= difference in pips b/w 1st and 2nd orders 11 pips= difference in pips b/w 2nd and 3rd orders

12 pips= difference in pips b/w 3rd and 4th orders

13 pips= difference in pips b/w 4th and 5th orders 14 pips= difference in pips b/w 5th and 6th orders

#### a) Acceleration  $(W = -1)$

#### <span id="page-27-0"></span>**Assume use W=-1,**

assume we continue . .

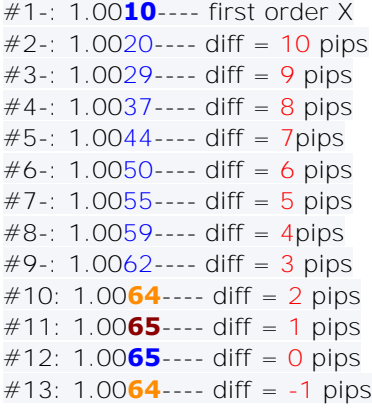

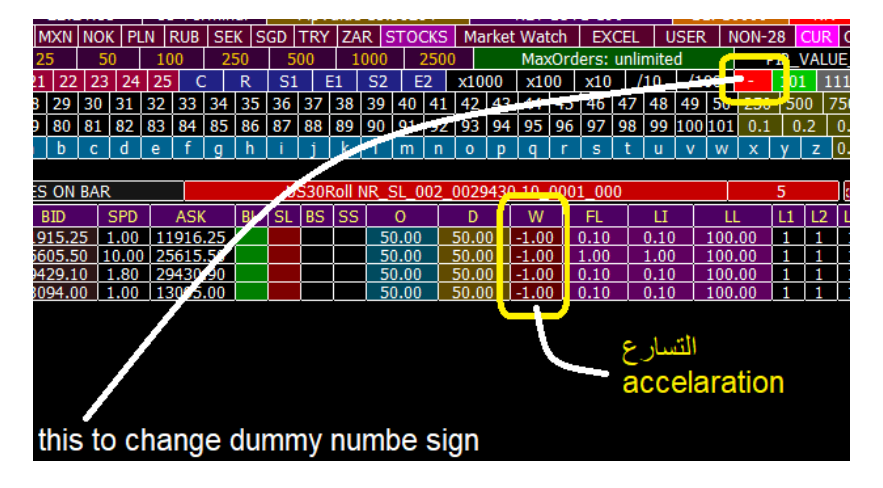

10 pips= difference in pips b/w 1st and 2nd orders

- **9** pips= difference in pips b/w 2nd and 3rd orders
- **8** pips= difference in pips b/w 3rd and 4th orders
- **7** pips= difference in pips b/w 4th and 5th orders
- **6** pips= difference in pips b/w 5th and 6th orders

What will happen if we continue for 15 orders??? rotation? be cerful please, even though program is smart enough to avoid your possible mistakes

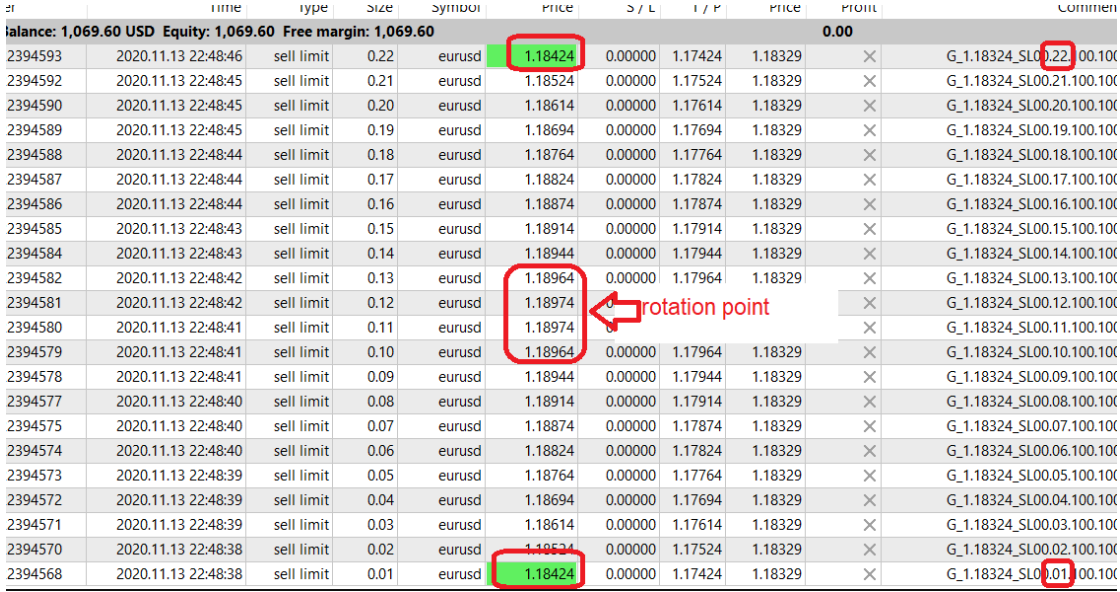

 $W = minus 1$  Effect

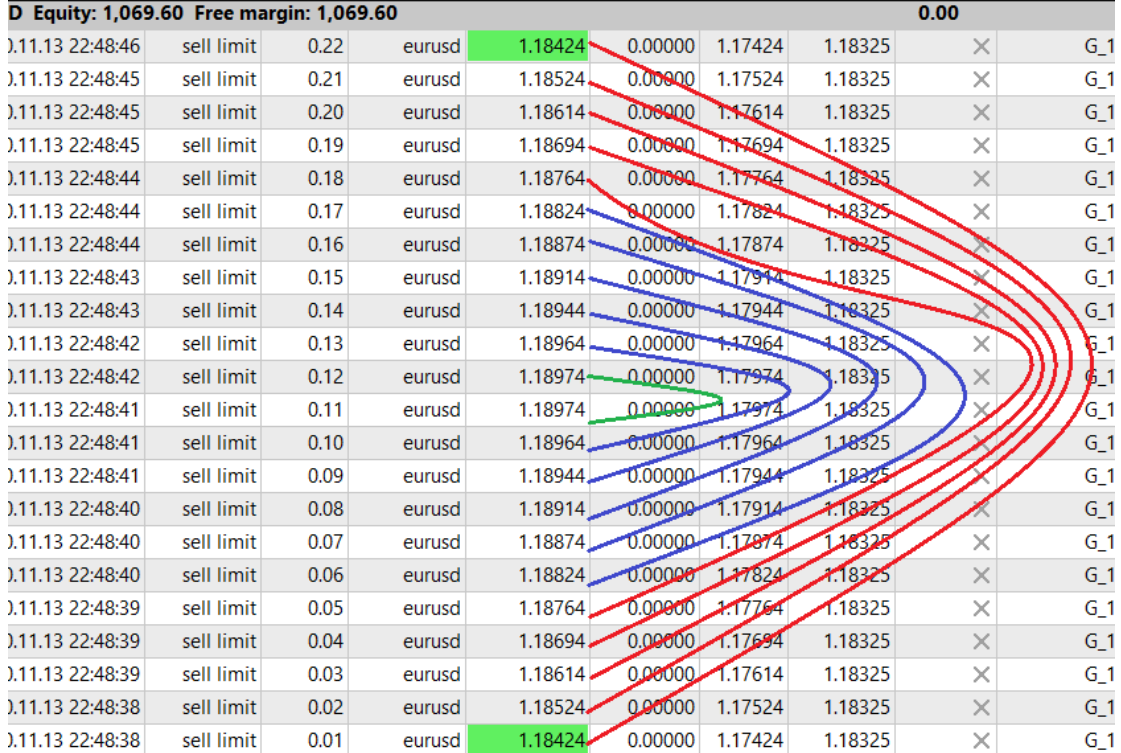

 $O =$  Offset = first order level - reference price

assume EUR USD now is 1,18000

 $D =$  Difference b/w nth order and  $(n+1)$ th starting from 2nd order  $W = W$ idening +deaccelaration -accelaration

 $O = D = 6$  pips

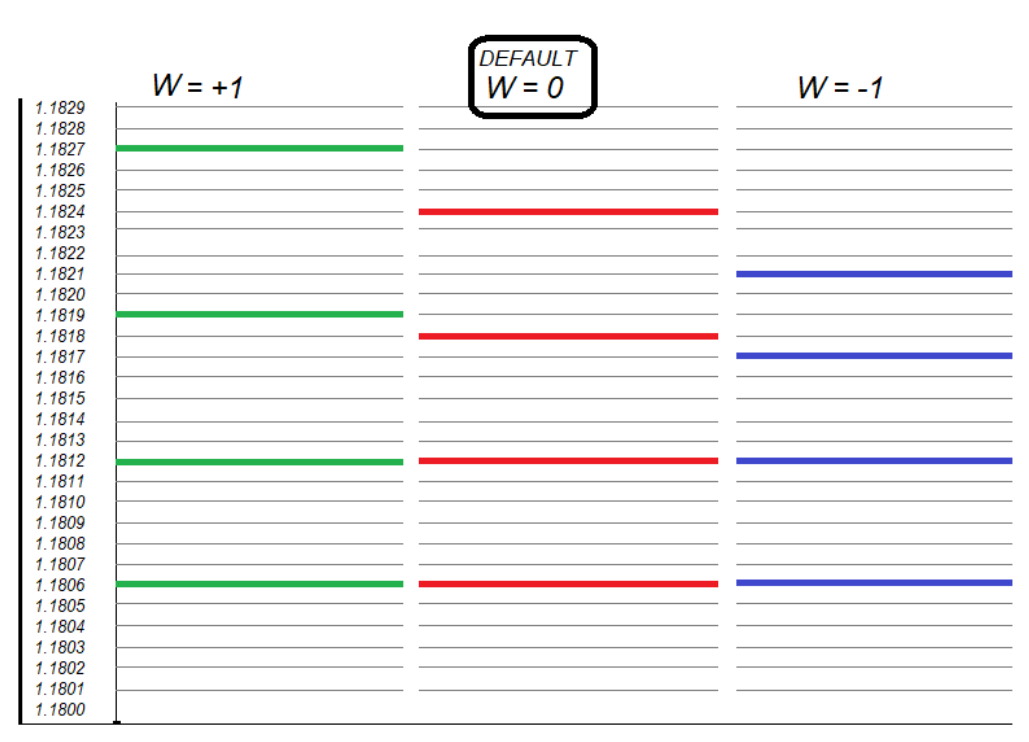

First 4 orders for three cases

# <span id="page-29-0"></span>2) First Lot (FL)

First Lot Size when price goes against you based on O and D Concept

## <span id="page-29-1"></span>3) Lot Increment (L) – based on FL

Lot Increment after First Lot (FL) order has been placed as per above

## <span id="page-29-2"></span>4) Lot Limiter (LL)

**LL** = Lot limiter column this column values show the maximum accumulative pairs in one direction for each pair.

for example your balance is 4000 USD -- you want to enter 50 position on EURUSD -- and at the same time you do not want total lots to exceed 3 lots. simply set EURUSD LL value t0 3 lots to avoid risky situations!! it depends on you!

## a) Lot Limiter Button

<span id="page-29-3"></span>Lot limiter do you wabt to show **ALL** open Lots or do you want to show **Array** Lots or do you want to show **Expert** Lots

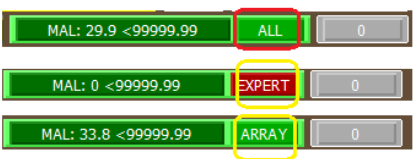

**Array**: when you choose for example EUR-7 (red EUR) -- This is **your** current **group selected**--in other words, this is the **array** of 7 pairs. expert will igonre other pairs not on dashboard.

also if you use "EXPERT" mode for LL, expert weill be faster since **there is no** math calc for old orders lots.

## <span id="page-30-0"></span>5) L1/L2/L3

#### Refer to topic on Lots Design Configurations

### <span id="page-30-1"></span>6) Total Orders (TO)

Total orders in one direction (Buy/Sell) for each type (Stop/ Limit) Example: TO=20, if you activate SL and BL---then there will be a maximum 20 orders Sell Limit and 20 Sell Limit Orders, which give a Grand total of **40 orders** for the particular pair

### <span id="page-30-2"></span>7) Ladder (LD)

Number of orders before new order **FI+LI** (subseq Last Order + LI) takes place, depending on **Ladder** Value of **LD**

Example:  $FI = 0.01$  $LI = 0.01$  $LD = 5$  (Ladder)  $TO = 20$  (total 20 Orders)

After first 5 orders, we increase next 5 orders by LI (0.01 in this case), up to max TO (20 in this case)

Therefore: 1st order  $= 0.01$  lot 2nd order  $= 0.01$  lot  $3rd$  order = 0.01 lot  $4th$  order = 0.01 lot 5th order  $= 0.01$  lot 6th order =  $0.02$  lot(Last order  $\text{lot+LI}$ ) 7th order  $= 0.02$  lot 8th order  $= 0.02$  lot 9th order  $= 0.02$  lot 10th order  $= 0.02$  lot 11th order =  $0.03$  lot(Last order  $\vert \text{ot+} \text{L} \vert$ ) 12th order  $= 0.03$  lot 13th order  $= 0.03$  lot 14th order  $= 0.03$  lot 15th order  $= 0.03$  lot 16th order =  $0.04$  lot(Last order  $\text{lot+LI}$ ) 17th order  $= 0.04$  lot 18th order  $= 0.04$  lot 19th order  $= 0.04$  lot 20th order  $= 0.04$  lot

## <span id="page-31-0"></span>8) Take Profit (TP)

Number of Pips for target Take Profit

<span id="page-31-1"></span>9) Reset – SM1 – "Zeros"

Reset all settings How to **reset** all previos settings?

click "**SM-1**", then click on "**Zero\_All**"

if you click one everything will be void including order types BL, SL, etc..

but since it is a dangerous step to zeros all fields, there is a safety condition: click first on box "SM-1", then "Zero\_All" will be ready to accept your click

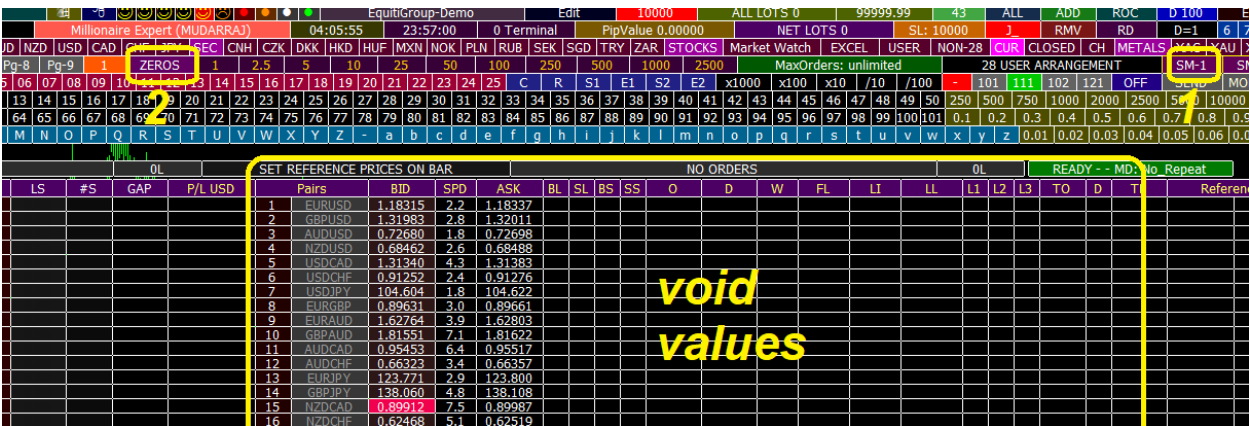

<span id="page-31-2"></span>10) Halt Trading

# <span id="page-32-0"></span>9- Dashboard Part 1- First 8 Dashboard Columns + GAP

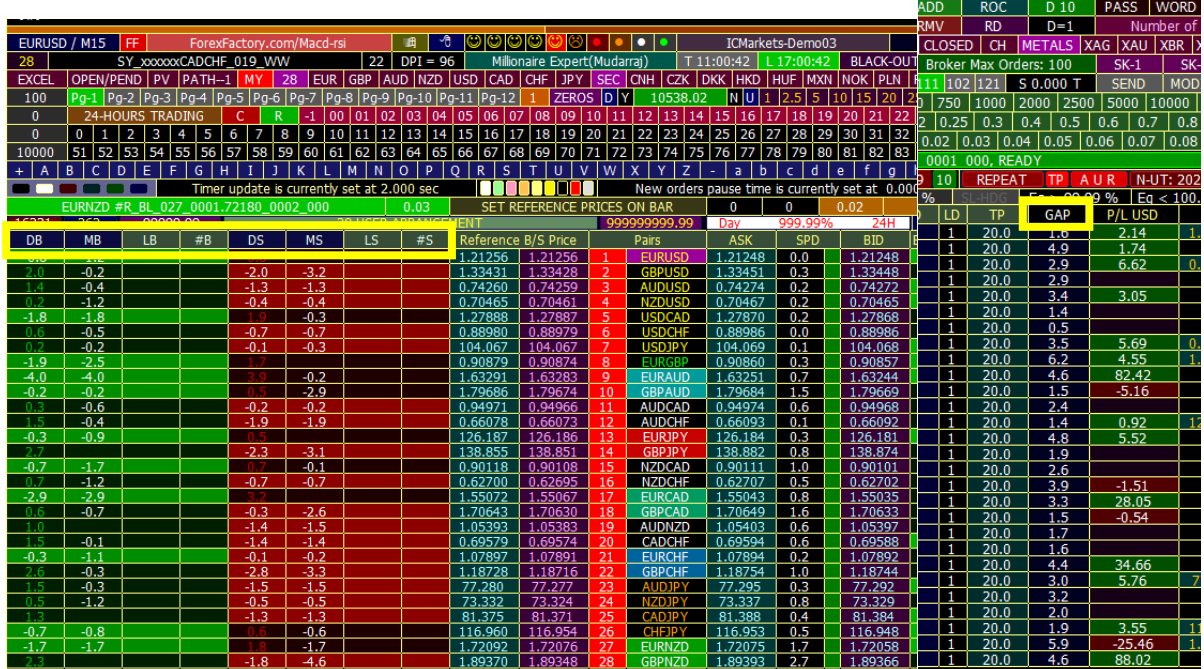

#### **DB-MB-#B-LB ----------------- CALCUALTIONS BASED ON BUY POSITIONS DS-MS-#S-LS----------------- CALCUALTIONS BASED ON SELL POSITIONS** and

### **GAP ---------------------------------- extreme price movement range**

#### **Also be careful-- 4 OF thses 9 columns boxes are action-event objects. ===> #B - #S - LB –**

LS. The smart point here is that: each box is an INPUT/OUTPUT box! something strange, ususly others(like programmers) are not used to.each box is input and also is output!

## <span id="page-32-1"></span>1) DB/DS

**DB column:** values there are Current Price ASK minus BUY reference price

= differece in pips b/w current price and reference price---->for buy direction

it answers question: when I apply expert how many pips price goes against me?? (price goes **down**)

**DS column:** values there are Current Price BID minus SELL reference price = differece in pips b/w current price and reference price---->for sell direction it answers question: when I apply expert how many pips price goes against me?? (price goes **up**)

we know **Buy** orders are executed at ASK price not BID price (people ambigously connect bid to buy . . . . and ask to sell) during **entry**.

their connection is correct only during **exit** not **entry**.

Market rule: **BUY ENTRY at ASK price, ---- BUY EXIT at BID price. SELL ENTRY at BID price, --- SELL EXIT at ASK price.**

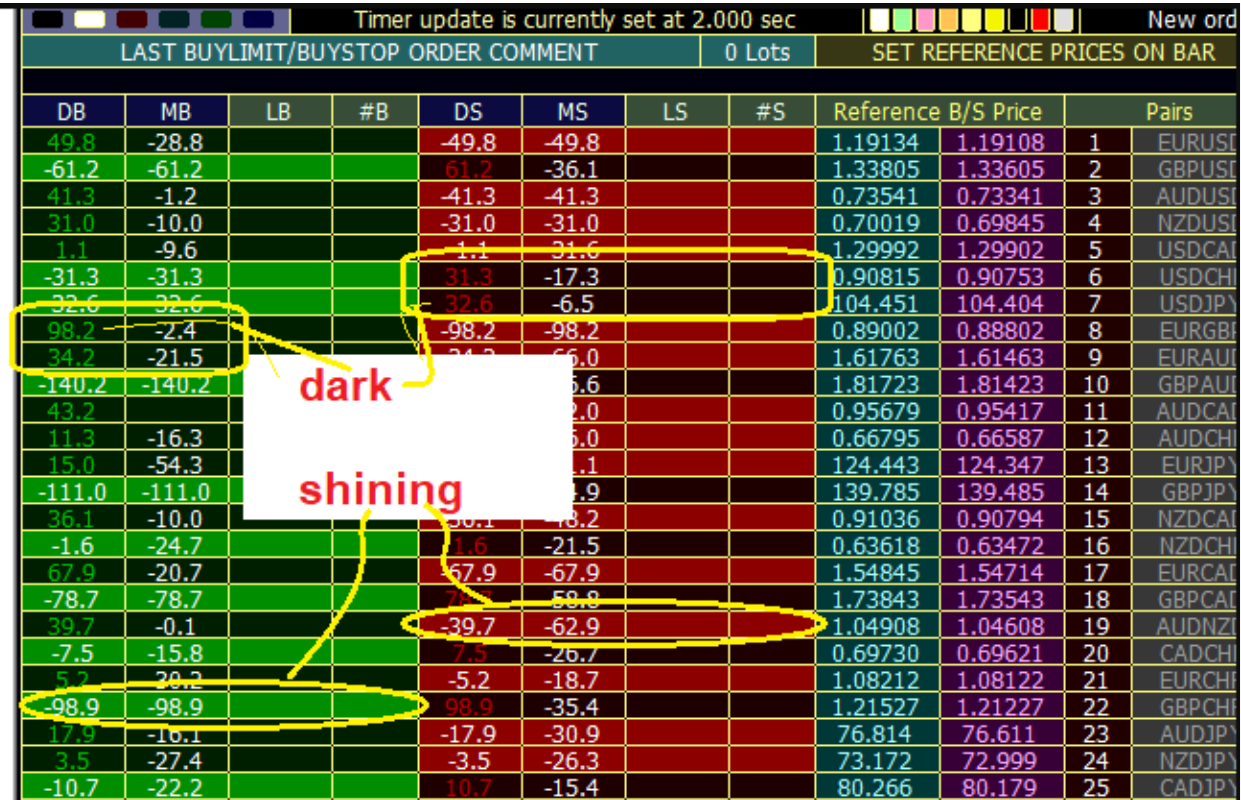

# **dark** or **shining** colurs??

when **DB** box is **not** important? ans: **when its value is +ve** ===== no **BUY** orders will be executed

when **DS** box is **not** important? ans: **when its value is +ve** ===== no **SELL** orders will be executed

So **non-important values** will be **dark** green(for buys) of red(for sells)

while important values (-ve ones) will be **shining** green or red

## <span id="page-33-0"></span>2) MB/MS

Max worst B/S Pips. M = Maximun = maximum pips market goes against you in **both cases**: 1) buy direction and 2) sell direction.

**MB:** Maximum worst pips for BUY **MS:** Maximum worst pips for SELL

look at account now:

**now free margin is minus -- does column #B, #S values will change?** this is the most **difficult** part of expert as we noted earlier. **concentrate** during reading

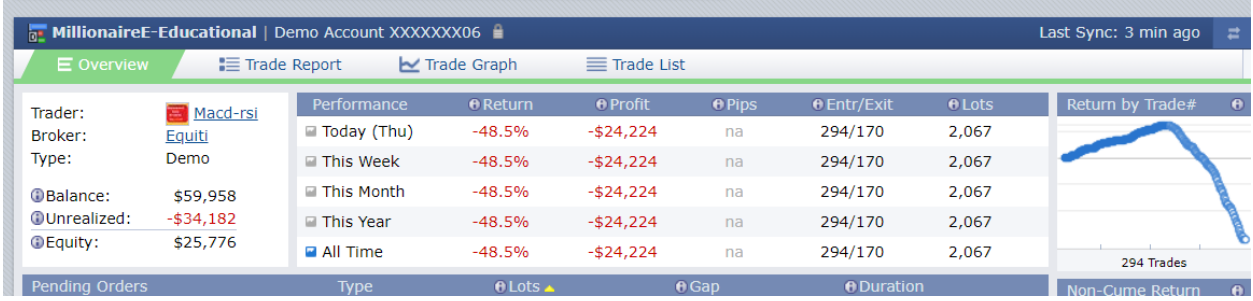

to answer this question we must first understand what is the **purpose** or meaning of these **two** columns.

and to understand these two columns you have to understand first two extreme pips columns (MB and MS)

### <span id="page-34-0"></span>3) #B/#S

Number of B/S orders executed by expert

For **US30Roll**--there was adequate free margin ---therefore all orders are executed-no restrictions

#S = 26 orders -- reason: Market goes up by 66.5 pips since applying expert(=Goes gainst us by 66.5 pips up)

since our setting is  $O = D = 2.5$  pips (put **new order each 2.5 pips**) then total orders must be 66.5/2.5 = 26 (integer number)

#### **#S is number of sell order executed by expert. look at picture.**

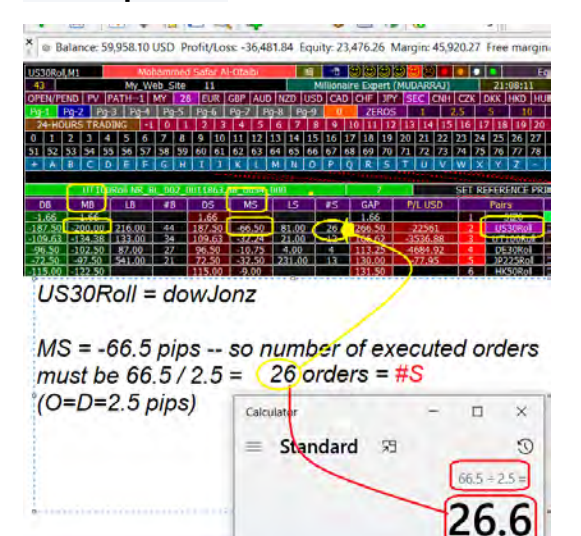

for buy:

For **US30Roll**--there was **no** adequate free margin ---therefore **not** all orders are executedrestrictions

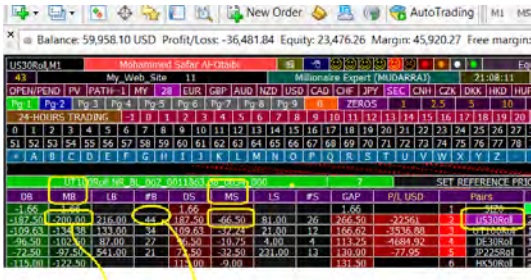

 $MB = -200$  pips

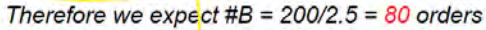

But we see #B =  $44$  not 80 !!!!

Reason: after order #44 we fell in minus margin

effect of minus free margin = any order satsiy entry condition will not executed. except when it is a hedging position

## <span id="page-35-0"></span>4) LB/LS

Columns **L**B, **L**S === **L** = **L**ots

Total "accumulated" executed order lots are recorded.

**The Committee of the Committee of the Committee** 

for example if you look at prev picture: there is **81** lot of sell positions and **216** lots for buy position on US30Roll

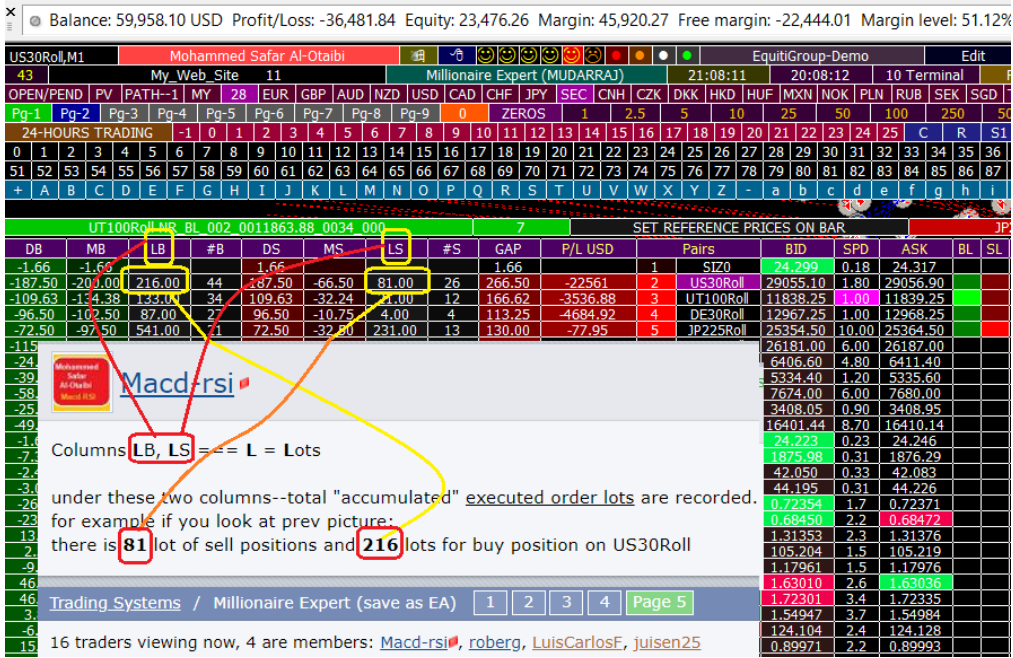

# <span id="page-35-1"></span>a) Accumulated Lots Formula
n = No. of orders (20 in the above example) FL = First Lot (0.01)

for **101**-config: very simple rule = **n\*FL**

for **111**-config: very simple rule = **n\*FL\*(1+n)/2** -----> 20\*0.01(1+20)/2 = 0.2\*21/2=2.1 (check last prev case)

for **102**-config: very simple rule = **(2^n - 1)\*FL**

assume my account is 1K USD, !! and I want to check for 20 orders starting with 0.01 lot with ladder  $= 1$  !!

#### **does my account tolerate that?**

what is the general rule that I use in advance to know total possible lots prior to attaching expert! (risk-reward study)

 $(0.01+0.20)/2*20=0.21*10=2.1$  Lots!! 2.1 lot  $==$  pip value is 21.0, 1000/21.0 = **margin call** will be after 40 to 35 pips!! very near!!

Agree crazy trading! for 1k lots should not exceed your "frequency" number! (max tolerance) say mcp (margin call pips) = 250 pips! therefore lots should not exceed 0.40 lots!

## b) Margin Call Pips

in forex make your holy number -- it must be **Margin Call Pips**-MCP- open new positions as much as you like, but please at some specific time stop. stop when the margin call pips reach your x-pips

your x is different from my x

if you can tolerate up to 250 pips, your x is 250 pips! your psychlogical holy number when MCP goes down to 240, may you will be nervous upset,

## 5) Gap

#### **Updated version: See Mathematical Cal Boxes > Gap**

it is the totsl range in pips b/w highest price and lowest pricr since referencing (starting expert) by logic == **GAP = MB+MS**

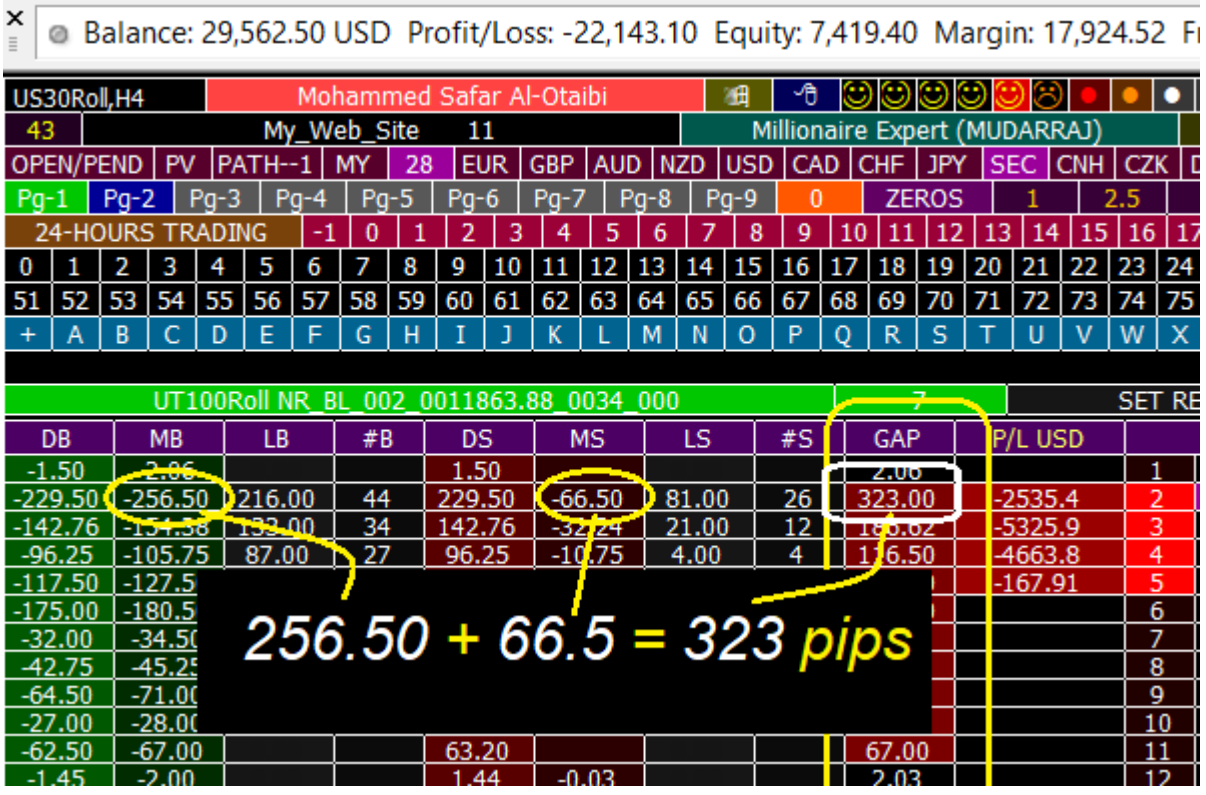

This column shows "*since-last-referencing*" range in pips. **red**: range 100 or above **brown**: range is 50 or above till 9.99 dark blue: range less than 50 pips

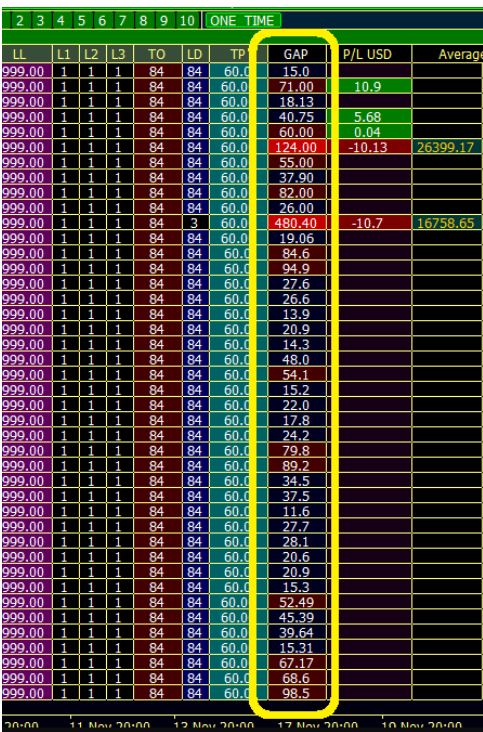

## 10- Dashboard Part 2 – Last 5 Columns – Average Prices/ Pips/ Net Lots

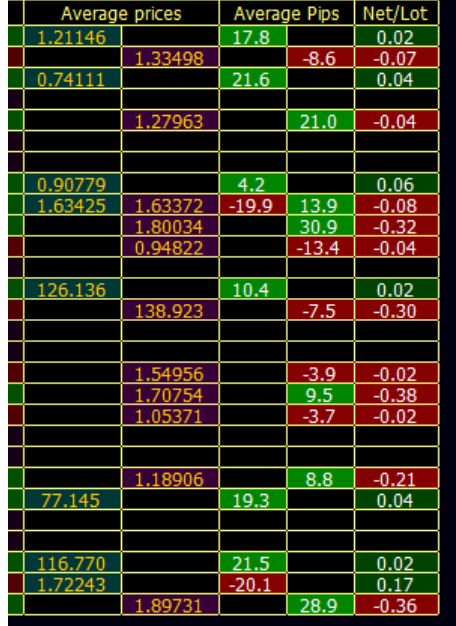

## 1) Average Prices

First two columns under title "**Average prices**"

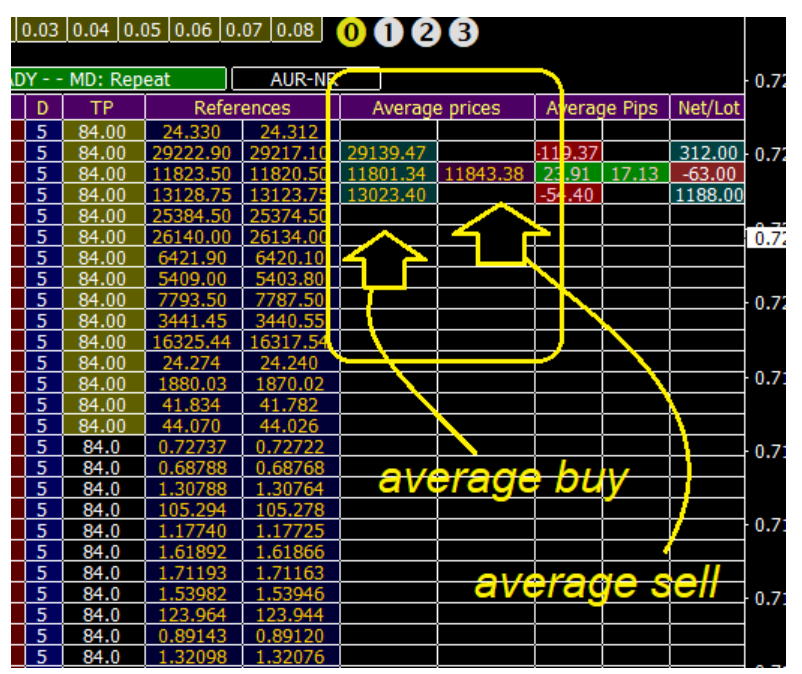

First column shows average prices of all **buy** positions if any for each pair

Second column shows average prices of all **sell** positions if any for each pair

all these columns fields are non-action click event -- that mean only shows values (output) -- if you click on them or not, **nothing will change.**

#### **They just display values of average prices staring with comment letter. or AVERAGE OF of all if you select "ALL"**

## 2) Average Pips

"**Average pips**" title **has two columns** shoWing your profit or loss in pips for each pair for both types buy and sell

first column for buy--second for sell

mathematically, it is the differemce b/w current price and average price in pips

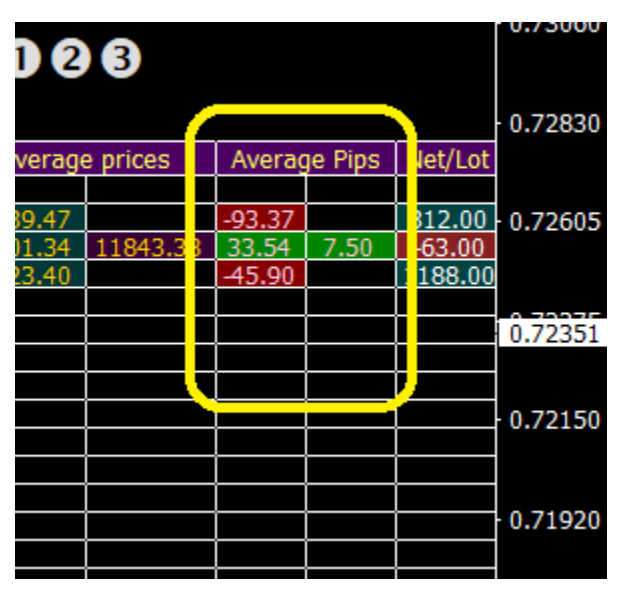

## 3) Net/ Lots

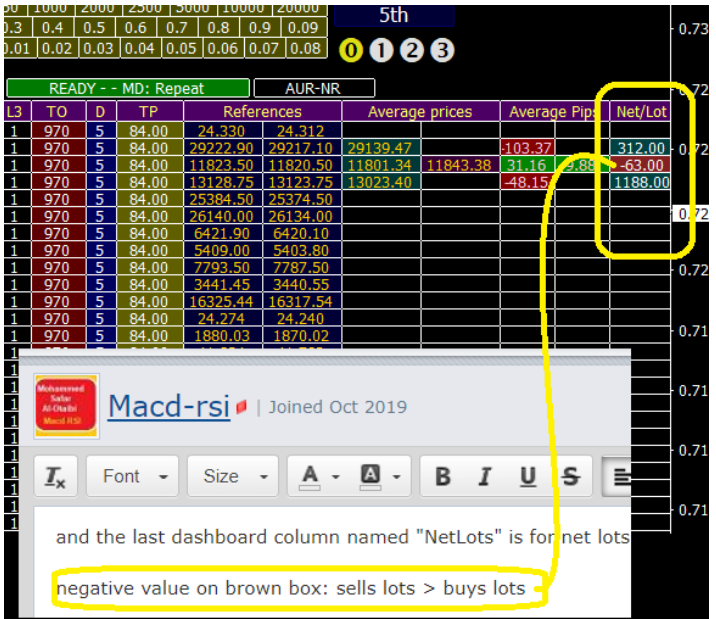

and the last dashboard column named "NetLots" is for net lots of open position (buys lots minus sell lots)

negative value on brown box: sells lots > buys lots

# 11- Lots and Spreads

### 1) Maximum Lots

Maximum Lots allowed is based only on ALL orders opened for **ALL** (diff from Lot Limiter **LL** previous section) pairs by expert (does not include orders opened manually or by other experts)

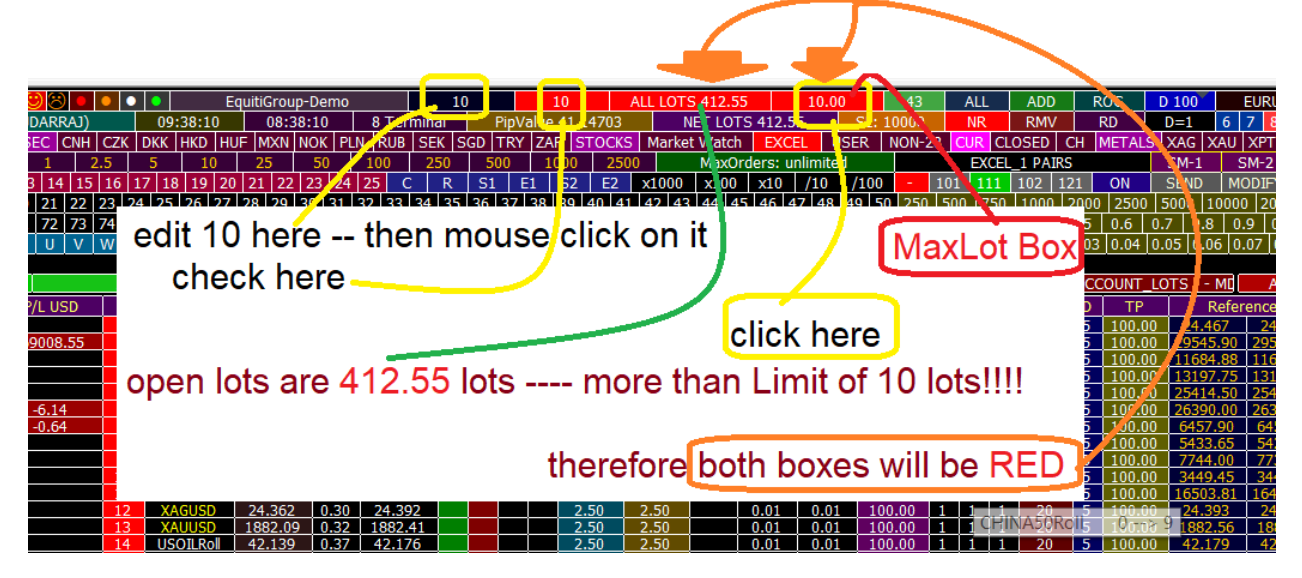

assume you apply expert to 66 pairs!!

and you want to prevent operation if total lots of opened positions for all these 66 pairs reach some level--let us say 10 lot.

what should you do!

ans: Feed "**Maximun\_Lots**" box with value of 10.

now may EURUSD positions sums up to **3** lots, USD JPY sums to **2.22** lots, GBPUSD sums to **4** lots and assume next expert order on GBPUSD with value of 2 lot. expert will **reject this value** and **modify it** to a new lower value to ensure that "*max lots not to exceed 10 lots*"

2 lots will be changed to **0.78** lot

 $3+2.22+4+0.78 = 10$  lots

you will choose a value that **suite your balance**! and are convinient to your risk tolerance.

the program default value is almsot infinity "Big Number = 10000 Lots"

to change this value just type in edit field, then click again on edit value--to memorize it. then click on "MaxLot" box--you will see new value inside the box.

#### 2) UP/ Down Arrows

do you want to see these price-movenment indicators or not? just click on "x" or "x" to activate deactivate. Gray-Background -- arrows ON Similar to ask or bid fields col0r--- arrows OFF

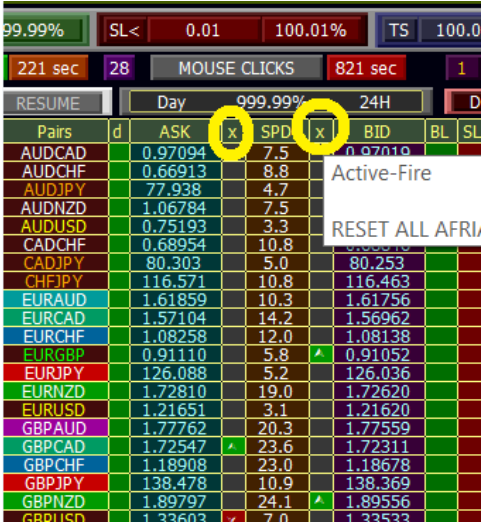

# 3) Spread Limited (SL SPL)

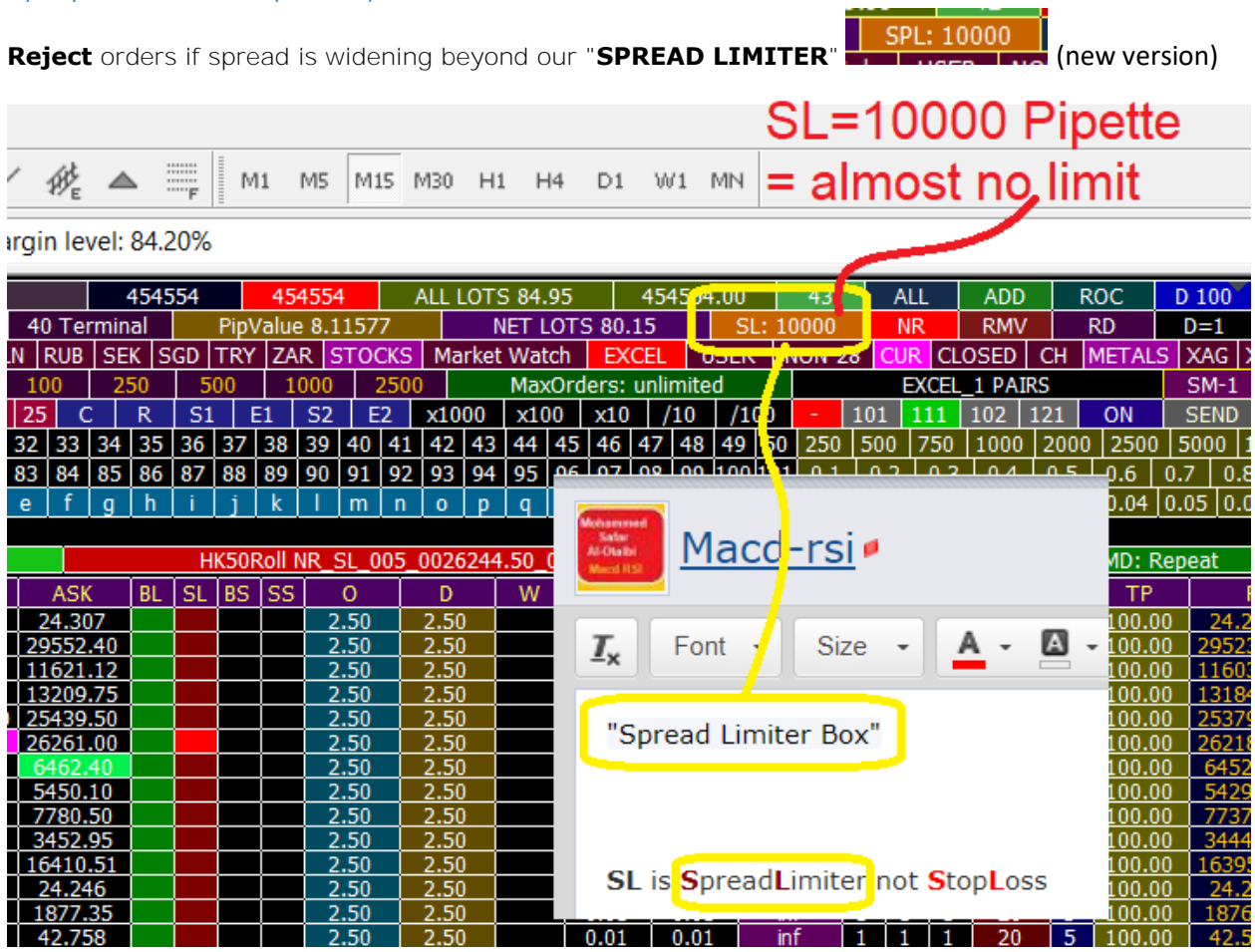

J.

"Spread Limiter Box"

usually spread of EURUSD is about 1.6 pips!

tell expert to avoid opening positions on this pair if entry conditions are satisfied when spread is 5.0 pips

it is 5.0 not 5 -- we say "**five point zero**" <----- very important here

#### **SL** is **S**pread**L**imiter not **S**top**L**oss

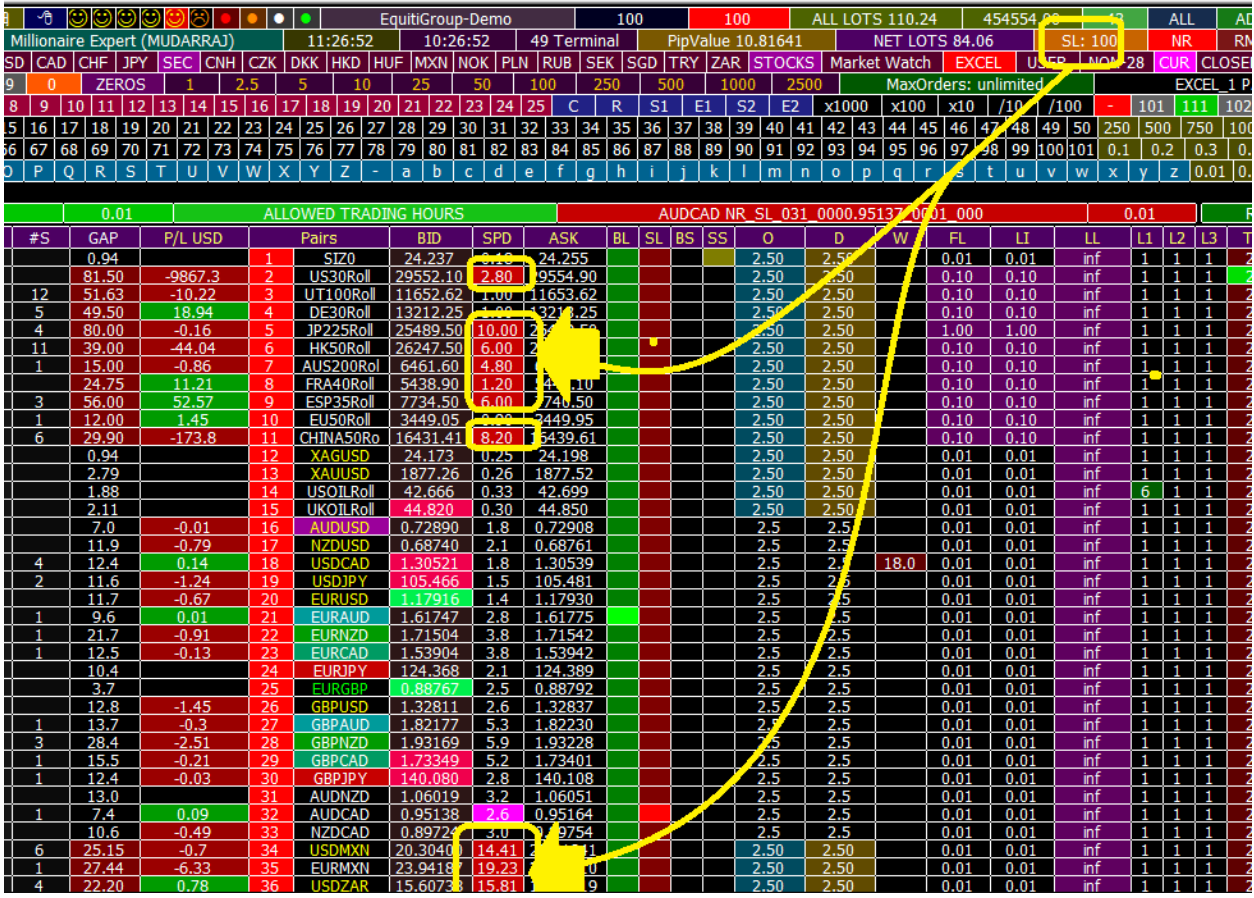

The color of spread box **of each pair** will detmine is trading on that pair is allowed or nout to to spread limit restriction!

if pair spread box is Red--trade is prohibited temprarily untill spread be within limits while if spread box is Black , it is normal

below we let SL=100 Pipette = 10 pips or 1 pip(depend on the pair) -- therefore any pair with spraed higher than 10---Trade is blocked!

## 4) Total Net Lots Box

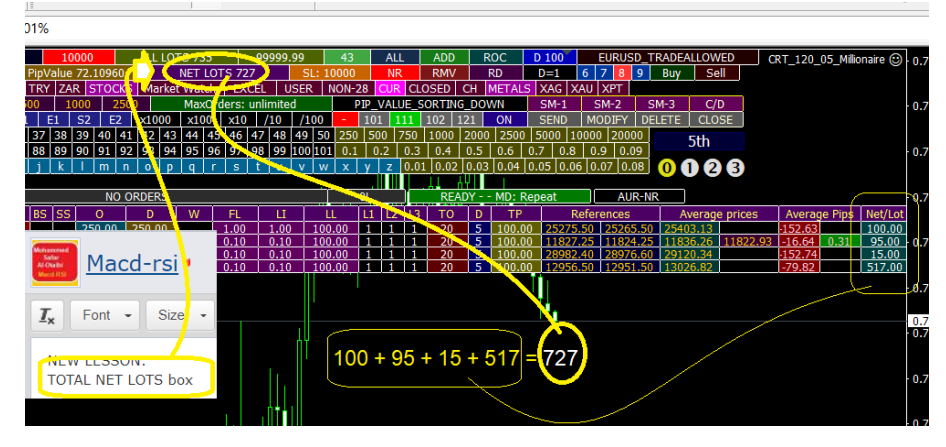

## 5) Current Pip Value -> Total Pip Value (TPV)

## **Updated version:**

TPV: Total PipValue, MCP: Margin Call Pips, ML, Free Margin (Refer to the other chapters)

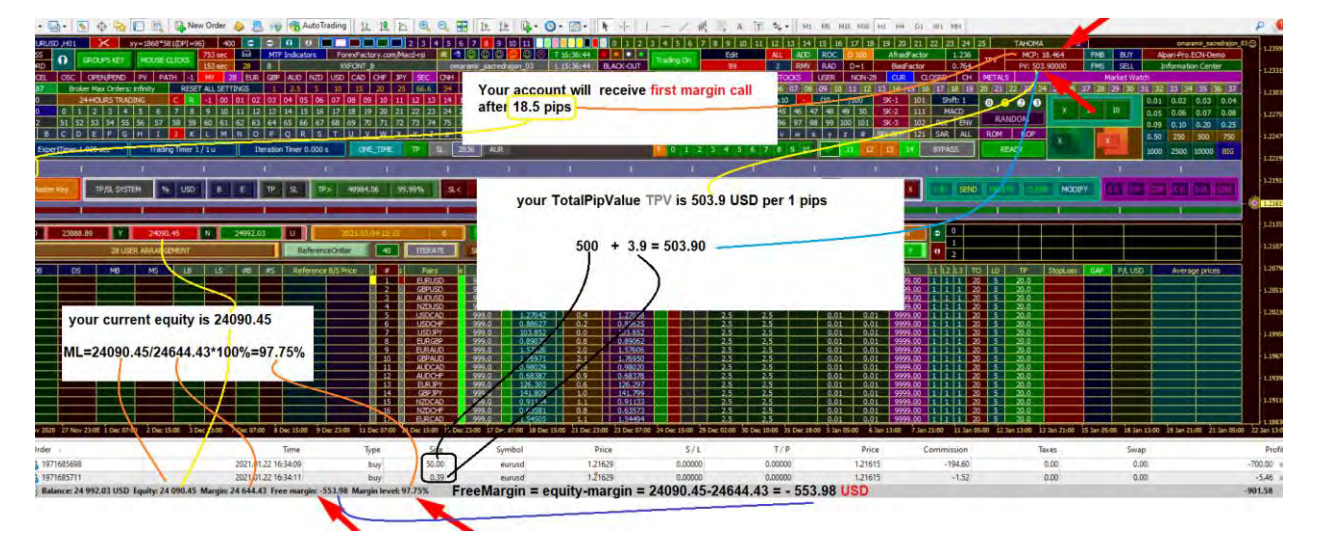

## **Old Version: See Mathematical Cal Boxes > TPV**

**pipvalue** of all open positions based on **d-theory** 

It depends on net lots (for positions entered **by expert**) at that period.

if you want pipValue for all positions click on **ALL** box as explained earlier.

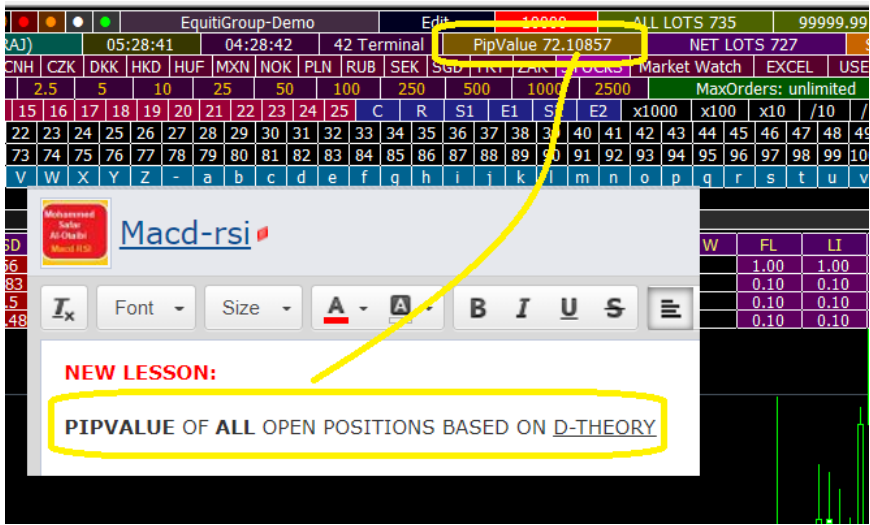

# 12- Lots Design Configurations (L1/L2/L3)

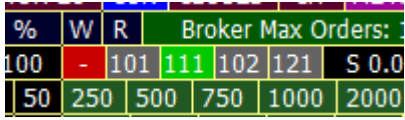

#### **Types of Configurations**

1) Unified lots for all orders  $(101) = (1,1,1,1,1, ...)$ 

- 2) Graded lots for all orders  $(111) = (1, 2, 3, 4, 5, 6, 7, \ldots)$
- 3) Doubled lots for all orders  $(102) = (1, 2, 4, 8, 16, \ldots)$
- 4) Custom lot design criterion = xxx (L1/L2/L3 accepts values from 1-9, only L2 accepts 0)

it is not logical for L1 and L3 to be 0 -- so programm will reject this value--you can not put them 0 , even if you intentionally try.

#### **thererfore there are 999 possible lot designs.**

assume **Ladder=1**; and  $FL = 0.01$  lot -----------(first order lot) and LI=0.01 lot -----------------(lot increment)

## 1) Unified lots  $(101) = (1,1,1,1,1, ...)$

if we use **101** configurations, first five orders lots will be as follow: (**101 = unified**) order #1: 0.01 lot order #2: 0.01 lot order #3: 0.01 lot order #4: 0.01 lot order #5: 0.01 lot **each new order = previous order**

2) Graded lots (111) = (1,2,3,4,5,6,7,....)

if we use **111** configurations, first five orders lots will be as follow: (**111 = graded**)

order #1: 0.01 lot order #2: 0.02 lot order #3: 0.03 lot order #4: 0.04 lot order #5: 0.05 lot **each new order is incremented by LI lots added to previous immediate order lots.**

3) Double lots  $(102) = (1, 2, 4, 8, 16, \ldots)$ 

and if we use **102** configurations, first five orders lots will be as follow: (**102 = doubled**) order #1: 0.01 lot order #2: 0.02 lot order #3: 0.04 lot order #4: 0.08 lot order #5: 0.16 lot **each new order is double of previous immediate order.**

4)  $1-2-1$  lots  $(121) = (1,2,5,7,9,11,13,......)$ 

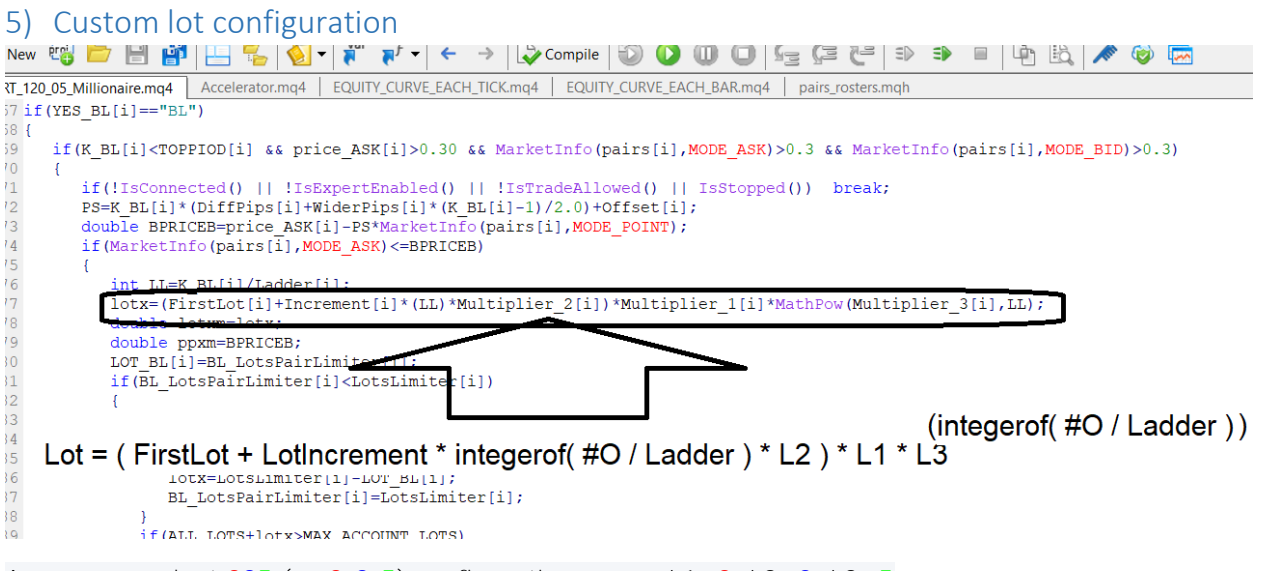

```
Assume we adopt 325 (= 3-2-5) configuration ===> L1=3, L2=2, L3=5
and FL = LI = 0.01;
```
What is the first **three** order lots (assume ladder = 1) upon last equation?  $#O = 1$  then 2 then 3 ( = first order then second order then third order)

will be updated come back after 1 min

#1 order is: **Lots1** =  $(0.01+0.01*int(0/1)*2)*3*5^(int(0/1)) = (0.01+0.01*0*2)*3*5*0 =$  $(0.01+0)*3*1 = 0.03$  lot

#2 order is: **Lots2 =** (0.01+0.01\*int(1/1)\*2)\*3\*5^(int(1/1)) = (0.01+0.01\*1\*2)\*3\*5^1 =  $(0.01+0.02)*3*5 = 0.45$  lot #3 order is: **Lots3 =** (0.01+0.01\*int(2/1)\*2)\*3\*5^(int(2/1)) = (0.01+0.01\*2\*2)\*3\*5^2 = (0.01+0.04)\*3\*25 = **3.75 lot**

#### **do you see 325 config: 0.03--->0.45--->3.75 great jump in lots for each new order**

hence 325 is not a number.

It is just a three digits beside each others  $\heartsuit$  $325=3-2-5 == 112213$ 

a) Proof of Concept – Graded Lots 111

proof config **111**=1-1-1 -- graded orders?? why graded? ans: equiation give thar: 0.01 then 0.02 then 0.03 etc....

proof:

L=LI=0.01 Lots-----------Ladder=1----------- L1L2L3=111=1-1-1 ==> L1=1, L2=1, L3=1; starting of numbering order from 0;  $#O = 0$ , then =1, then =2 etc...

Order#1:  $\text{lot1}=(0.01+0.01*int(0/1)*1)*1*1^(int(0/1)) = (0.01+0.00)*1*1^(0) = 0.01*1 = 0.01$ Order#2:  $\text{lot2} = (0.01 + 0.01^* \text{int}(1/1)^*1)^*1^*1^*1^* \text{int}(1/1)) = (0.01 + 0.01)^*1^*1^*1^*1^*1 = 0.02^*1 = 0.02$ Order#3:  $\text{lot3} = (0.01 + 0.01 + \text{int}(2/1)^*1)^*1^*1^*1^* \text{(int}(2/1)) = (0.01 + 0.02)^*1^*1^*1^*(2) = 0.03^*1 = 0.03$ Order#4:  $\text{lot4} = (0.01 + 0.01 + \text{int}(3/1)^*1)^*1^*1^*1^*$  ( $\text{int}(3/1)$ ) =  $(0.01 + 0.03)^*1^*1^*1^*1^*$  (3) = 0.04  $*1$  = **0.04** Order#5:  $\text{lot5} = (0.01 + 0.01 + \text{int}(4/1)^*1)^*1^*1^*1^* \text{C}(\text{int}(4/1)) = (0.01 + 0.04)^*1^*1^*1^*(4) = 0.05^*1 = 0.05$ Order#6:  $\text{lot6} = (0.01 + 0.01 + \text{int}(5/1)^*1)^*1^*1^*1^*$ ( $\text{int}(5/1)$ ) =  $(0.01 + 0.05)^*1^*1^*1^*(5) = 0.06^*1 = 0.06$ Order#7:  $\text{lot7}=(0.01+0.01*int(6/1)*1*1*(int(6/1)) = (0.01+0.06)*1*1*(6) = 0.07*1 = 0.07$ 

#### **look how it was incremeted each time bu 0.01 lot (LI=0.01)**

## b) Proof of Concept – Double Lots 102

Why config **102** result in double lots each time? even though we are using the same equation. ??

#### **answer**:

rule is:

**Lotsx =** (FL+LI\*int(#O/Ladder)\*L2)\*L1\*L3^(int(#O/Ladder))

FL=LI=0.01 Lots-----------Ladder=1----------- L1L2L3=102=1-0-2 ==> L1=1, L2=0, L3=2; starting of numbering order from 0;  $\#O = 0$ , then =1, then =2 etc...

```
Order#1: \text{lot1}=(0.01+0.01*int(0/1)*0)*1*2^(int(0/1)) = (0.01+0)*1*2^(0) = 0.01*1 = 0.01Order#2: \text{lot2} = (0.01 + 0.01 + \text{int}(1/1)^*0)^*1^*2^*(\text{int}(1/1)) = (0.01 + 0)^*1^*2^*(1) = 0.01^*2 = 0.02Order#3: \text{lot3} = (0.01 + 0.01 + \text{int}(2/1)^*0)^*1^*2^*(\text{int}(2/1)) = (0.01 + 0)^*1^*2^*(2) = 0.01^*4 = 0.04Order#4: \text{lot4} = (0.01 + 0.01 + \text{int}(3/1)^*0)^*1^*2(\text{int}(3/1)) = (0.01 + 0)^*1^*2^*(3) = 0.01^*8 = 0.08Order#5: \text{lot5} = (0.01 + 0.01^* \text{int}(4/1)^* 0)^* 1^* 2^( \text{int}(4/1)) = (0.01 + 0)^* 1^* 2^(4) = 0.01^* 16 = 0.16Order#6: \text{lot6} = (0.01 + 0.01 + \text{int}(5/1)^*0)^*1^*2^\wedge(\text{int}(5/1)) = (0.01 + 0)^*1^*2^\wedge(5) = 0.01^*32 = 0.32Order#7: lot7=(0.01+0.01*int(6/1)*0)*1*2^(int(6/1)) = (0.01+0)*1*2^(6) = 0.01*64 = 0.64
```
#### double each time Order#1:  $\text{lot1}=(0.01+0.01*int(0/1)*0)*1*2^(int(0/1)) = (0.01+0)*1*2^(0) = 0.01*1 = 0.01$

#### c) Proof of Concept – Double Lots 121

**121**-CONFIGURATION:

we expect expert to place order lots in the following manner assuming ladder=1, FL=0.01=LI

Order#1:  $\text{lot1} = (0.01 + 0.01 \cdot \text{int}(0/1) \cdot 2) \cdot 1 \cdot 1 \cdot (1 \cdot \text{int}(0/1)) = (0.01 + 0.00) \cdot 1 \cdot 1 \cdot (0) = 0.01 \cdot 1 = 0.01$ Order#2:  $\text{lot2} = (0.01 + 0.01 \cdot \text{int}(1/1) \cdot 2) \cdot 1 \cdot 1 \cdot (1/1)) = (0.01 + 0.02) \cdot 1 \cdot 1 \cdot (1) = 0.03 \cdot 1 = 0.02$ Order#3:  $\text{lot3} = (0.01 + 0.01 \cdot \text{int}(2/1) \cdot 2) \cdot 1 \cdot 1 \cdot (1 \cdot (2/1)) = (0.01 + 0.04) \cdot 1 \cdot 1 \cdot (2) = 0.05 \cdot 1 = 0.05$ Order#4:  $\text{lot4} = (0.01 + 0.01 \cdot \text{int}(3/1) \cdot 2) \cdot 1 \cdot 1 \cdot (1 \cdot (3/1)) = (0.01 + 0.06) \cdot 1 \cdot 1 \cdot (3) = 0.07 \cdot 1 = 0.07$ Order#5:  $\text{lot5} = (0.01 + 0.01 \times \text{int}(4/1) \times 2) \times 1 \times 1 \times (\text{int}(4/1)) = (0.01 + 0.08) \times 1 \times 1 \times (4) = 0.09 \times 1 = 0.09$ Order#6:  $\text{lot6} = (0.01 + 0.01 \cdot \text{int}(5/1) \cdot 2) \cdot 1 \cdot 1 \cdot (1.01 + 0.10) \cdot 1 \cdot 1 \cdot 1 \cdot (5) = 0.11 \cdot 1 = 0.11$ Order#7:  $\text{lot7} = (0.01 + 0.01 \cdot \text{int}(6/1) \cdot 2) \cdot 1 \cdot 1 \cdot (6/1)) = (0.01 + 0.12) \cdot 1 \cdot 1 \cdot (6) = 0.13 \cdot 1 = 0.13$ 

## 6) Other ways for Lot Increments

## a) 3 ways to configure for no Lot Increments

#Post 2249

There are three cases, lots will be unified, but the best of them is 101

below: all three cases for all 33 orders. lots of each order will be 0.01---**no increment** here.

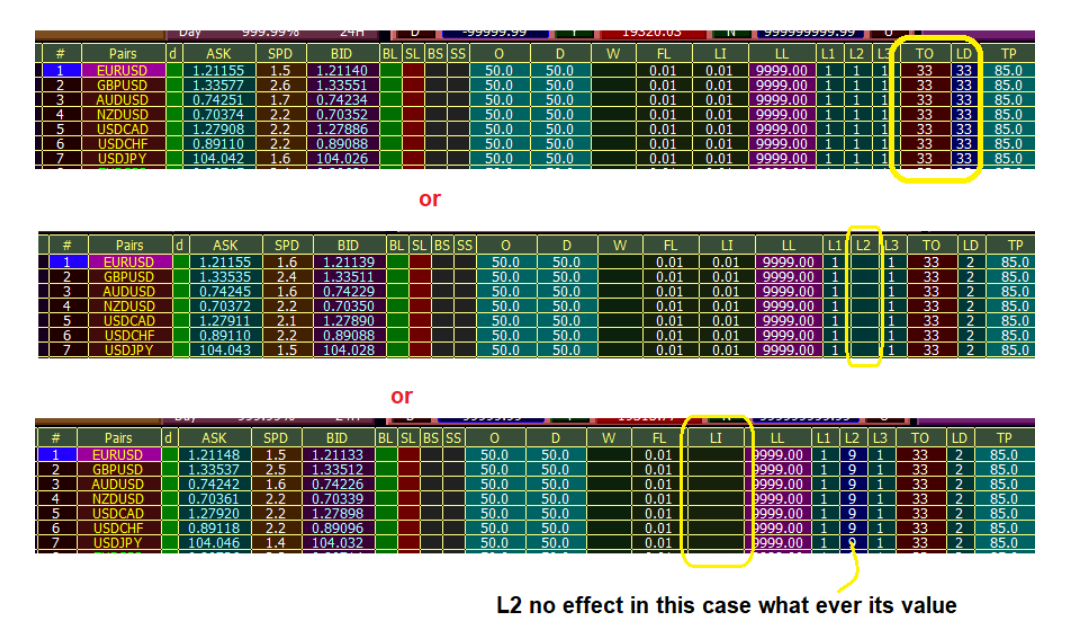

in the rule for third case since  $LI=0$ 

LI\*L2 =  $0*9 = 0$  whatever the value of L2. = = = > 0: no increment

# 13- Order Comments

#### *MExpert orderComment start with:*

*1) one letter, then underscore for "ONE-TIME" mode,---you how decide this later as explained earlier or*

*2) for REPETION MODE: strat with prefix "NR\_"*

*or*

*3) pending Orders of SEND box, start with prifix "G\_"*

#### *and no more*

| View                     | <b>Charts</b><br>Tools<br><b>Insert</b>                     | Window                           | Help          |                                              |                                                                      |                     |                          |                                               |                                 |                 |                                                                                 |                                      |                                   |                                                                           |
|--------------------------|-------------------------------------------------------------|----------------------------------|---------------|----------------------------------------------|----------------------------------------------------------------------|---------------------|--------------------------|-----------------------------------------------|---------------------------------|-----------------|---------------------------------------------------------------------------------|--------------------------------------|-----------------------------------|---------------------------------------------------------------------------|
|                          | New Order                                                   | AutoTrading                      |               | 19<br>ħ<br>LL.                               | $\mathbb{R}$<br>世                                                    |                     |                          | $\mathscr{D}_\mathrm{e}$                      | $\Rightarrow$<br>M1<br>◬        |                 | MS M15 M30 H1 H4                                                                | D1 W1 NN                             |                                   |                                                                           |
|                          | Time                                                        | Type                             | Size          | Symbol                                       | Price                                                                | 5/1                 | T/P                      | Price                                         | Commission                      | Swap            | order #rofit                                                                    |                                      | Comment                           |                                                                           |
| 21968855                 | 2020.11.10 01:07:41                                         | sell                             | 0.02          | nzdchf                                       | 0.62261                                                              | 0.00000             | 0.61261                  | 0.62313                                       | 0.00                            | 0.00            | $-52%$                                                                          |                                      | Y_SL15.02.010.010+00_0.62250      |                                                                           |
| 21968870                 | 2020.11.10 01:07:52                                         | sell                             | 0.03          | nzdchf                                       | 0.62261                                                              | 0.00000             | 0.61261                  | 0.62313                                       | 0.00                            | 0.00            | 52 ×                                                                            |                                      | Y SL15.03.010.010 00 0.6226       |                                                                           |
| 21968801                 | 2020.11.10 01:07:09                                         | sell                             | 0.01          | eurcad                                       | 1.53692                                                              | 0.00000             | 1.52692                  | 1,53738                                       | 0.00                            | 0.00            | $-46$ $\times$                                                                  |                                      | Y_SL16101310.010+00)1.53666       |                                                                           |
| 21968822                 | 2020, 11, 10 01:07:21                                       | N                                | 0.02          | eurcad                                       | 1,53696                                                              | 0.00000             | 1,52696                  | 1,53738                                       | 0.00                            | 0.00            | $17 - 1 = 16$                                                                   |                                      | 1602 010.010 - 0 1.53676          |                                                                           |
| 21968836                 | addef <sub>ora</sub>                                        | sell                             | 0.03          | eurcad                                       | 1.53696                                                              | 0.00000             | 1.52696                  | 1.53738                                       | 0.00                            | 0.00            | $-42 \times$                                                                    |                                      | Y SL16 03.010.010 + 00 1.53686    | hidden                                                                    |
| 21968856                 | 2020.11.10 01:07:42                                         | sell                             | 0.04          | eurcad                                       | 1,53698                                                              | 0.00000             | 1,52698                  | 1,53738                                       | 0.00                            | 0.00            | $-40 \times$                                                                    |                                      | 1.53696 310.010 - 31.53696        | pending                                                                   |
| 21968837                 | 2020, 11.10 01:07:30                                        | sell                             | 0.01          | gbpcad                                       | 1.71134                                                              | 0.00000             | 1.70134                  | 1.71204                                       | 0.00                            | 0.00            | $-70 \times$                                                                    |                                      | Y SL 7.01.01000 0-00_1.71129      | open price                                                                |
| 21968857                 | 2020.11.10 01:07:43                                         | sell                             | 0.02          | gbpcad                                       | 1.71139                                                              | 0.00000             | 1.70139                  | 1,71204                                       | 0.00                            | 0.00            | $-65$ $\times$                                                                  |                                      | SL 7.02.010.010 FSQ 1.71139       |                                                                           |
| 21968840                 | 2020.11.10 01:07:32                                         | sell                             | 0.01          | audjpy                                       | 76,567                                                               | 0.000               | 75.567                   | 76.615                                        | 0.00                            | 0.00            | $-68$                                                                           |                                      | S 22.01.010.010+00_76.561         | shown in pippet                                                           |
| 21968807                 | 2020.11.10 01:07:12                                         | sell                             | 0.01          | nzdjpy                                       | 71,741                                                               | 0.000               | 70.741                   | 71.784                                        | 0.00                            | 0.00            | $-43.$                                                                          |                                      | S23.01.010.010+00_71.734          |                                                                           |
| ade                      | <b>Exposure</b><br><b>Account History</b>                   | News.                            | Alerts        | Mailbox <sub>187</sub>                       | Market <sub>109</sub>                                                | Signals             | Articles                 | Code Base                                     | Experts                         | Journal         |                                                                                 |                                      |                                   |                                                                           |
| 1.Daiy                   | Mchammed Safar Al-Otaibi                                    |                                  | 1a<br>-9      |                                              | $\blacksquare$                                                       |                     | EquitiGroup-Demo         |                                               | Edit                            |                 | ALL LOTS 0.15                                                                   | 99999.99<br>43                       | <b>ALL</b><br>ADD                 | <b>ROC</b><br>D 100<br><b>CUR</b>                                         |
|                          | Letter +<br>END PV PATH I MY 28 EUR GBP AUD NZD USD CAD CHF |                                  |               | Millionaire Expert (MUDARRAJ).<br><b>JPY</b> | <b>CNIL</b><br><b>CZK</b>                                            | 02:09:34            | 01:09:33                 | 31 Terminal<br><b>PLN</b><br><b>RUB</b>       | <b>SEK</b><br><b>SGD</b>        | PipValue 1.0952 | NET LOTS 0.15                                                                   | Market Watch   EXCEL   USER   NOM 28 | <b>RMV</b>                        | <b>RD</b><br>6 7<br>$D=1$<br>CLOSED   CH <b>IMETALS</b>   XAG   XAU   XPI |
|                          |                                                             |                                  |               | <b>ZEROS</b>                                 |                                                                      |                     | DKK HIKD HIUF IMXN NOK   |                                               | <b>TRY ZAR</b>                  |                 | MaxOrders: unlimited                                                            |                                      | <b>28 USER ARRANGEMENT</b>        | $SM-1$<br>SM-7                                                            |
|                          | i et i<br><b>D</b>                                          |                                  | R<br>16 17 18 | 9 <sup>110<sup>111</sup></sup>               |                                                                      |                     | 20121<br>22 23 24        | 125.<br>$31$ 32 33                            | R<br>S1<br>34 35 36 37 38 37 40 |                 | $E1 / S2$ $E2$ x1000 x100 x10                                                   | $/10$ $/100$                         |                                   | ON<br><b>MODE</b><br>$0000$   2                                           |
|                          | 53 54 55 56 57 58 59 60 61 62 63 64 65 66 67 68 69          | æ                                |               | - 191                                        | 20 21 22<br>23 24 25<br>20 71 72 73 74 75 76 77 78 79 80 81 82 83 84 | 26 27               | 28 29 30                 |                                               |                                 |                 | 41 42 43 44 45 46 47 48<br>85 86 87 88 89 90 91 92 93 94 95 96 97 98 99 100/101 | 49<br>150.                           |                                   | 0.9 <sub>1</sub>                                                          |
| $D$ $F$                  | $G$ $H$                                                     | MIN                              | l a<br>n.     | $\overline{\mathbf{R}}$                      | $\overline{u}$ v<br>w                                                |                     | ŦЫ<br>c  d <br>a.        |                                               |                                 | $m1$ $n2$       | $\alpha$<br><b>SI</b>                                                           |                                      | 0.01                              | 0.02 0.03 0.04 0.05 0.06 0.07                                             |
|                          |                                                             |                                  |               | 0.09                                         |                                                                      | <b>ALLOWED TRAD</b> |                          |                                               |                                 |                 | NUDCAD Y SL10.05.010.010+00 0.94594                                             | in na                                |                                   | <b>Expert is NOT Enabled</b>                                              |
| MB                       | 4B<br>ns                                                    | MS <sub></sub>                   |               | GAP                                          | <b>P/L USD</b>                                                       | <b>Pairs</b>        | -BID                     | ASM<br><b>SPD</b>                             | TRE.<br>ISE I                   |                 | H<br>w<br>-0                                                                    |                                      | то                                | Referenc                                                                  |
| $\overline{0}$<br>$-1.5$ | $-2.8$<br>$-0.7$<br>0001                                    | $-3.5$<br>0.06<br>$-1.8$<br>0.01 |               | र र<br>-33                                   |                                                                      |                     |                          | $1.16163$ $2.0$ 1.14183<br>1.31566 3.9 231605 |                                 | 1.0             | $\cdots$<br>$-1.0$<br>0.01                                                      | $0.01 - 170.01$<br>$-0.01$<br>100.00 | 20                                | $1.18157 + 1.$                                                            |
| $-0.7$<br>$-0.7$         | $-4.6$<br>$-4.3$                                            | $-4.8$<br>0.06<br>51<br>-0.15    |               | 5.5<br>58                                    |                                                                      |                     | 0.72738<br>0.68148       | 2.5 4 0.72763<br><b>36 0.68181</b>            |                                 | 1.0             | $-1.0$<br><b>0.01/1</b><br>$10^{10}$                                            | $-0.01$<br>100.00<br>n ni            | 20<br>-20                         | $\overline{0}$<br>0.72712<br>$\mathbf{a}$                                 |
| $-4.0$                   | $\mathbf{a}$<br>л<br>7.4                                    | -1.4<br>0.01                     |               | 2.6<br>4.0                                   | $-0.22$                                                              |                     |                          | 0.91392                                       |                                 |                 |                                                                                 |                                      |                                   |                                                                           |
| $-4.3$<br>$-0.2$         |                                                             | $-1.2$<br>$0.03 -$               |               | 5.5                                          |                                                                      |                     | 105.270 1                | 1.8  <br>105,797                              |                                 |                 | z a ar<br>-0.01                                                                 |                                      |                                   |                                                                           |
| $-6.5$                   | 0.15<br>7.7<br>-5                                           | $-217$<br>$-1.9$                 |               | 2.9<br>10.4                                  | $-2.69$<br>٠q                                                        | <b>EURAUP</b>       |                          | 3.5 0.09822<br>$62408$ 5.0 1.62458            |                                 | 1.0             | 1.0<br>0.01                                                                     | 0.01<br>0.01<br>100.00               | 20                                | -1.                                                                       |
| $-12.2$<br>$-0.6$        | $0.45$ 9<br>11.6<br>6.3                                     | $-0.9$<br>6.3<br>0.15            | ĸ             | $-13.1$<br>6.9                               | $-7.97$<br>н                                                         | <b>AUDCA</b>        | 1.80827                  | 1,80919<br>$0.94607$ 4.7 0.94654              |                                 | 1.0<br>1.0      | $-1.0$<br>0.01<br>1.0<br>0.01                                                   | 0.01<br>100.00<br>0.01<br>100.00     | 20<br>. .<br><b>THE REA</b><br>20 | -1.<br>139.<br>$\mathbf{0}$                                               |
| $-1.2$<br>-2.3           | 2.9                                                         | 3.2<br>0.03                      | ъ             | -4.4<br>4.4                                  |                                                                      |                     | 0.66456                  | 3.9<br>0.00495<br>124,439                     |                                 |                 |                                                                                 |                                      |                                   |                                                                           |
| -53                      |                                                             | -1.5                             |               | 6.6                                          |                                                                      |                     |                          | 4.9                                           |                                 |                 |                                                                                 |                                      |                                   |                                                                           |
| $1 - 1.2$<br>$-1.5$      |                                                             | $7.2$ 0.21<br>-33 1<br>$-0.06$   | - 3           | 8.4<br>4.8                                   |                                                                      | <b>NZOCAD</b>       |                          | 0.88637 4.5 0.88682<br>$0.62252$ 6.1 0.62313  |                                 |                 | 0.01<br>an buan                                                                 | $0.01$ $0.01$                        |                                   | -0.<br>$0 + 0.$                                                           |
| $-0.6$<br>$-2.5$         | $-2.5$<br>$-47$<br>0.5                                      | $-0.10$<br>2.5<br>$0.03 - 1$     | ٠             | -50<br><b>SO</b>                             |                                                                      | <b>EURCAD</b>       | 1.53681<br>$1.71114$ 9.0 | 5.7 1.53710<br>1.71204                        |                                 |                 |                                                                                 |                                      | $20 -$<br>LТ                      |                                                                           |
|                          |                                                             |                                  |               |                                              |                                                                      |                     |                          |                                               |                                 |                 |                                                                                 |                                      |                                   |                                                                           |

Example: Y\_SL1601.101.010+00\_1.53666

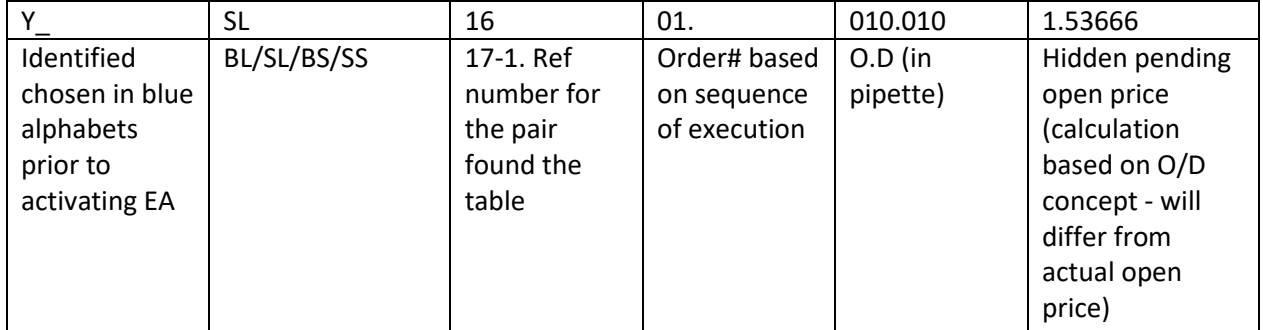

# 14- Smart Order Concept

SMART EXPERT This expert is many experts with one expert! up to now we speak about ordinary expert (normal--not smart)

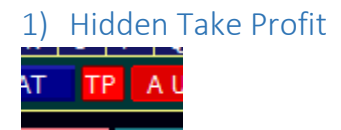

Red: Hidden Take Profit Green: Show Take Profit

here we ignore placing TP (TakeProfit)----Hidden Take Profit when any order is executed you will notice  $TP = 0.00000$  (NO TAKE PROFIT) BROKER CAN NOT SEE YOUR TAKE PROFIT but in your mind you know any position will be closed after profit of 100 PIPS that is smart-- but what is more smarter is to repeat placing order as pending order at prev entry price when the order is closed autmatically at predifiend TP.

How to revoke **SmartExpert**? ans: simply click on > > > later

## 2) AUR - Repeat order

## a) Repeat Order Concept

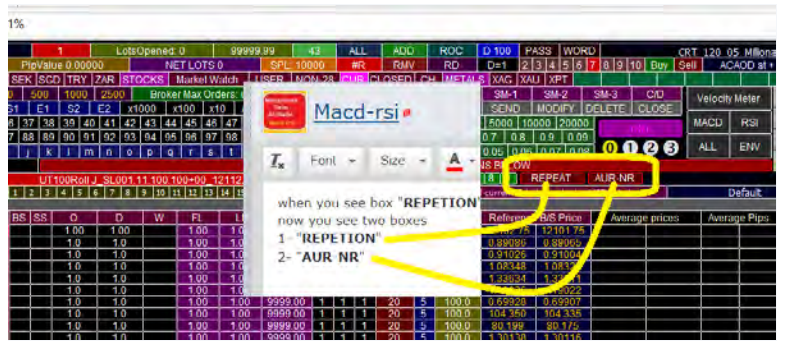

when you see box "**REPETION**" -- you must see in the right another box named "**AUR-NR**" - now you see two boxes

#### 1- "**REPETION**"

2- "**AUR-NR**" -- **Brown BG**Color

BG = **B**ack**G**roud

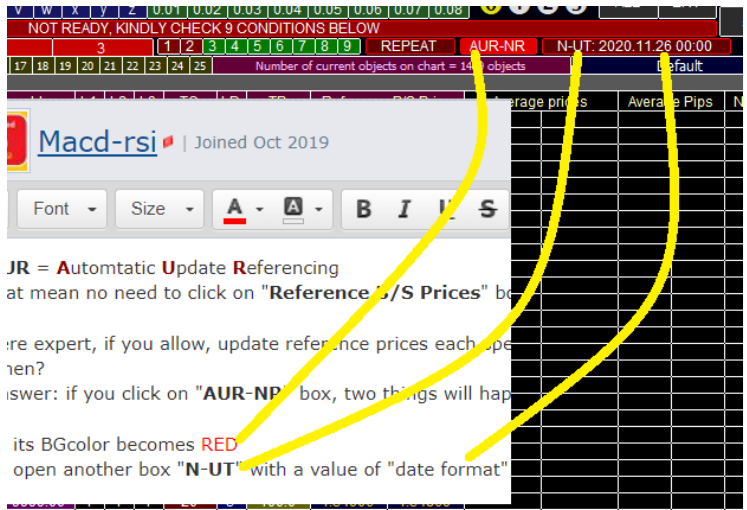

#### **AUR** = **A**utomtatic **U**pdate **R**eferencing

that mean no need to click on "**Reference B/S Prices**" box -- or "BAR\_REFRENCING" box, by your mouse

here expert, if you allow, update reference prices each specific intervl of time. when?

answer: if you click on "**AUR-NR"** box, two things will happen:

1- its BGcolor becomes RED

2- open another box "**N-UT**" with a value of "date format"

"N-UT" = Next UpdateTIME

focus: here expert check chart frame:

**-if it is daily choose next daily bar time**--- then-- when time reachs this point, change refrence prices to ASKs and BIDs, at the opening of new **day** bar. today 25.11.2020, so you see on picture next UpdateTime at 26.11.2020

**-if it is H4 choose next H4 bar time**--- then-- when time reachs this point, change refrence prices to ASKs and BIDs, at the opening of new **H4** candle then copy-paste:

**-if it is H1 choose next H1 bar time**--- then-- when time reachs this point, change refrence prices to ASKs and BIDs, at the opening of new **H1** candle

**-if it is M1 choose next M1bar time**--- then-- when time reachs this point, change refrence prices to ASKs and BIDs, at the opening of new M1 candle

**-if it is WEEKLY choose next WEEKLY bar time**--- then-- when time reachs this point, change refrence prices to ASKs and BIDs, at the opening of new WEEKLY candle

**-if it is M30 choose next m30 bar time**--- then-- when time reachs this point, change refrence prices to ASKs and BIDs, at the opening of new m30 candle

and so on

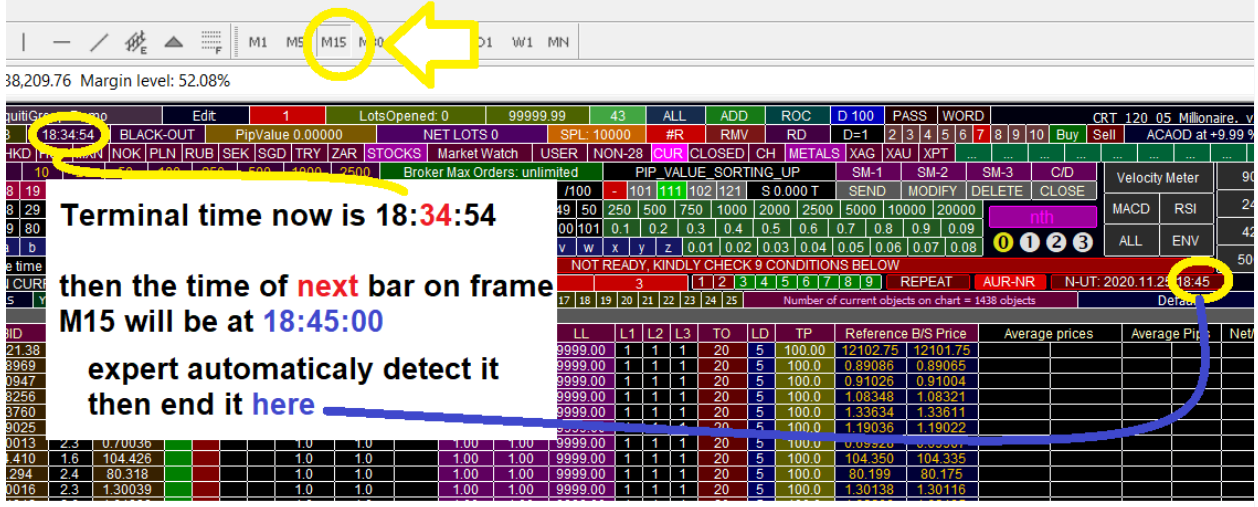

now assume you select time frame M15, == you by mouse change ChartFrame to M15: expert now knows ChartPeriod = M15 and check current terminalTime then look for the opening time of the next M15 candles then stored as a N-UT That mean update will tak place  $=$  =  $=$  replace old reference prices by new ones "ASKs and BIDs" of M15, for all pairs.

picture is very clear (above)

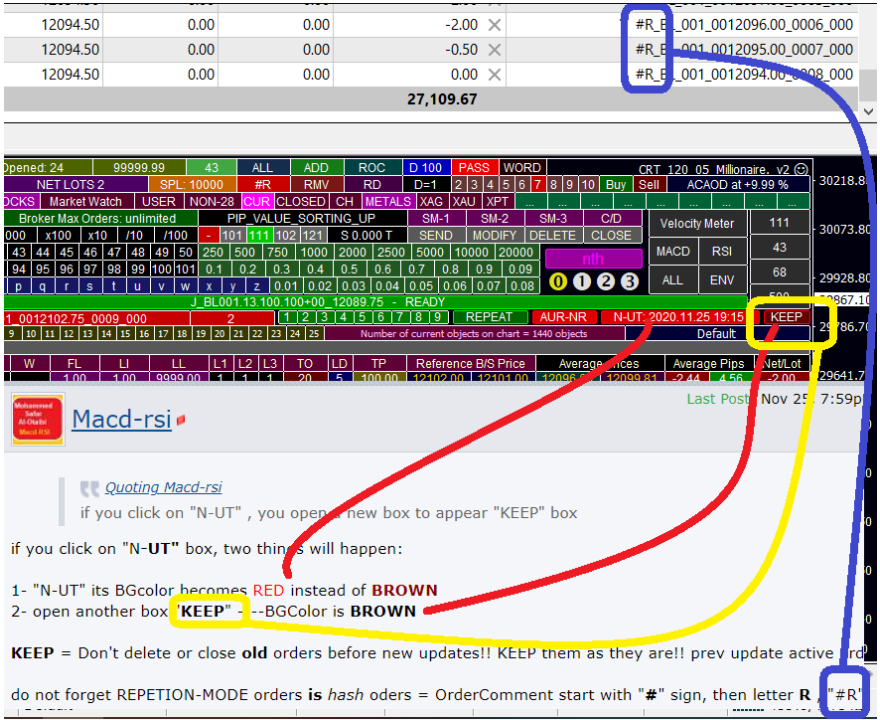

if you click on "N**-UT"** box, two things will happen:

1- "N-UT" its BGcolor becomes RED instead of **BROWN**

2- open another box "**KEEP**" ----BGColor is **BROWN**

**KEEP** = Don't delete or close **old** orders before new updates!! KEEP them as they are!! prev update active orders remain as a part of newUpdate orders!

do not forget REPETION-MODE orders **is** *hash* oders = OrderComment start with "**#**" sign, then letter **R** , "#R" orders

look at p.

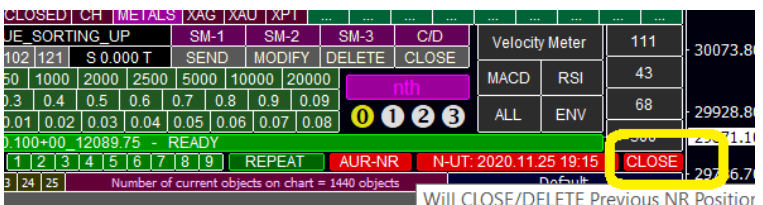

look at last post pct.

**KEEP** is active-fire box also, since it is part of OnLineTrading

if you click on, BGColor will be RED instead of BROWN

and word "**KEEP**" will be replaced by word "**CLOSE**"

**all three** boxes associated with **REPETION** are RED

What will happen at this case:

answer: close and delete all prev orders either hash orders or manual entry orders!!!!! clean terminal! then update refs, and **start new trading period**

## b) Repeat Order Comments

**OrderComment** of SmartExpert positions will start with TWO letters "**NR**#R" instead of "J\_" or what else!

hence EURUSD for example may get entry at 1.1800 three times (entry-close-entry-close-entry) assume ur  $TP = 10$  pips entry at 1.1800 -- then position is closed ar 1.1810 instantly after closing, SmartE will place pending order at 1.1800 gain if price drop to it, it will be executed. is price reach 1.1810 again, it will be closed. and will put another pending postion for 3rd time and so on  $>$  >

#### **SmartExpert**;

look at highleted position on pict. **close and repeat at the same moment!** repetion could continue for ever if you are very luky and market fluctuate sharpaly in a horizontal channel

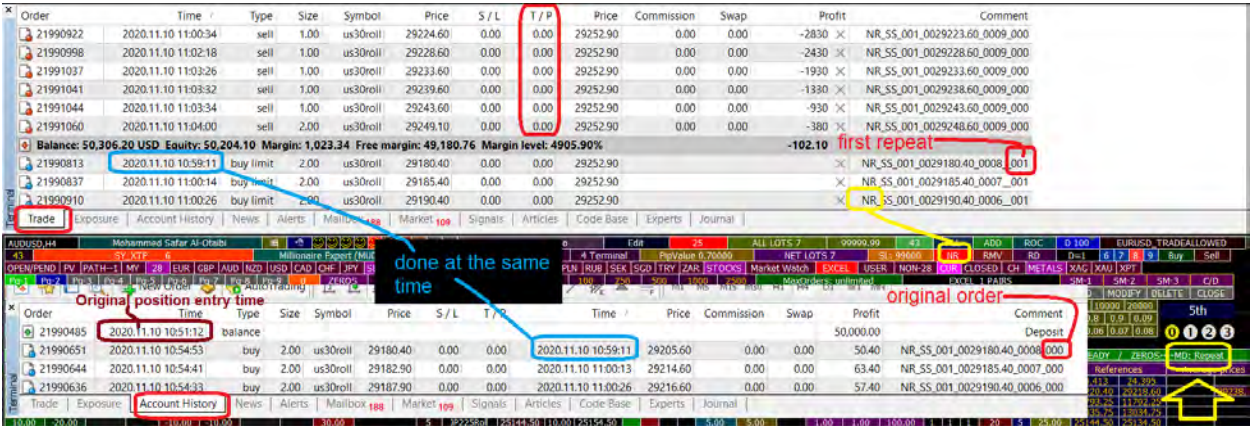

**if the first pending repeated order is executed then after some time is closed at predefined TP, it will be repeated as a pending order again but now OrderComment will end with "002" = 2nd repetion.**

#### **always repeated order is identical to the original order in volume(Lots) and entry price.**

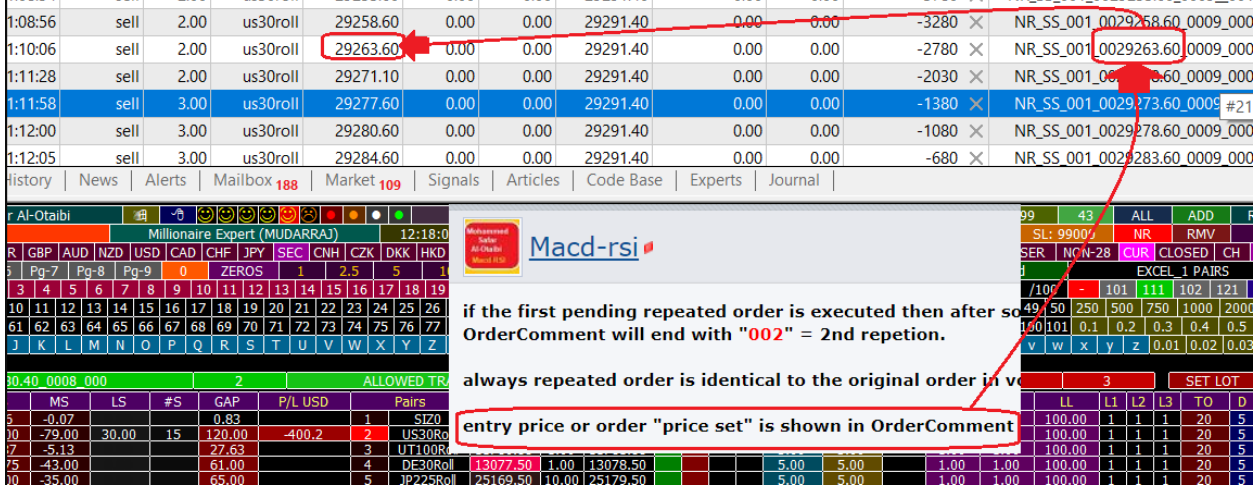

#### **entry price or order "price set" is shown in OrderComment**

**somtimes it was executed at better prices due to market slippages, but when repeated will be done at OrdrComment setPrice.**

## 3) AUR – One time order

we eliminate year, and converted month to text, "*Feb*" instead of "*2*" I guess it is better for the user!

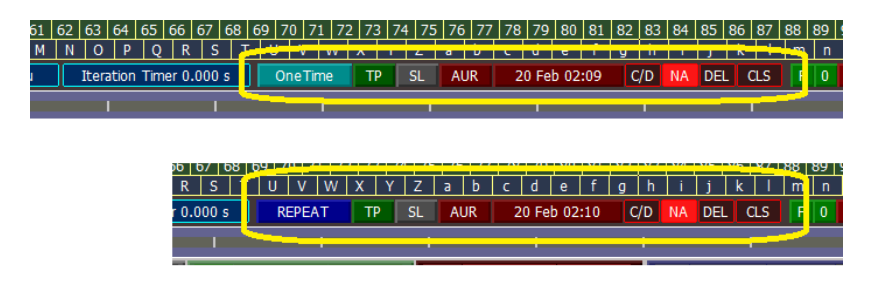

#### Now referencing automatically on chartFrame **AUR** is availabe for **ONE-TIME** mode also,

#### a) Scenarios

in picture index is letter "**Z**" and OrderMagicNumber was previously set to value "**YES**"

**zreboo**: i want expert each new REF to close/delete only orders with index **Z** and MagicNumber **2836** and leave anything else (ignore) ----------if there are orders with letter **Z** but magic is **9817**, or orders with magic **2836** but index is **J**. EXPERT WILL NOT TOUCH THEM

**omaramir**: i want expert each new REF to close/delete **ALL** positions whatever the index or magic, the trade page ech start will be clean sheet.

**Sawaddee**: i want expert each new REF to close/delete **ONLY** orders with index **Z,** regardless of **orderMagicNumber** or any other conditions.

**Sacredragon**: i want expert each new REF to close/delete **ONLY** orders with MagicNumber **2836,** regardless of **index** or any other conditions.

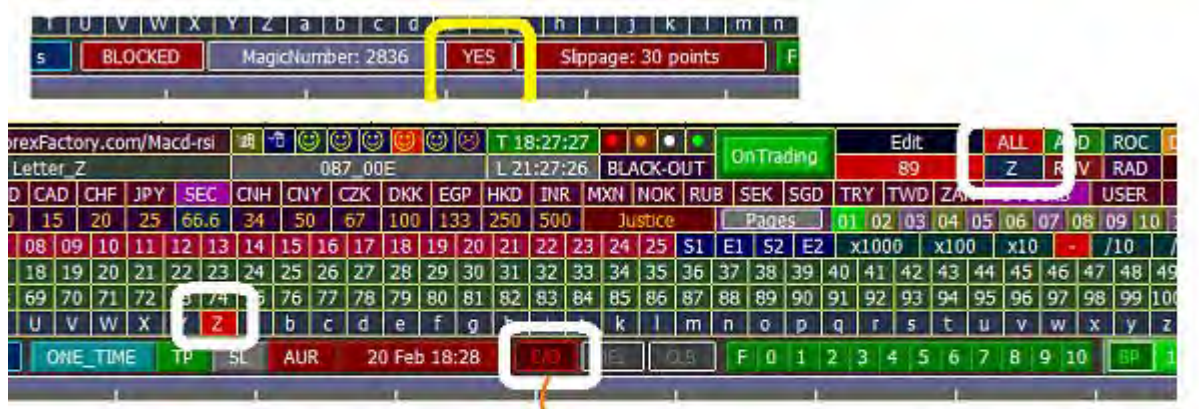

# ZREBOO, OMARAMIR, SACREDRAJON, SAWADDEE all are talking about this button

## b) Magic Number

for max degree of safety for magic number we make it a little bit difficult to change MagicNumber you have to go first to "**BLOCKED**" mode to change to current **memorized** dummy

later on if you go to **ONE-TIME** or **REPEAT** , you can not change it, but it accepts only **YES**(brown) or **NO**(gray) value.

i think this is the best way to handle it. only in the **BLOCKED** we can set **MagicNumber**

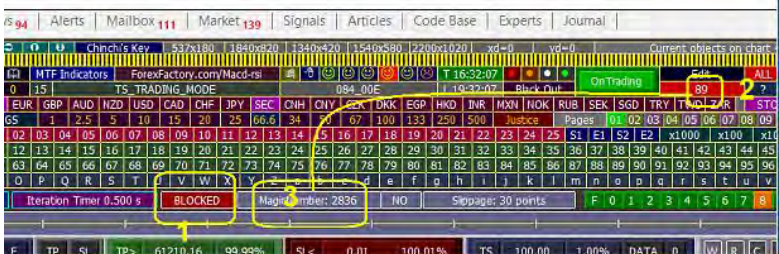

# 15- Dilation in Pips Concept

## 16- Justice Setting

Based on Pip Calibration Theory

**Pip-Claibration Theory,** (pair range or velocity factor) I invent this theory for **justice** anybody has heard of **ADR**?? I call it stupid ADR or newbies ADR!

**A**verage **D**aily-**R**ange ADR --- actually it is not **T**RUE

My theory states that "pair daily range is linked to great degree to price of the pairitself" EURUSD now 1.1834?? emmmmm ?? then expected daily ADR is **118**??

>>>if we expect EURUSD ato be 118 pips?? then we expect GBPNZD to be 195 pips, possible day movement--since price is 1.95433

Example (Refer to #Post 663): for TP you want it to be 250

Justice Setting > 250 > TP

## 17- Group Selection

EXCEL |OSC |OPEN/PEND | PV |PATH-0 | MY | 28 | EUR |GBP |AUD |NZD |USD |CAD | CHF | JPY | SEC |CNH | CZK | DKK |HKD | HUF |MXN | NOK |PLN | RUB | SEK | SGD | TRY | ZAR | STOCKS | Market Watc

1- First Step confirm that "**GROUPS KEY**" is ON = Green

2- if not click on it one time. First be sure **MOUSE-CLICKS** also Green. if not click

on **PASS** then **WORD** then **MOUSE-CLICKS**.

3- Since MOUSE-CLICKS is green you now can click on any Fire-Active buttons, like "**GROUPS KEY**"

4- If **GROUPS-KEY** is green, now you can click on any group. let us click on button "**MY**"-- This is MY-

group which is the famous 28 pairs arranged according to **my** desire.

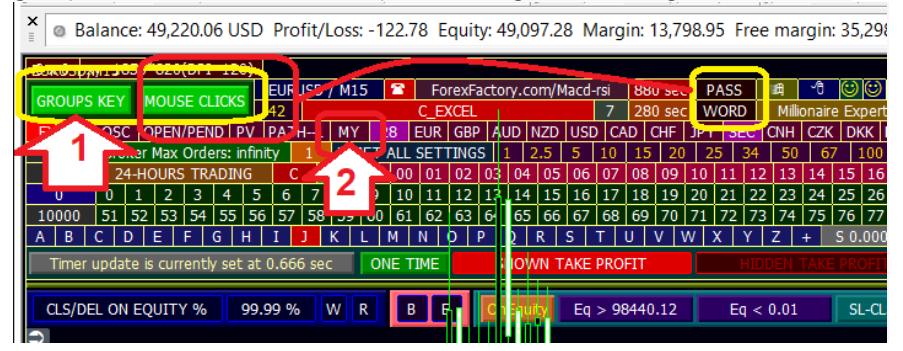

5- MY button will become RED which indicate the first click on "MY"

6- and as a consequence, the 28 pairs will appear on the dashboard with null values. except for LD column and L1 and L3 columns.

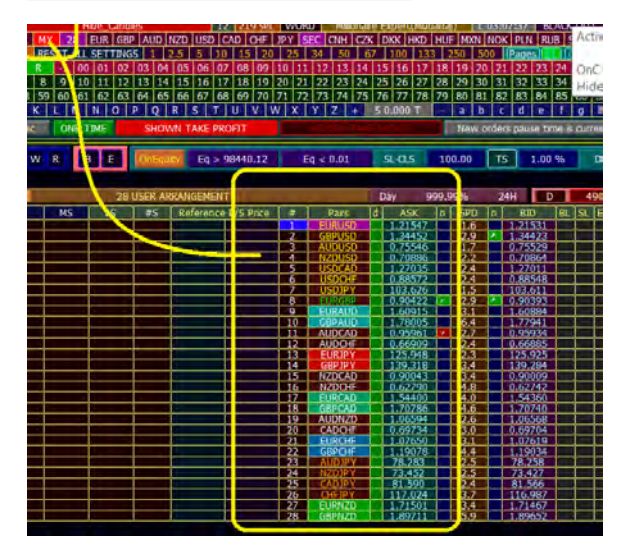

## 1) EXCEL settings

Group Selection - **EXCEL FILES**

0- This is the best choice among all groups--you choose and arrange and repeat if you want your pairs accoding to your desire.

1- First Step confirm that "**GROUPS KEY**" is ON = Green

2- **EXCEL** has 4 groups -- you have the possibilty to make 4 excel files, each one has its own instrument upon your desire. for example one for pairs you usually trade, other for mix of metals and some pairs, rtc...you not me who decide. each click on EXCEL button you go to next file elemnts. it will be reflected on dashboard.

3- these files names must be with the floowing names:

-----complete rotation 4 clicks

------------1--EXCEL\_PAIRS\_1.csv

------------2--EXCEL\_PAIRS\_2.csv

------------3--EXCEL\_PAIRS\_3.csv

------------4--EXCEL\_PAIRS\_4.csv

format: EXCEL then underscore \_ then PAIRS then underscore then 1 or 2 or 3 or 4

4- extesnion must be **\*.csv** not xls

5- These files must be saved under MQL4\\FILES, and for each file just fill excel column **A** with all your instruments

6-what you see on piture is my choice. Your choice definitrly will differ.

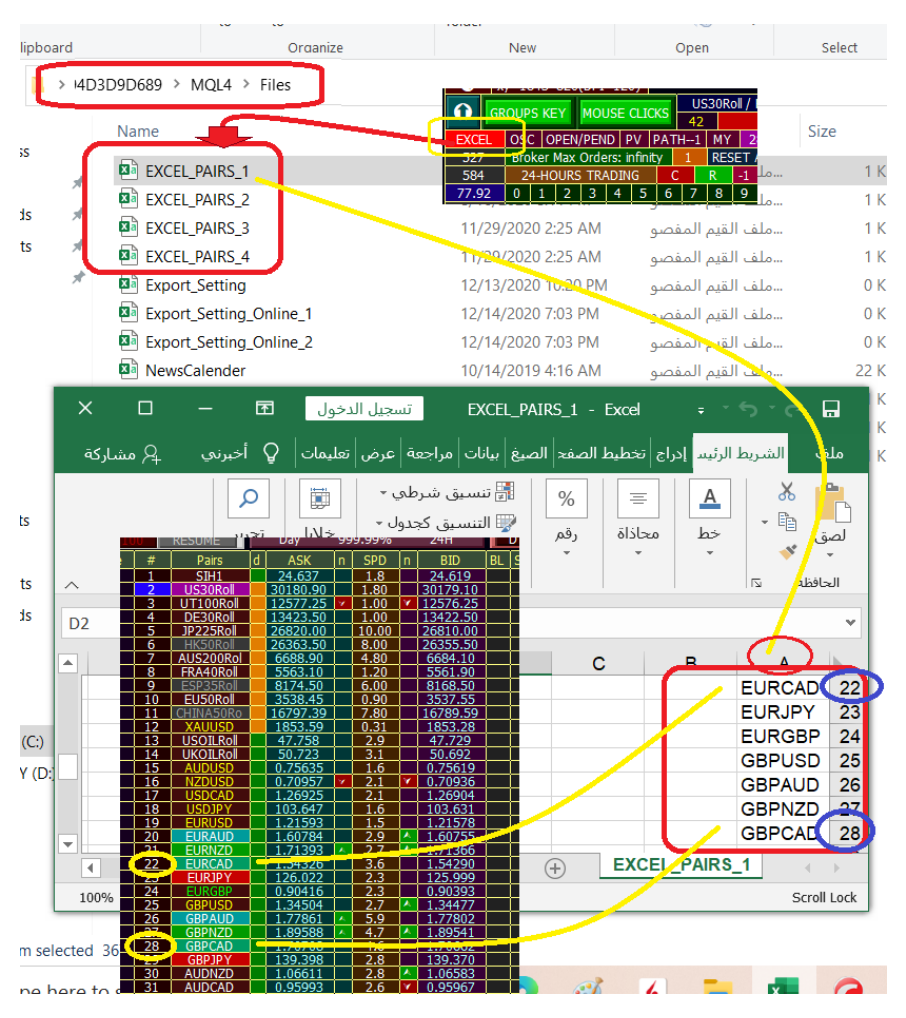

7- Look at picture, you just fill **column A** on excel-sheet, nothing more. you may do it at one time in your trading live.

8- we put it at the first place in the groups row since it is the best solution

9- you can repeat pair many times. this is one of the strongest point in expert. Reason: you want O and D for SELL poistions different from O and D for BUY positions.

10- if you write wrong instrument name like UERUSD, expert will filter it.

11- if you decide to see disabled pairs, (comming lesson) -that wrong name will appear. You can go to excel and deleted it or correct it.

12- please write pairs as they appear on their chart or on MarketWatch, for example EURUSD or EURUSDpro or EURUSD.c ...

## 2) PATH Settings

#### Group Selection - **PATH Button**

1- number of ckicks here is not unqiue number. it is depend on your broker susbtitles in Symbol window.

2- Path 0 then path 1 then path 2 etc are arranged in alphapetical order, usually CFD first since C letter comes before F letter in "FX group".

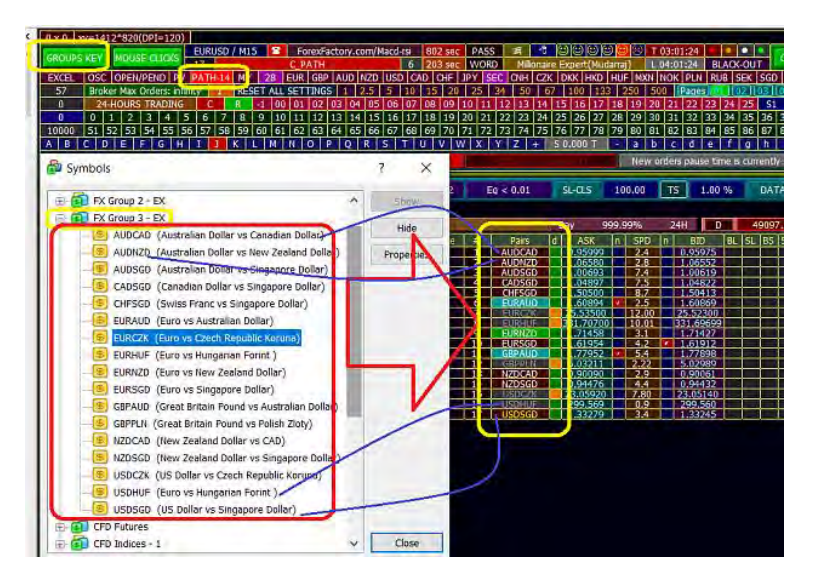

3- Instruments will be arranged on our dashboard according to their appearance in Symbol Page

- 4- The title in the symbol page will be the title of dahboard
- 5- To restart from path 0 after reaching path7, click on PV button, to left, then click on path again

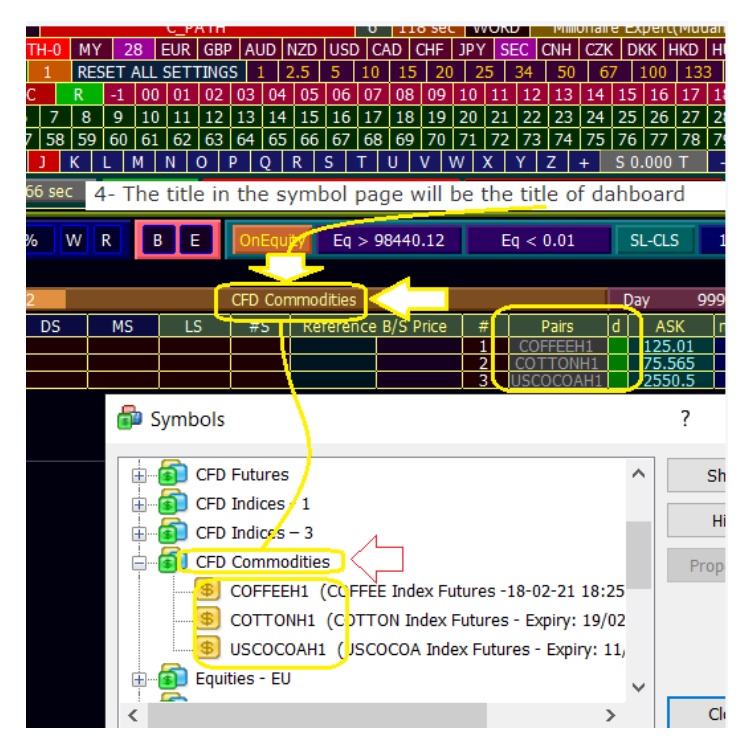

## 3) CHart Settings

#### **CH Button**

- 1- this group CH only conisist of one elemnt, the pair of the chart. EURUSD in picture.
- 2- it has only one click
- 3- for those who trades only one pair, this is the best solution:
- 4- it makes expert faster since there will be much less buttons!

5- CH is the first two letters of word *CHART*.

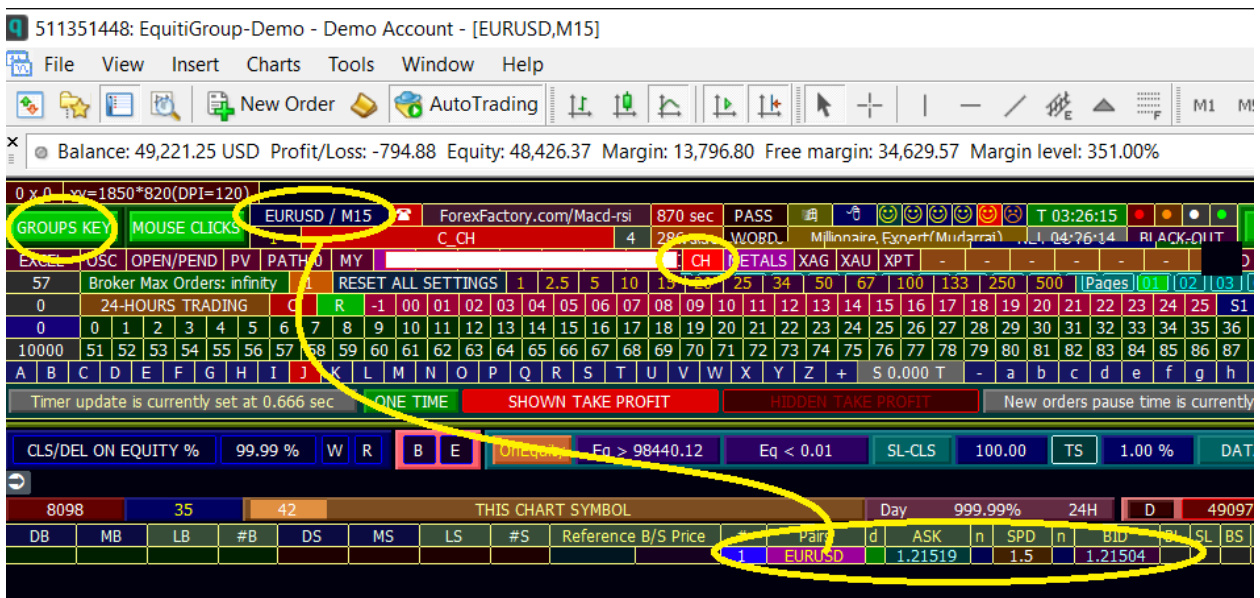

## 4) 8 Buttons for famous 8-currencies

- 1- each one accept 8 clicks for 8 different choices.
- 2- look at toolTip/

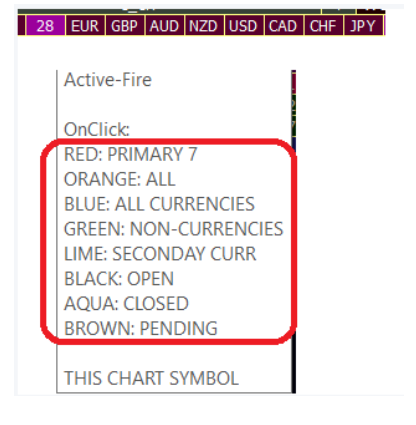

## 5) 3 Buttons: 28, SEC and CUR

- 1- "**28"** Famous 28 currency-pairs
- 2- "**SEC**" all currency pairs except famous 28 pairs
- 3- "**CUR**" all famous28 pairs plus all SEC curency pairs
- 

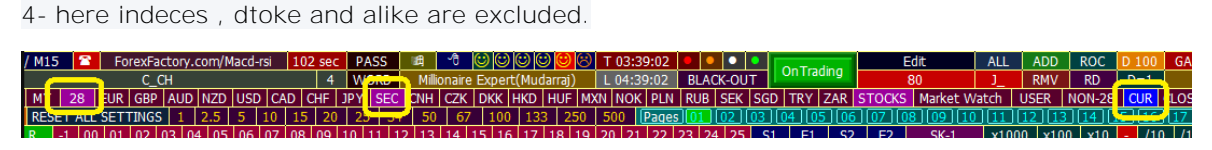

- 5- please explore each button. ToolTips assit
- 6- CUR is thefirst three letters of word CURRENCIES

## 6) "Non-28" Pairs

It includes every thing eithe SEC currency-pairs, indeces or stocvks etgcc except famous 28 pairs.

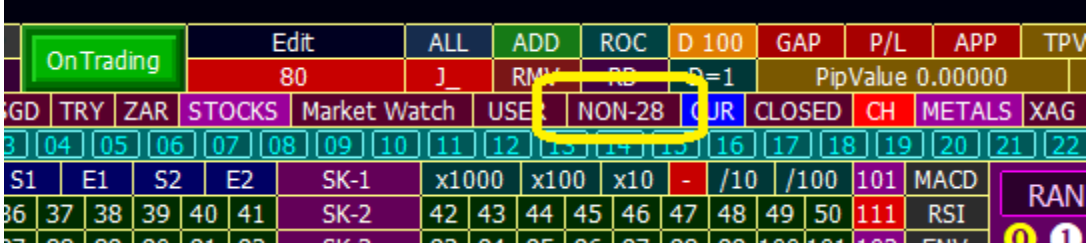

## 7) OSC Button

1- OSC = **O**pen **S**econday **C**urrencies List

2- it is save-active, therefore uou can click on it anytime, even if the expert is running. no change to setting

3- no need for GROUPS-KEY

4 its importance arise from the fact that some brokers offer a plenty of currencies that exceed 19 cusec currency.

5-click on it a new row elemnt will appear

6-to return back to the original row click on OSC gain.

7- ff your brker offer more than 53 SEC currencies, click on the FLIP button to see more hidden rows 8- if you reach to the last SEC rows, more click on flip will go to first SEC row elemnts.

## EXCEL OSC OPEN/PEND PV PATH-0

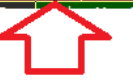

## 8) Non-applicable groups for MillionaireExpert

non-applicable groups for MillionareExpert

1- **PV** , **OPEN/PEND** and **CLOSSED** buttons -are very important for other experts like DisplayClick, but they are not essential here

2- **USER** button has been explained in depth 1 month ago. it is depend on extern variable which i considered it fuddy-duddy meothd! EXCEL is better

3- so ignore thier existance here

@ Balance: 49,226.87 USD Profit/Loss: -700.40 Equity: 48,526.47 Margin: 13,688.13 Free margin: 34,838.34 Margin level: 354.51%

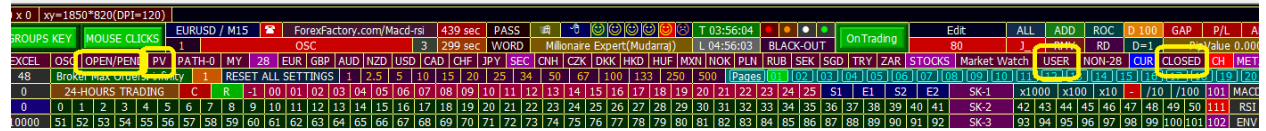

#### **Specific Lesson on Repeated pairs**

1- i think we offer here what may be considered a revolutionary solution:

look at pcicure: AUDUSD is repeated 3 times- so possibilty of different setting for both BUY and SELL

2- the possibility of "repeated pair" as many times as you want. for example you can repeat EURUSD 5 times. this help you to distiguish Sell setting from Buy setting or QuickSetting for first 100 pips and different buy setting after 100 pips.

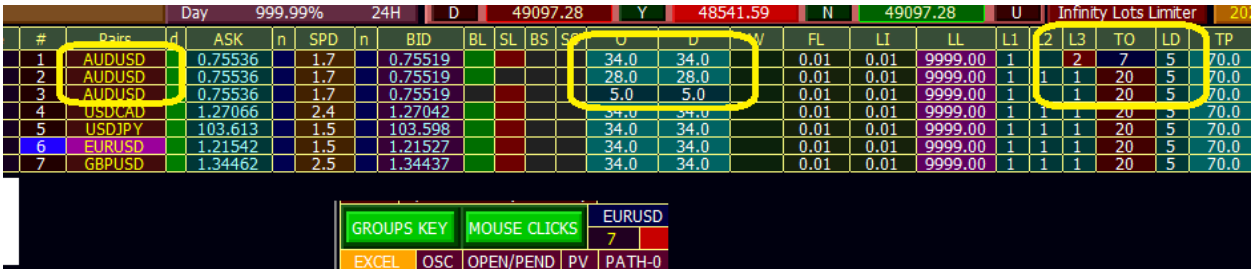

#### 9) USER Button

**BLUE- USER** for csv titled files: *user\_currencies\_exclude.csv user\_currencies\_include.csv*

#### use **include/exclude** csv files.

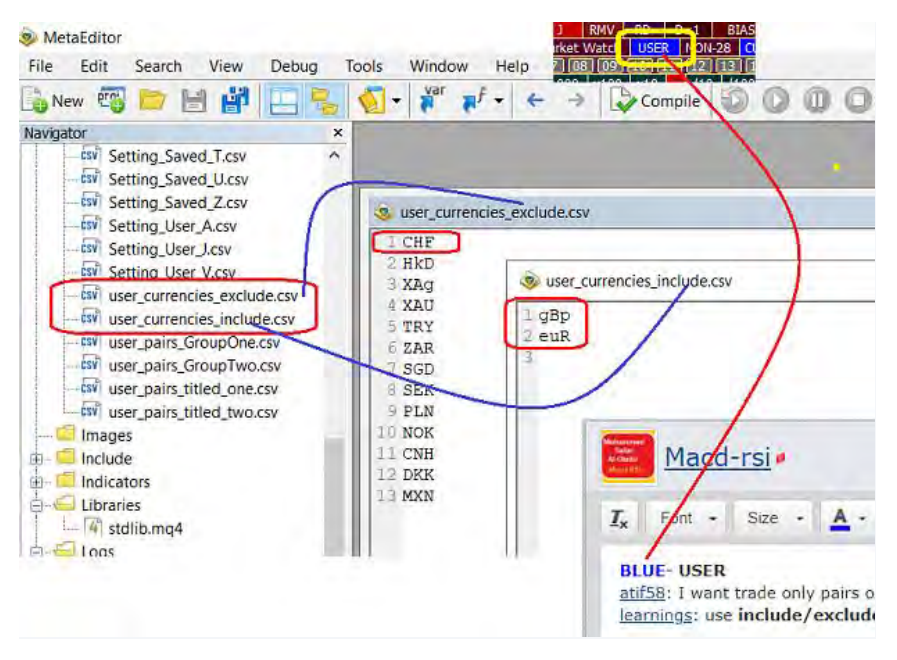

**Red USER** for csv titled files: *user\_pairs\_titled\_one.csv --- last post*

**Orange USER** for csv titled files: *user\_pairs\_titled\_two.csv*

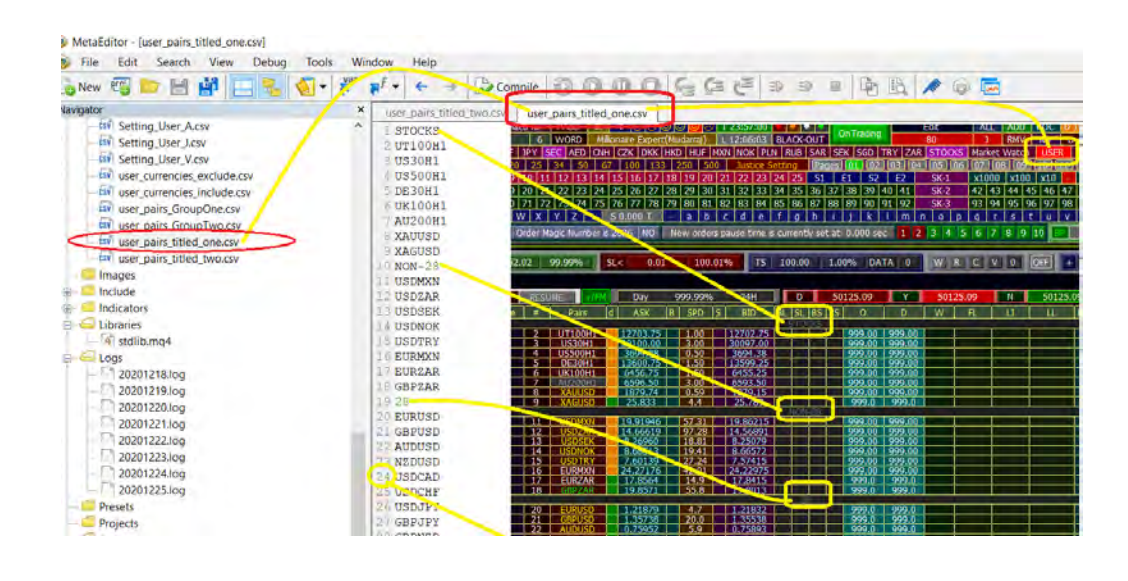

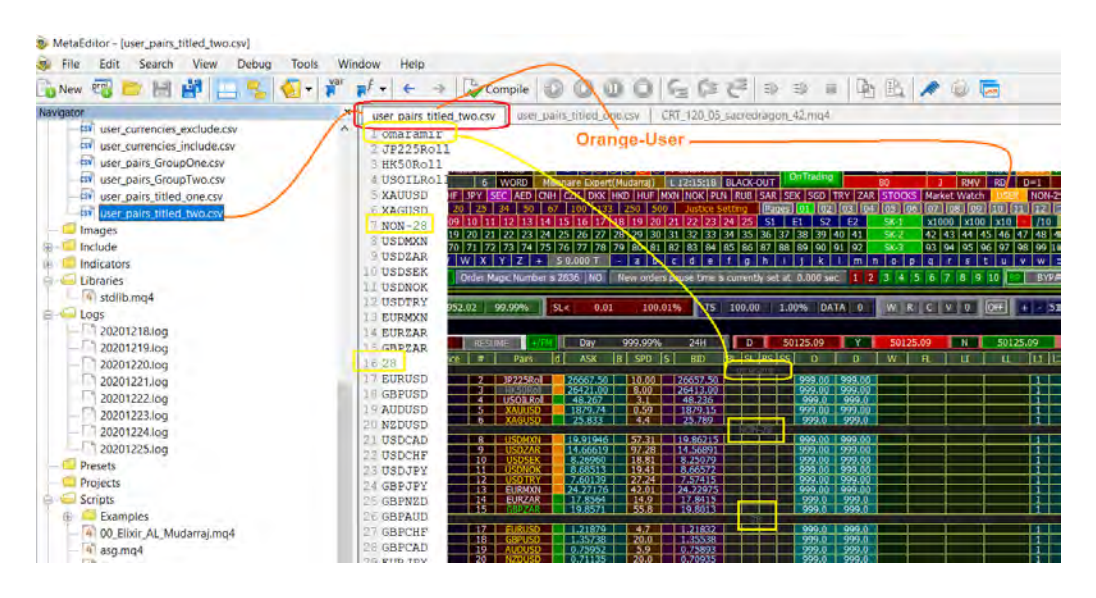

## 18- How to use SavedSetting

Do the folloing please in sequence:

1 - choose EUR-red (famous 7 pairs)

2- make all your setting, inclduding refrencing, onl pair EURGBP, deactivate (click orange-5 then refer box then pairs box, then click on EURGBP to deactivate)

3- click on "SAVED-SETTING " BOX (First click on SM-1 to be green)

4--Damage all your setting by choosing box "MY" for example

5- click on import AutoSet box (First click on SM-1 to be green)

--a----click on IMPORT word, (First click on SM-1 to be green)

--b----then after 5 second click on AUTOSET word, what you notice?

#### "**Import** AutoSetting" box

you see one box, but you see two words inside:

**Import** word: when you click on will retrieve all your old setting, inclduding refPrices AutoSetting word: the same thing will happen but refPrices are updated. without changing in old file, and refPrice value

 $=$ = $=$ ignore excel csv values and put the current prices as the ref price.

is it clear?

no everthing is explained--no more to say about autosaving and retrieving(two cases)

for one who want to validate this post, please the shole test process should not exceed, 5 mimutes do not go to excel file, do not open anything else other than your terminal

just follow the last post 5 steps

**1 - choose EUR-red (famous 7 pairs)**

**2- make all your setting, inclduding refrencing, onl pair EURGBP, deactivate (click orange-5 then refer box then pairs box, then click on EURGBP to deactivate)**

**3- click on "SAVED-SETTING " BOX (First click on SM-1 to be green) 4--Damage all your setting by choosing box "MY" for example**

**5- click on import AutoSet box (First click on SM-1 to be green)--data retreived?? --a----click on IMPORT word, (First click on SM-1 to be green)--data retreived?? --b----then after 5 second click on AUTOSET word, what you notice?--data retreived??**

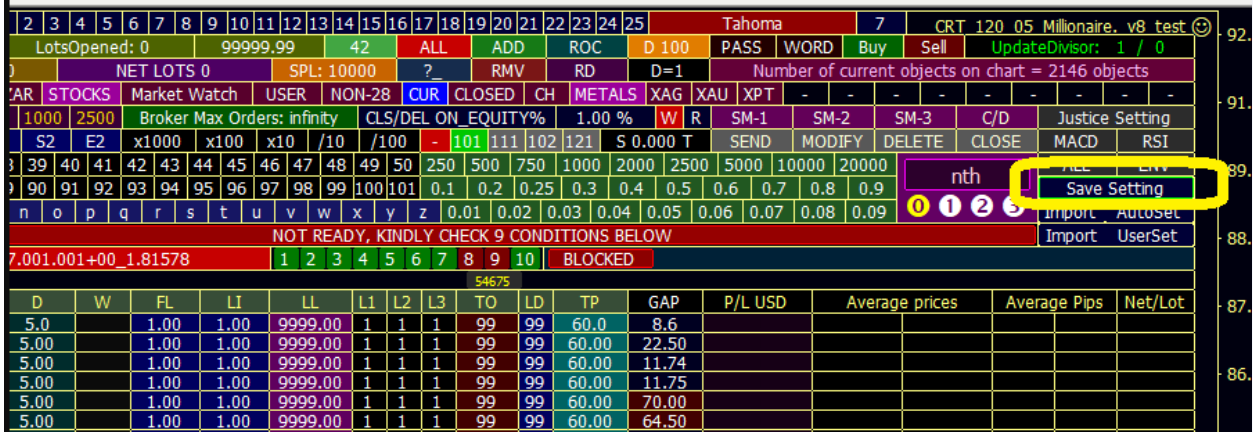

please all read picture below 5 times.

know the arrangment of buttons----they should be arranged in excel as have been arranged on picture, for all **20 variables** (not 19, not 21--we say: 20)

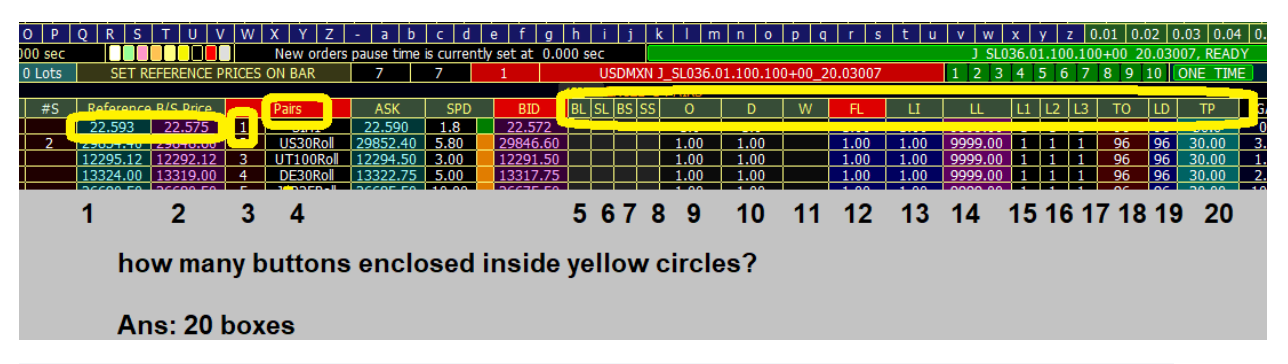

Then, in EXCEL file each row most have 20 cells, keeping 20 values arranged as encirled in last picture,

first **refBuy**, then **refSell**, then "**ON or OFF**" status, then **pairName**, then **BL**,**SL**,**SL**,**SS** and so on till **TP**.

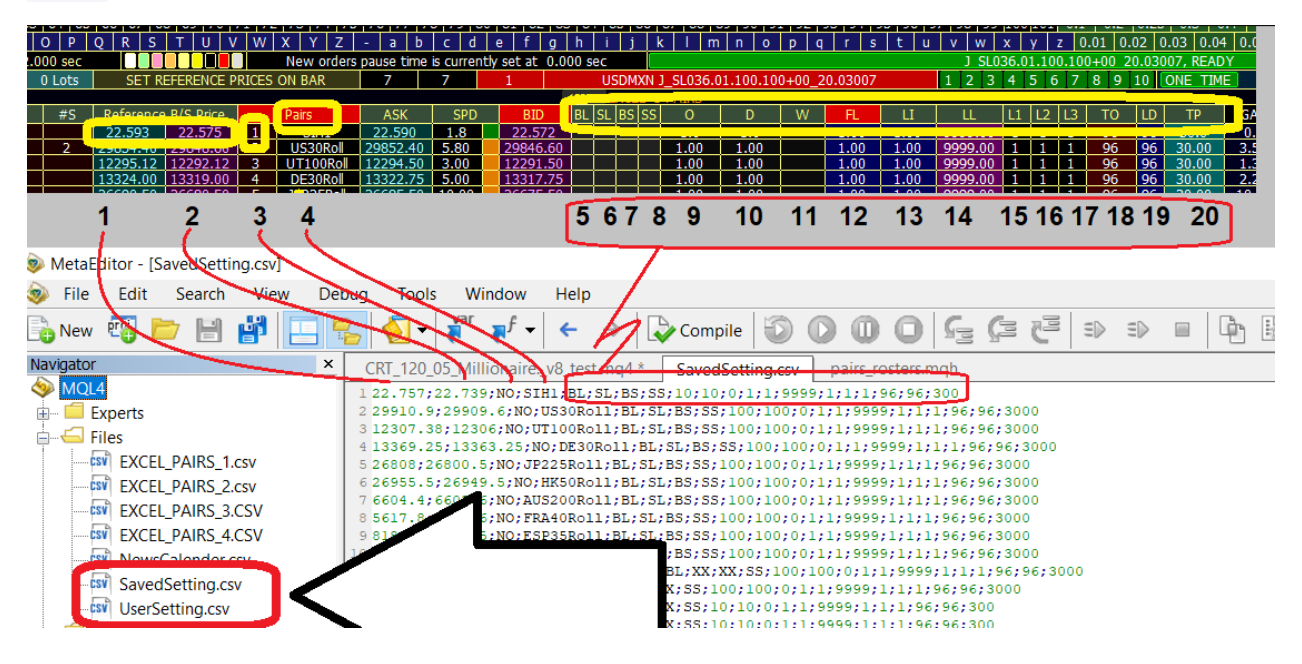

# 19- How to use UserSetting

here forget about data saved

you go to excel then prepare **your** permanent setting, that may you isist on for 2 years. you are free in everthing except 4 things:

1--file name must be "UserSetting.csv" ----

2- each rwo in excel must have 20 elements arranged as how arranged in saved setting

3- file must be saved under *MQL4\\FILES*

4-HIGHLY RECOMMENDED: you had better start from first row

this is more **dynamic**, since you set each variable independetly upon you futuer plan

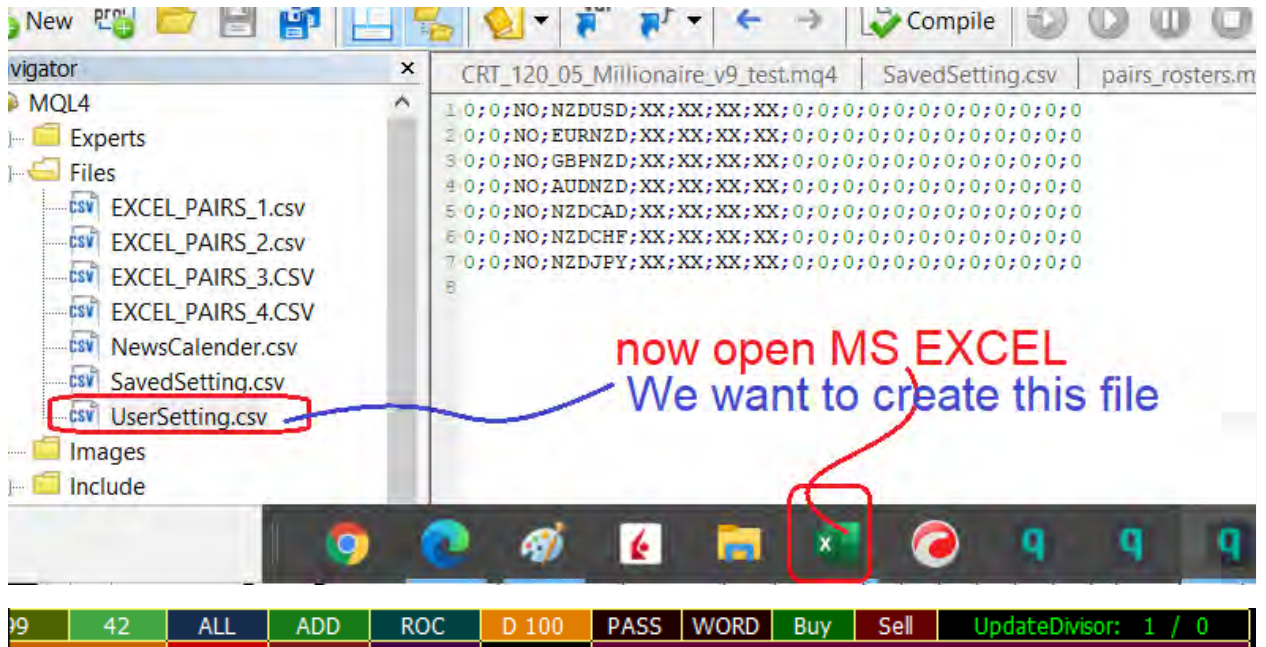

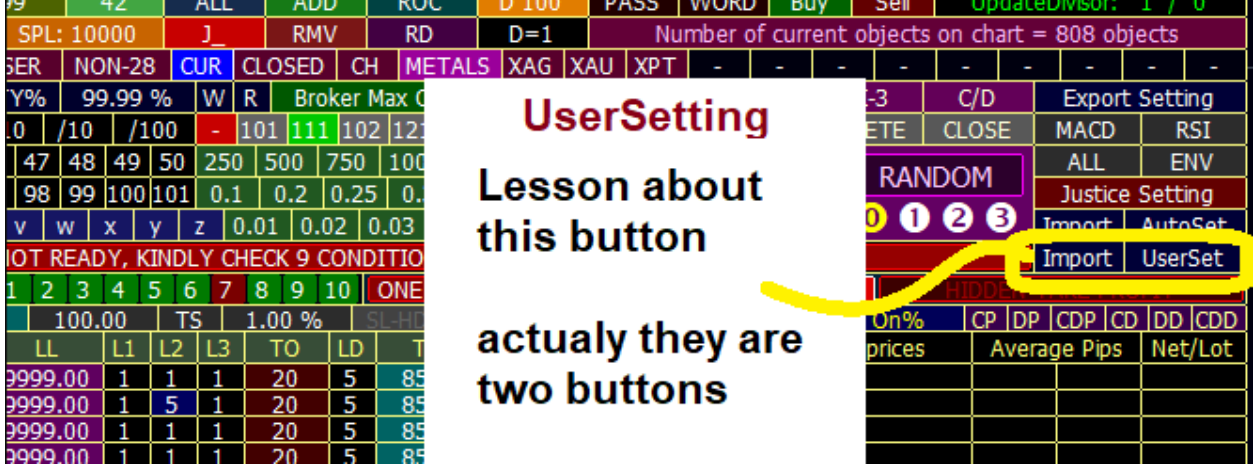

The big advantage of the second approach, that you write data at once, then it will be your setting for many years if you like.

you can also bypass sparam-Group and go directly to your selected pairs.

- To recall your manual setting simply:

1- click on SK-1,SK-2,SK-3, then

2- Click on Import/ User Setting

------a: if you clicked on word import will rretrieve all setting as it is

------b: if you click on UserSetting word also will retrieve all data as it is excpet refPrices will be updated on dahsboard according to current prices, without

any change to excel contents.

Create excel File

But wait, before you recall any data(your setting), you must first create that data. Open excel then name a new file. File name must be "**UserSetting**" with extension "\*.**csv**" or you can download ready-made sample csv file below, then proceed with your modifications upon your desire. UserSetting.csv

### Why the name must be "**UserSetting**" and extension to be "**csv**" ? ans: simple reason--the source code enforce you to do that--you have no choices. look at sample code:

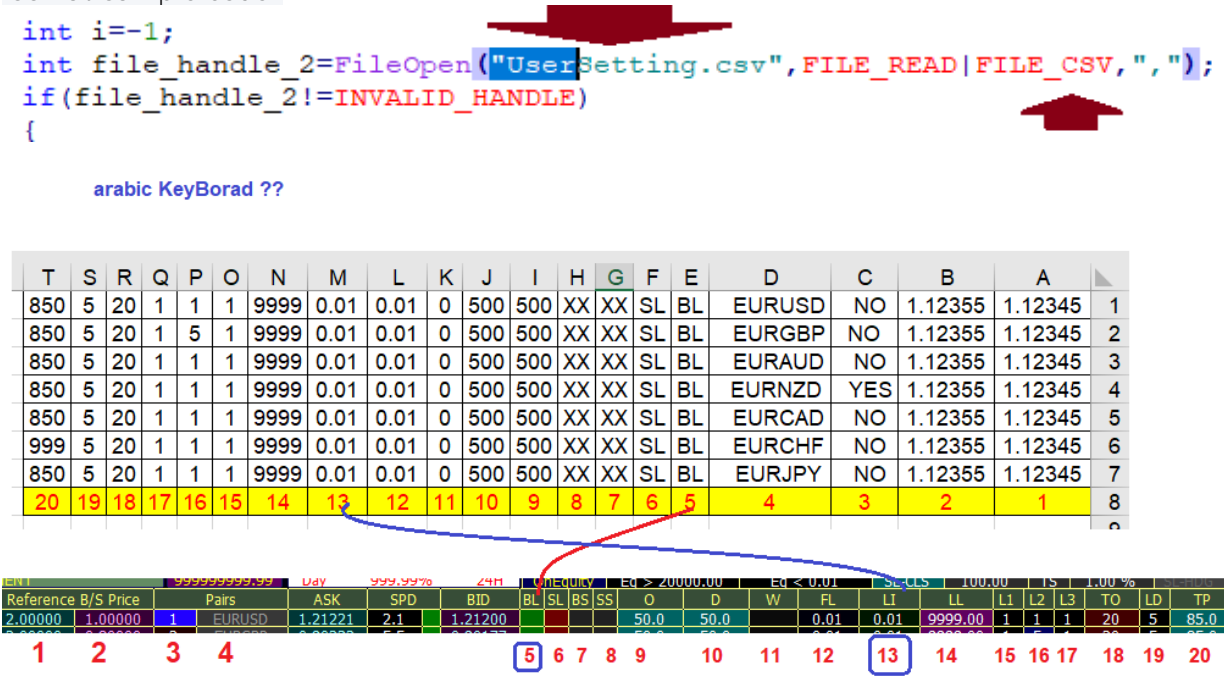

## **ON EXCEL USER SETTING**

Filling Excel cells for each instrument, there must be **1 row with 20 columns**

and as explained earlier, the arrangmenet of 20 variables must be as arranged on dashboard.

For pair#1:

1-Fill A1 cell with your **refBuy** price, you can make it zero if not to be used

2-Fill B1 cell with your **refSell** price, you can make it zero if not to be used

3-Fill C1 cell with either "**YES**" or "**NO**" - all upper case capital letters- to activate or deactivate pair. YES ordinal number box will be RED.

4-Fill D1 cell with pair name. Better to be identical to your broker naming.

5-Fill E1 cell with BL value, either "**BL**" or "**XX**" - all upper case capital letters- **BL** activated , XX deactivated

6-Fill F1 cell with SL value, either "**SL**" or "**XX**" - all upper case capital letters- **SL** activated , XX deactivated

7-Fill G1 cell with BS value, either "**BS**" or "**XX**" - all upper case capital letters- **BS** activated , XX deactivated

8-Fill H1 cell with SS value, either "**SS**" or "**XX**" - all upper case capital letters- **SS** activated , XX deactivated

09-Fill I1 cell with **O** (offset) +ve integer value--program will say it as a pipette, if you want 5 pips according to traditional concept, edit 50.

10-Fill J1 cell with **D** (Difference) +ve integer value--program will say it as a pipette, this gives you more generaliztion

11-Fill K1 cell with **W** (Widening) +ve or -ve integer value.

12-Fill L1 cell with First order Lot **FL** value. It could be integer or float number but not 0. Match it as possible to your broker conditions

13-Fill M1 cell with Lot Increment **LI** value. It could be integer or float number but not 0. Match it as possible to your broker conditions

14-Fill N1 cell with pairLotLimiter **LL** value. Float or integer number-depends on your needs. 15-Fill O1 cell with LotMultiplier-1 **L1**, it must be within limit 1 to 9.

16-Fill P1 cell with LotMultiplier-2 **L2**, it must be within limit **0** to 9.

17-Fill Q1 cell with LotMultiplier-3 **L3**, it must be within limit 1 to 9. better to make it all the time 1.

18-Fill R1 cell with **TO** (**T**otal**O**rders**P**er**P**air**I**n**O**ne**D**irection TOPPIOD) +ve integer value. By mere logic it must ne integer.

19-Fill S1 cell with **LD** (**L**a**D**der) +ve integer value

20-Fill T1 cell with **TP** (**T**ake**P**rofit) value in pipettes. Program will say it as a pipette, if you want 50 pips according to traditional concept, edit 500.

Where to save your csv file?

ans: under yourBroker pathname MQL4//*File* folder:

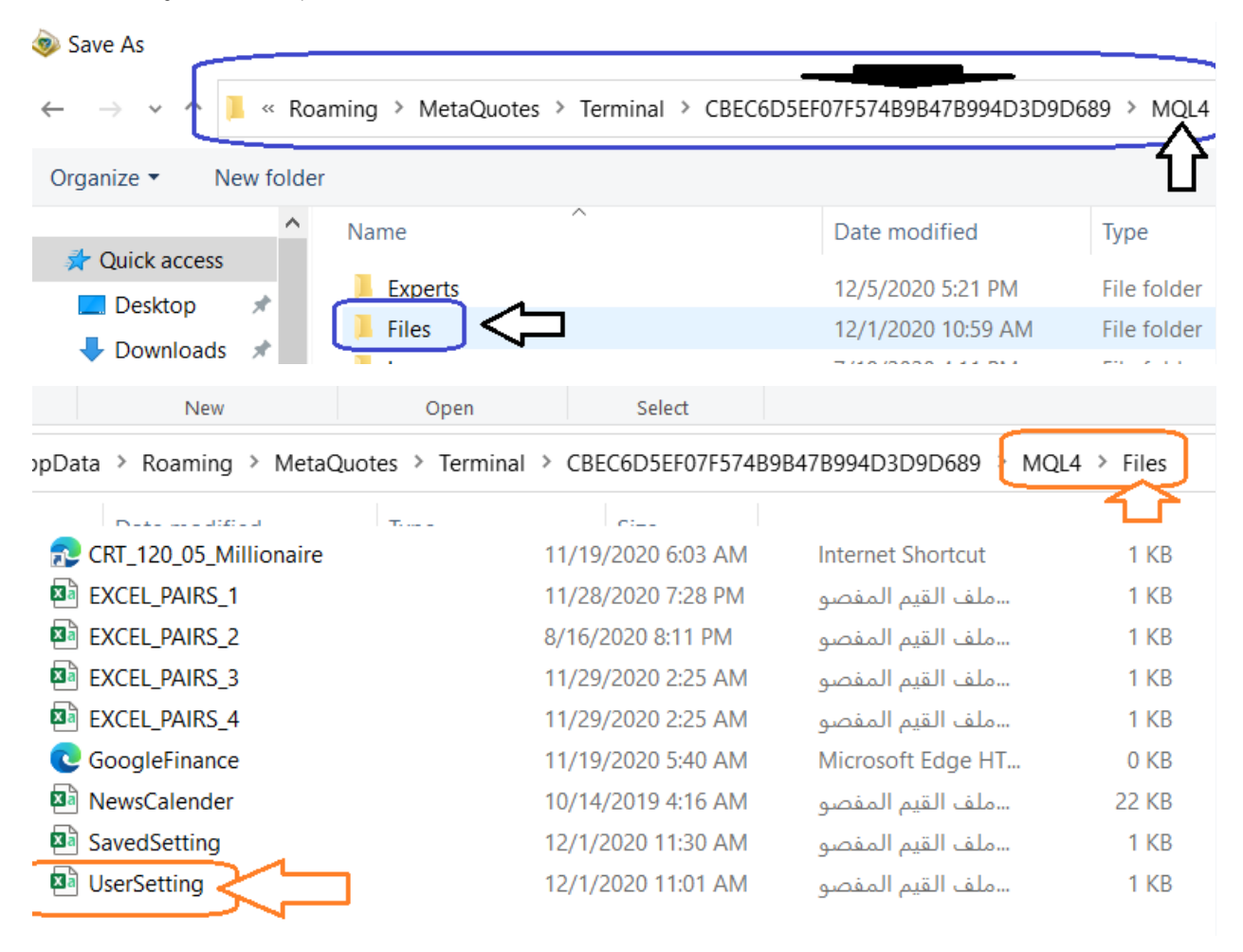

## **What will happen if you mis-spelled pair name, or write your name instead of pair correct name format??**

look at the picture:

exper will cancel all wrong pairs elemnts except showing wrong pair name with darkened ingray colors!

expert will work properly for other six pairs

and when you see something wrong like this-you can modify it or even leave it!! will not affacet anything else!

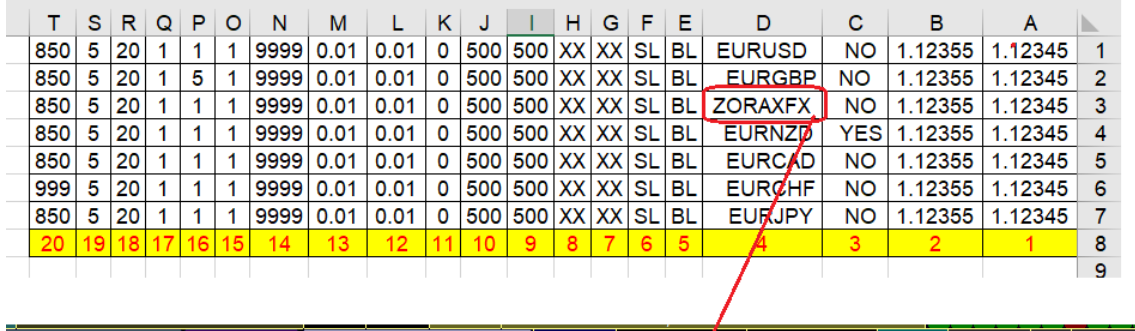

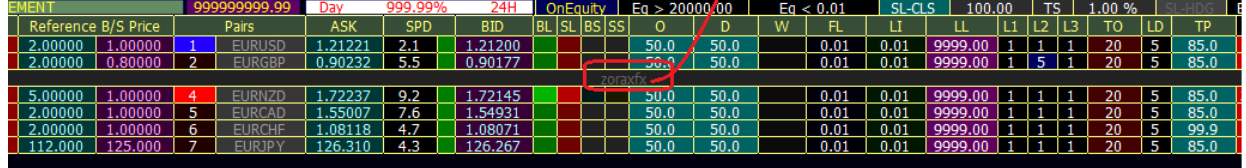

what will happen if you make any row with 21 values! picture answer

this approach you may do it one time in your live trading! any error expert will expose it!

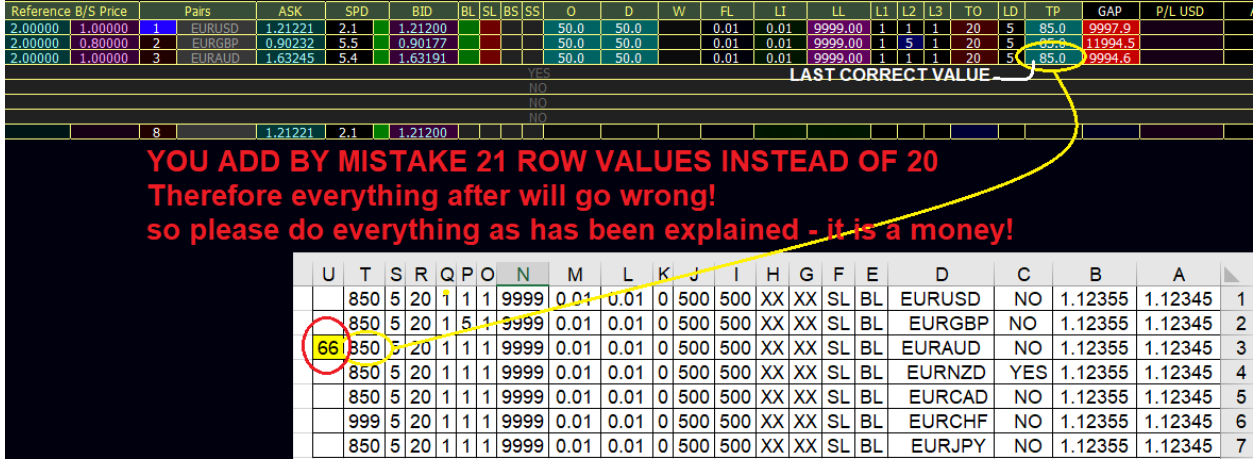

look at o column in your picture

expert converted first to pipettes, if they originaly not pipettes

expert know in advance, your intention is *pipettes* or *tripettes* or *pips*

pipetts always correct for all broker for all pairs. no way for mistakes with **pipette** impossible

just to know that excel setting show pipettes

**then program later** convert to pips or tripettes.

and that the best thing you can imagine in programming.

# 20- Equity-Alert Music System

**Echo-Sytem** (Skat's music alert fof Lower/Upper user-equity thresholds) - 7 buttons

main concept: to alert trader if equity drop to lower-level-detrmined-by-trader or upper-level assume your eq now is 1000 USD, and you want to be notifed if equity pass 1200 USD or drop under 800 USD. This incorporated-expert help.

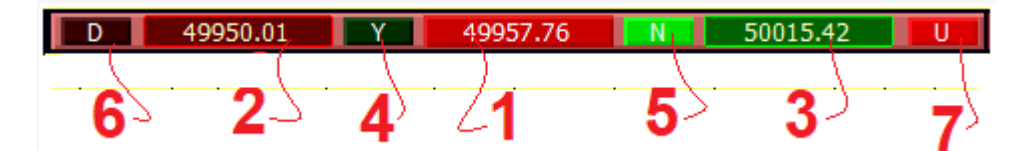

0- Be sure first that your PC speaker is **ON**

1- **Button #1** : is your account current equity.

----1-1: it is active-save button

----1-2: when you click on it will activate both D or U or deactivate them at the same time.

2- **button #2** to set lower equity level.

----2-1: use CWC or edit-CWC to set value

----2-2: if you choose equity greater than current equity, expert will set it at current equity.

----2-3: range for accpeted values is shown in ToolTip. b/w 0 and current equity

#### 3- **button #3** to set upper equity level.

----3-1: use CWC or edit-CWC to set value

----3-2: if you choose equity less than current equity, expert will set it at current equity.

----3-3: range for accpeted values is shown in ToolTip. from current equity until 10 doubles of current equity.

#### 4- **button #4:** "Y" button

----4-1: this is allow equity to incement up or down by 0.1% if current equity hit either level, upper or lower

----4-2: Green is activated "ON-status"

----4-3: it cancels button "N" and vice versa

----4-4: you will hear musicUpper of Lower only one time, then increment to new level and wait.

----4-5: the new level values will be shown under button  $#2$  and  $#3$ 

----4-6: you can consider it a measure for your lowest and highst equity during operating system 5- **button #5:** "N" button

----5-1: when equity reach upper or lower level you will hear repeated music for ever until user intervention or equity be below levels.

----5-2: the music for upper level is different from lower-level music

----5-3: it cancels button "Y" and vice versa

----5-4: if you design your own music, the file name must be:

--------5-4-1: for lower music "EquityDownMusic.wav"

--------5-4-2: for upper music "EquityUpMusic.wav" -- downlowd zipped-file in attachemnt

--------5-4-3: this files must be saved under C:\\ .... yourBrokerFile\\Sounds---look at this picture:

 $---5-4$ :  $N = "No" = No$  equity increment here.

*Attached File*

**ED[UpperLowerEquitySounds.rar](https://www.forexfactory.com/attachment.php/3812728?attachmentid=3812728&d=1608021307)** 438 KB | 1 download

6- **Button #6** -to tune ON or OFF music for **lower** side

----6-1: RED: music ON

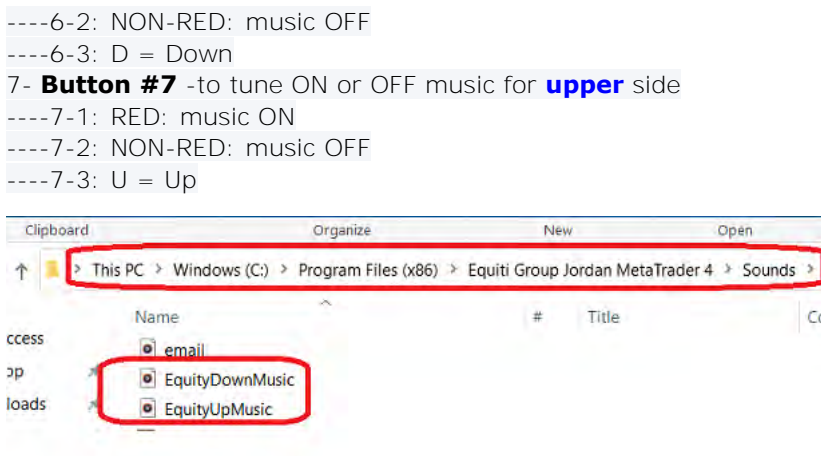

# 21- Instruments Daily Range

# 22- Various Scripts: Close-Delete-Modify

To delete all pending orders:

click on **SM-1** then **SM-2**, then **SM-3**, then **DELETE** box

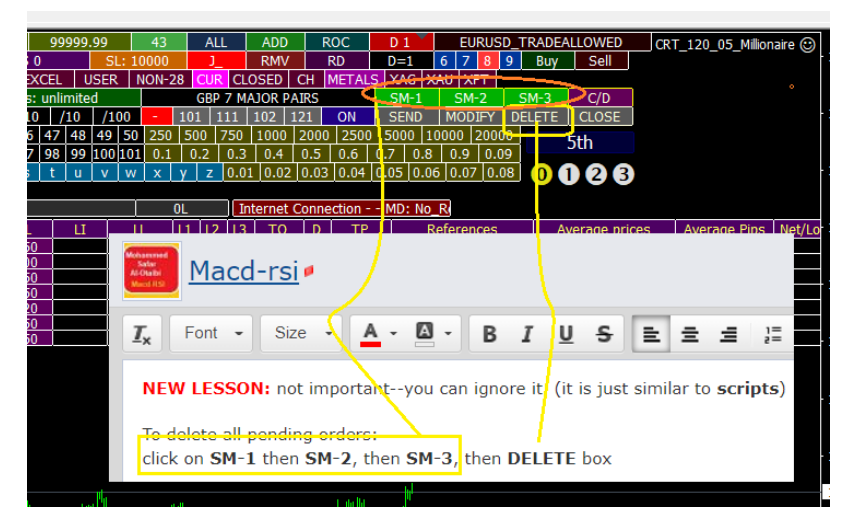

and the samething can be followed for **CLOSE** and **MODIFY** boxes--explore it your self

if you wnat to delete and close all positions/orders click on **C/D** box

**C/D**: Close+Delete at the same time

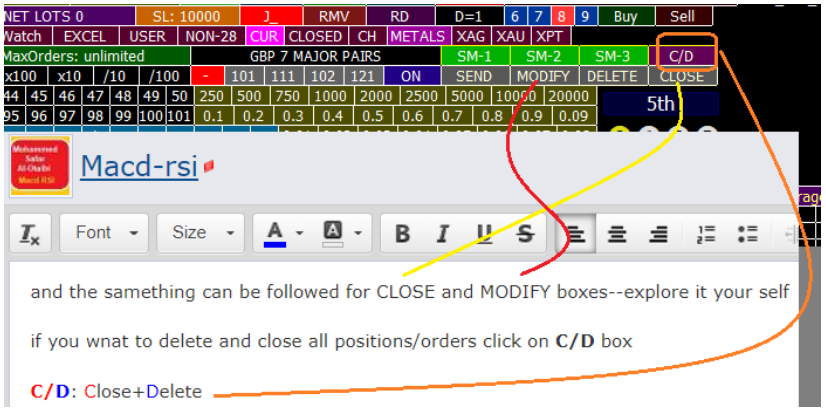

# 23- Smart TP/SL System

TP/SLSYSTEM % USD 8 E TP SL TP> 73145.98 99.99% SL< 0.01 100.01% TS 100.00 1.00% DATA 0 W R C V 0 GO + - > X

SKs should be ON for all steps

This is done using any one of the following three ways:

1- SK-1, SK-2, SK-3 (all 3 must be green)

or

2- Click on Master-Key----look at SKs BG color

or

3- click on title "TP/SL System"-----look at SKs BG color

File View Insert Charts Tools Window Help

Balance: 23,777.51 USD Profit/Loss: -492.97 Equity: 23,284.54 Margin: 1,392.43 Free margin: 21,892.11 Margin level: 1672.22%

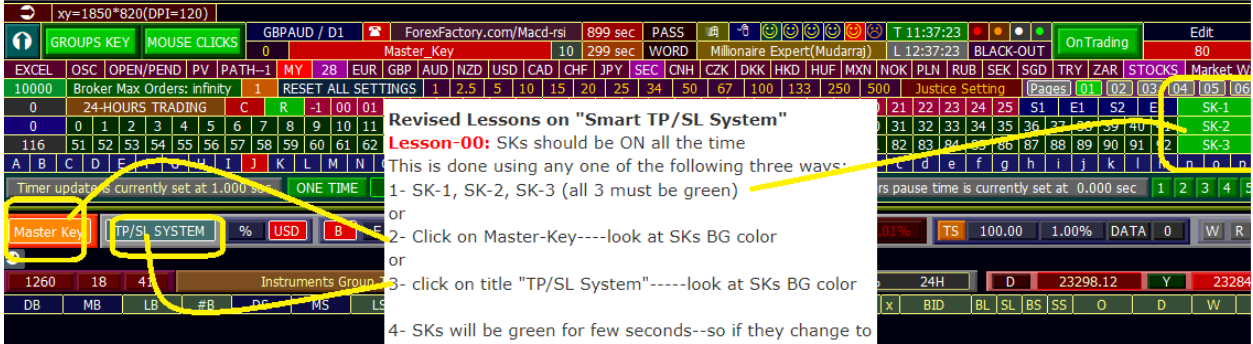

4- SKs will be green for few seconds--so if they change to OFF state before you finish setting, just do any one of above 3 steps to gain more seconds.

Remember: Any backward step will cazncel any forward step

## 1) % or DDD (Denominating or Account Base Currency)

1- SKs are green

- 2- press on % or DDD --in picture DDD is USD--
- 3- expert will show dominating account currency
4- this step is the key for next steps.allow for further stepsy

5- any click on any one of both, will cancel anyforward steps.

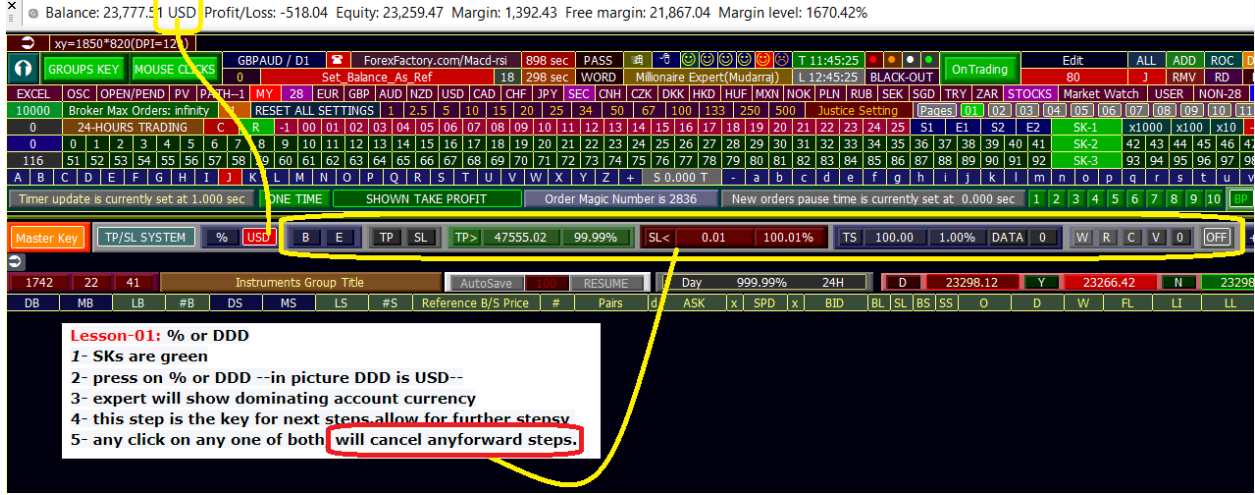

6- RED BGColor indicates your selection

# 2) Lesson-02: TP and SL bases on Balance B or on Equity E ??

1- I used word "*or*" instead of "*and*" in the above title line

2- they are not concurrent, only both be OFF or one of them is On. activation of one cancel others. Reason: Common sense.

3- they are the key for the next steps

4-if you click on any previos steps buttons, immeduatly deactivae these two buttons

5- any click on them deactivate any forward butoons.

6- always ON or OFF can not be done if SKs are not green.

7- click many times on B--notice what is happening, ON-OFF-ON-OFF-ON- .... but **E** always OFF

8- RED indicates ON

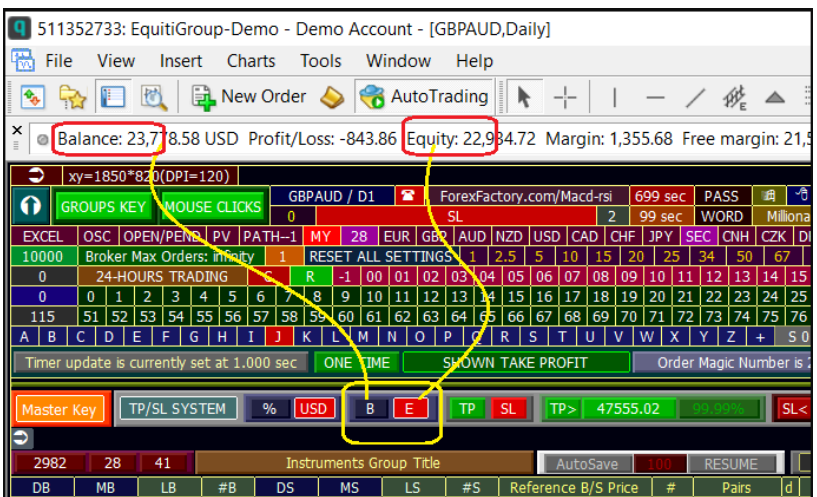

## 3) TP and SL

1- I used word "*and*" instead of "*or*" in the above title line

2- you can activate them both or one of them at the same time. Reason: Common sense.

3- they are the key for the next step

4-if you click on any previos steps buttons, immeduatly deactivae these two buttons

5- any click on them deactivate any forward butoons.

6- always ON or OFF can not be done if SKs are not green.

7- click many times on TP--notice what is happening, ON-OFF-ON-OFF-ON- ....

8- RED indicates ON

9- TP ON leads to TP> bar with different color

10- SL ON leads to SL> with different color

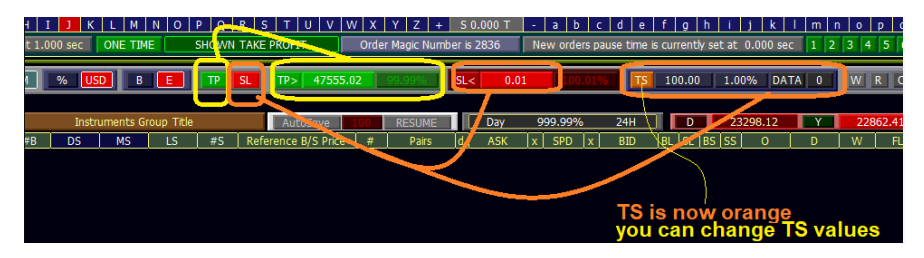

# 4) Editing TP and SL values

1- you already have memorized dummy value.

2- rules here are very strict, not any onecan ewasiliy change your setting.

3- you must click on TP> or SL> to be able later to set values, either (% or DDD---Any one is shining)--flasing = allow to change value

4-when you set %, the correspodning DDD value will be calulated accordingly, and vice versa. example, you choose B, TP, value of 10%, -- coorespoding values is 11,000--you know in advance expert will close all positions if your equity reach 11,000

5- immediatly flash will disppaear if you change value of shining field.

6- in any step either forward or backward, flashing will be OFF.

| GBPAUD / D1<br>ForexFactory.com/Macd-rsi |                                                                                                    |            |                           |         |                                |                                                 |    |    |       |                                  | 897 sec |          | PASS     |             | 潤          | ™                            |               |                                             | ששש   |                    | ľöΊ       |        | 12:23:37   |                        |    |                        | $\bullet$ 10 |    |       |        |
|------------------------------------------|----------------------------------------------------------------------------------------------------|------------|---------------------------|---------|--------------------------------|-------------------------------------------------|----|----|-------|----------------------------------|---------|----------|----------|-------------|------------|------------------------------|---------------|---------------------------------------------|-------|--------------------|-----------|--------|------------|------------------------|----|------------------------|--------------|----|-------|--------|
|                                          | xEquity TP                                                                                                    |            |                           |         |                                |                                                 |    |    |       | 9                                | 297 sec |          |          | word        |            | Millionaire Expert(Mudarrai) |               |                                             |       |                    |           |        |            | L 13:23:38   BLACK-OUT |    |                        |              |    |       |        |
|                                          | ΠН                                                                                                    |            |                           | 28      | EUR I                          | GBP AUD NZD USD CAD CHF                         |    |    |       |                                  |         |          |          | JPY         | <b>SEC</b> |                              |               | CNH CZK DKK HKD HUF MXN NOK PLN RUB SEK SGI |       |                    |           |        |            |                        |    |                        |              |    |       |        |
|                                          |                                                                                                    |            | <b>RESET ALL SETTINGS</b> |         |                                |                                                 |    |    |       |                                  |         |          |          |             |            |                              |               |                                             |       |                    |           | 250    |            | 500                    |    |                        |              |    |       | $ p_i$ |
|                                          |                                                                                                    |            |                           |         | -01                            |                                                 | 03 | 04 |       | 05 <b>  06 107</b>               |         | 08       |          | $109 - 10$  | 11         |                              | 13            |                                             |       | 16                 |           | 18     | 19         |                        |    |                        |              |    | 25    | S.     |
| 6                                        |                                                                                                    |            | 9                         | 10      | 11                             | $12$   13   14 15   16   17                     |    |    |       |                                  |         |          |          | 18 19 20 21 |            | 22                           |               | 23 24 25 26                                 |       |                    | 27        | 28     | 29         | 30                     | 31 | 32                     | 33 34 35 36  |    |       |        |
|                                          | 58                                                                                                    | 59         |                           | 60   61 |                                | 62   63   64   65   66   67   68   69   70   71 |    |    |       |                                  |         |          |          |             |            | 73                           | 74            | 75                                          | 76 77 |                    | <b>78</b> | 79     | 80         | 81                     | 82 | 83   84   85   86   87 |              |    |       |        |
|                                          |                                                                                                    |            |                           |         |                                | D                                               |    |    | ┹╇╾┼╗ |                                  |         |          | - V      | W           |            |                              |               |                                             |       | S <sub>0.000</sub> |           |        |            |                        |    |                        | è            |    |       |        |
|                                          | ONE-TIME.<br><b>SHOWN TAKE PROFIT</b><br>Order Magic Number is 2836<br>New orders pause time is currently se<br>00 <sub>sec</sub> |            |                           |         |                                |                                                 |    |    |       |                                  |         |          |          |             |            |                              |               |                                             |       |                    |           |        |            |                        |    |                        |              |    |       |        |
|                                          |                                                                                                    |            |                           |         |                                |                                                 |    |    |       |                                  |         |          |          |             |            |                              |               |                                             |       |                    |           |        |            |                        |    |                        |              |    |       |        |
| <b>SL</b><br>%                           |                                                                                                    |            |                           |         |                                |                                                 |    |    |       |                                  |         |          |          | 0.01        |            |                              |               |                                             |       |                    |           | 100.00 |            |                        |    |                        |              |    |       |        |
|                                          |                                                                                                    |            |                           |         |                                |                                                 |    |    |       |                                  |         |          |          |             |            |                              |               |                                             |       |                    |           |        |            |                        |    |                        |              |    |       |        |
|                                          |                                                                                                    | <b>USD</b> |                           | B       |                                |                                                 | ТP |    |       |                                  |         |          | 47555.02 |             |            |                              |               |                                             | SL <  |                    |           |        |            |                        |    |                        | TS           |    |       |        |
|                                          |                                                                                                    |            |                           |         |                                |                                                 |    |    |       |                                  |         |          |          |             |            |                              |               |                                             |       |                    |           |        |            |                        |    |                        |              |    |       |        |
|                                          |                                                                                                    |            |                           |         | <b>Instruments Group Title</b> |                                                 |    |    |       |                                  |         | AutoSave |          |             |            |                              | <b>RESUME</b> |                                             |       | Day                |           |        | 999.99%    |                        |    | 24H                    |              |    |       |        |
|                                          | <b>DS</b>                                                                                                    |            | MS                        |         | LS                             |                                                 | #S |    |       | Reference B/S Price              |         |          |          |             | #          |                              | Pairs —       |                                             | .ld   | <b>ASK</b>         |           |        | <b>SPD</b> |                        |    | <b>BID</b>             |              | BL | SL BS |        |
|                                          |                                                                                                    |            |                           |         |                                |                                                 |    |    |       |                                  |         |          |          |             |            |                              |               |                                             |       |                    |           |        |            |                        |    |                        |              |    |       |        |
|                                          |                                                                                                    |            |                           |         |                                |                                                 |    |    |       |                                  |         |          |          |             |            |                              |               |                                             |       |                    |           |        |            |                        |    |                        |              |    |       |        |
|                                          |                                                                                                    |            |                           |         |                                |                                                 |    |    |       | click here to allow editing here |         |          |          |             |            |                              |               |                                             |       |                    |           |        |            |                        |    |                        |              |    |       |        |

7- onpicture you can not click on % field what ever times you try.

## 5) Trailing Stop TS System

1- idle status, everything is Gray. Expert *TP/SL System* will work without using TS.

2- but if it is Orange, also expert TP/SL will work without TS. Orange you can only set TS values either DDD or %

3- if you click on TS button, it is color be RED. Also here TP/SL will work without TS.

4- But if TS is RED, and you click on value DDD or %, and its BGColor becomes GREEN, now TS

System is in service.

5- any click on TS buttons will cancel any forward steps. 6- main TS data will be shown in DATA tooltips passive button. 7-counter Button will count how many times TS is tiggered.

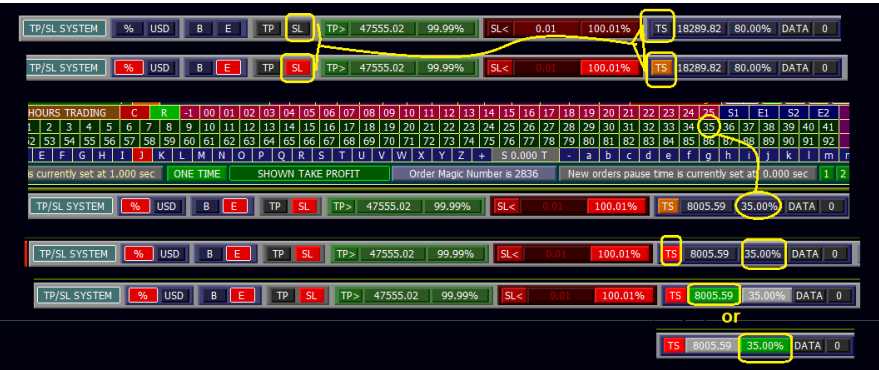

8- in picture, even we edit 35%, but we may choose the corresponding value 8005.95 USD-- 9- WHEN YOU SET %,DD will be calculated

10-but when you set DDD, then % will be calculated.

a) TS Counter

each time TS is triggered (SL jump by 250) -- the **TS counter** will increment by **1**

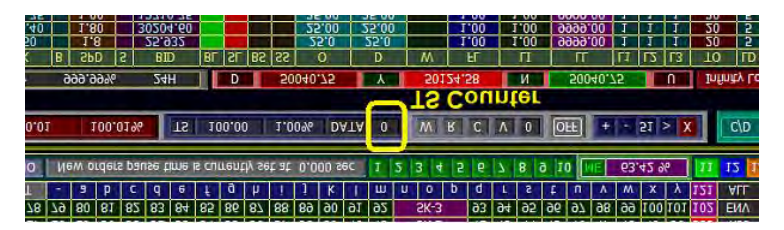

b) Trailing Stop Example

### #Post 3122

exactly like traditional trailing step--**movements in quantum** assume your balance = equity =  $10,000$  USD you enter EURUSD 5 Lots, after setting TP/SL System including TS

You make StopLoss at 8,000 USD and TakeProfit at 15,000

### **and you choose TS=250 USD**

focus on **SL -- I MAKE IT RED** Now: **SL**=8000 TP=15000 TS=250

**SL** will move up in quantum(not with every 1 cent profit, but when profit reach 250 UD and its

multiples) TP is constant all the time when your equity reach 10000+TS = **10250**, --- **SL** will be 8250 instead of 8000 then no change in SL until another jump of 250 USD

when your equity reach 10250+TS = **10500**, --- **SL** will be 8500 instead of 8250 ---- but TP is still 15000 trailed by 250

later on when your equity reach 10500+TS = **10750**, --- **SL** will be 8750 instead of 8500 ---- but TP is still 15000

later on when your equity reach 10750+TS = **11000**, --- **SL** will be 9000 instead of 8750 ---- but TP is still 15000

later on when your equity reach 11000+TS = **11250**, --- **SL** will be 9250 instead of 9000 ---- but TP is still 15000

later on prices goes against you, untill equity drops to 92**49.99** --- all your positions will be closed with a loss of 750 USD (UR ORiGINAL BALANCE IS 10,000)

### 6) Actions

1- there are 5 possible actions, trader can choose from them

2- **W**: when TP/SL System close all, **W**ait user action-- halt trading, but math and other parts will continue. only no entries untill user inervention.

3- **R**: **R**efresh automatic **R**estart, with new **R**eferenced prices at the time of closing all,. Old #B, #S,

LB and LS, will be also ciphered. (set at void or zero values)

4- **C**: **C**ontinue normally as nothing happen except overall close. = do not do anything.

5- **V**: REMO**V**E expert from the chart after TP/SL operates.

6- **0**: Set all variables to **zero**, deactivate all fire settings.

7- any click here will only deactivate forward button GO: ON:OFF

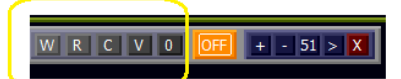

## 7) Lesson-07: GO button (Fireing TP/SL Process)

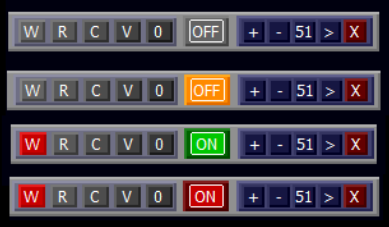

1-when you see Orange OFF button, then click on it if all previous setting are activated, except for TS which is optional.

2- SKs are rwuired either for ON case or even for OFF case.

3- ON state will flash Green/Red

## 8) CLOSE-MODES (Optional)

- 1- only need SKs for both ON-OFF,
- 2- not related to any previous step. since they are fire buttons but with save operations. no wories.
- 3- button with sign "+" to close orders with larger profitss descendingly +ve.
- 4- button with sign "-" to close orders with greater losses descendingly -ve.
- 5- button "51" to close orders partially upon user set partial lot.
- 6- button with sign ">" to close orders with greater lots, but quantomly, descendingly.
- 7- button "x" to close orders normally. mt4 serial orders.
- 8- No one of them will be ON at the same time, only one.
- 9- "x" is the defult.

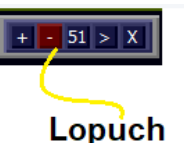

suggestion

# **TOTAL EXPERT BLACK OUT**

When any threshold linit has been hit, all orders closed/deleted every thing later will be automaticaly halted "blackout-state"

no math calc--no trading, no ability to click

but **all your setting** remain the same. when you click on 0x0 box to return from blackout.

after black out you will find: *1- halt state*

# *2-clicks-lock state*

remove the halt,' remove clicks-lock and do what you want to do

now please practice all if possible open threee demoms on 3 terminals,,, choose near values, manulay try 100 lot postions to hasten invertigation process do not behave in stupid way and wait 5 hours!

# 24- TP/SL Based Margin Level

1) Some of user Trading Math-Restraints On Trading-1: Margin Level (ML)

### **[maziarb:](https://www.forexfactory.com/maziarb) I want to stop trading when margin level is below 300%, it is now 1123.81 % look at the pciture;**

**The the law of the company of the company of the company of the company of the company of the company of the company of the company of the company of the company of the company of the company of the company of the company** Balance: 23,778.58 USD Profit/Loss: -1,102.97 Equity: 22,675.61 Margin: 2,017.75 Free margin: 20,657.86 Margin level: 1123.81% [mohamadmd:](https://www.forexfactory.com/mohamadmd) do the following steps:

1- All 3 SKs---->Green (you may use MaterKey)

2- click on BP button. and look at its content untill you see "ML"

1 2 3 4 5 6 7 8 9 10 BP BYPASS 11 12 13 NOT READY

click here or here to change b/w 4 stats: BP, MB, ME, ML instead of BP

 $BP = ByPass = ignore any trading math restram.$ 

3- ML is abbrev of MarginLevel.

4- to set your limit at 300, simply make SKs Green, then check that dummy is 300, then click on the box 13.

5- box 13 is dictated for ML.

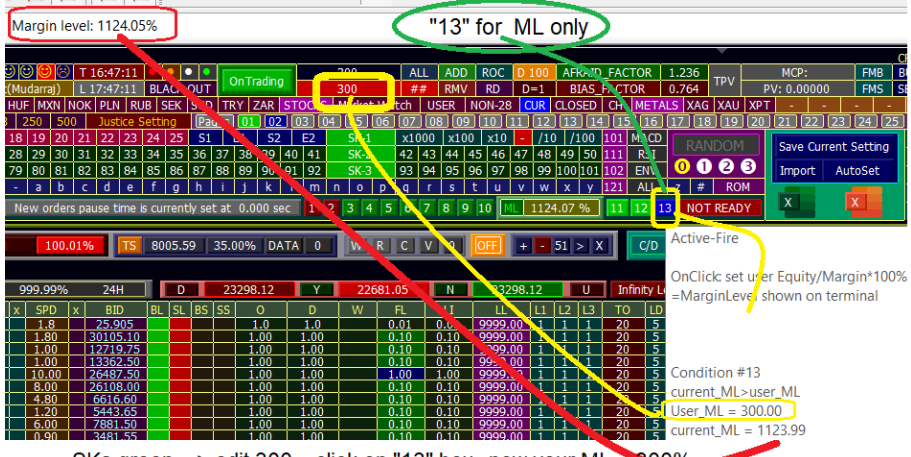

SKs green---> edit 300---click on "13" box--now your ML = 300%

**[maziarb:](https://www.forexfactory.com/maziarb)** I can conclude that when 13 button BGColor is **BLUE** -, mean: we choose ML restraint. [mohamadmd:](https://www.forexfactory.com/mohamadmd) YES, and there are 4 possible color for each button of "**11**", "**12**" or "**13**". and all three buttoms follow the same rule in ON state or OFF state.

look at picture: 4 possible colors--first two just future indication of what will happen if you choose ML mode

but the most important blue and red

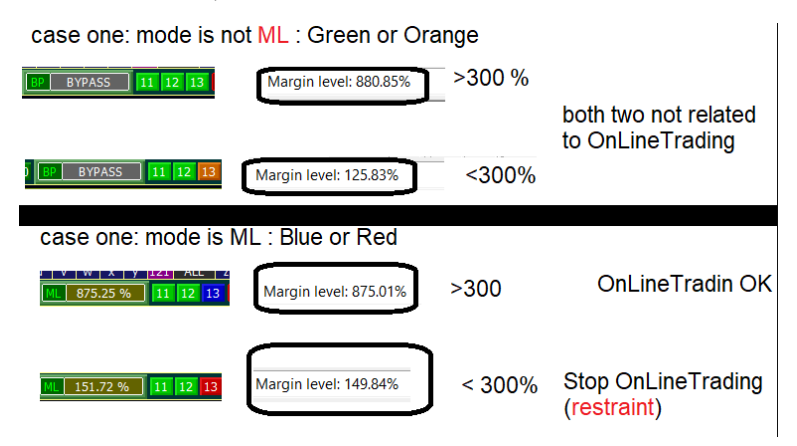

**[maziarb:](https://www.forexfactory.com/maziarb)** you mean when "13" is red, no more positions will be opened even if all other conditions are satisfied

[mohamadmd:](https://www.forexfactory.com/mohamadmd) Exactly, red-13 means current ML is below your threshold 300% **and that what you want.**

hint: *ML = EQUITY/MARGIN\*100%* ---- opposite/reciprocal to ME that will be discussed later. **[maziarb:](https://www.forexfactory.com/maziarb)** YES, I prove it for my self, picture: and it will be shown on ML Field button

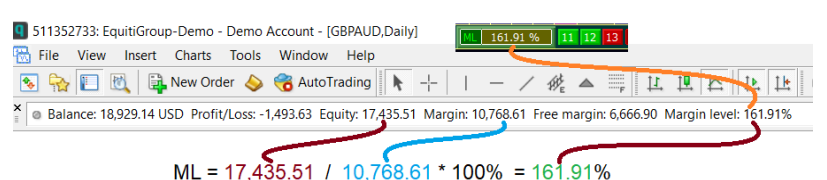

# 2) Some of user Trading Math-Restraints On Trading-2: Margin/Equity %

[Mostafakamel:](https://www.forexfactory.com/mostafakamel) i hate mt4 way, ML which is E/M----I feel the opposite M/E is more realistic. when i tell some one i risk 10%, he immediatly understand that, my margin is 10% of my current equity. [zreboo:](https://www.forexfactory.com/zreboo) also this option is aviable under button "12"

Be careful, by simple logic, the max possible value that our mind can imagine is 100% = FULL MARGIN

In realtime, this value can not be greater than 100% except when your free margin gets negative. follow the same steps in post 2952:

--1- select button ME---click on untill you see ME

--2- ME is abbrev of Margin/Equity (Margin divided by Equity \* 100%)

--3- when your equity is 1,000 and you set **userME** at 1%, trading will stop when your margin is 10 USD (1% OF 1,000 USD)--BUTTON 12 WILL BE red.

511352/33: EquitiGroup-Demo - Demo Account - [GBPAUD,Daily] File View Insert Charts Tools Window Help 图 R | 图 | 国 New Order ◆ C AutoTrading | ト + | | - / 姥 ▲ I | | | 1 | Balance: 18,929.14 USD Profit/Loss: -1,768.02 Equity: 17,161.12 Margin: 10,808.61 Free margin: 6,352.51 Margin  $\overline{\phantom{a}}$ ME = Margin / Equity = 10,808.61 / 17,161.12 \*100% = 62.80 %  $\lfloor u \rfloor$   $\lfloor v \rfloor$   $\lfloor w \rfloor$   $\lfloor x \rfloor$   $\lfloor t \rfloor$ ME 62.80 %  $62.8 < 100$ **Active-Fire** trading allowed **BLUE** Margin: 10808.61 Equity: 17239.31 USER-ME=100=FULL MARGIN  $996$  Tu User\_ME = 100

4- you had better to set value not greater than 5%, to sustain in this dangerous market and can breathe during hard murky times.

## 3) Some of user Trading Math-Restraints On Trading-2: Margin/Balance %

[zreboo:](https://www.forexfactory.com/zreboo) and if you want to guage on balance-noy equity--use buton 11 "MB" which is Margin/Balance\*100%

-------- activation of ant state out of 4 cancel other three, you can not make them all ON at the same time

-------- if you want to continue trading without any math-restrictions just select BP--ByPass math-**Restraints** 

-------- look at the picture, no restraints, but **we know in advance**, if we ,in **future,** select ME or ML, trading will be stopped--they are Orange---Orange: is **future** indication.

**BP** BYPASS 11 12 13

### 4) Macd's Tips to manage Margin

#### #Post 2958

Lopuch: Nice. it's already close to my trading style.

So. What I watch in my trading:

1. Profit/Loss current (the first place I look)

2. Margin level (when reached my predefined level - e.g. 500% - begin to close the highest losses) 3. Balance (yes, sometimes, when i will send money home from account, or when I want to please myself).

4. Equity (practically not).

Sum: when my acc. reach predefined (mentaly) margin level, i close highest loses until the margin level is acceptable to me. The other positions remain open, another new position can be opened. If I stopped trading when the margin level was too low, I would have to send new money to the account. This is not necessary, just accept a certain level of loss.

I hope you understand me.

Anyway, excellent work.

Macd:

yes i got your point but expert only wil lstop opening new positions.

wisdom say, give also ample time to close for example ML-user Level is 1000%--stop trading then when ML drop more to 750% close worst postions, but msnulaly--since TP/SL System close all positions

# 5) F – Free Margin > 3USD

if free margin less than 3 USD -- another condition indicator has been added. it will not affect trading just an alarming indication

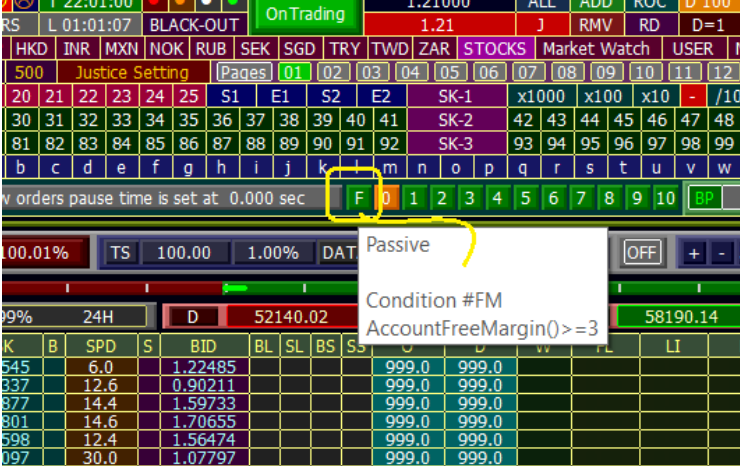

Green: free margin is positive (>3) Red: free margin is negative (<3)

hint: we replace 0 by 3--since these things reealized by heart.,

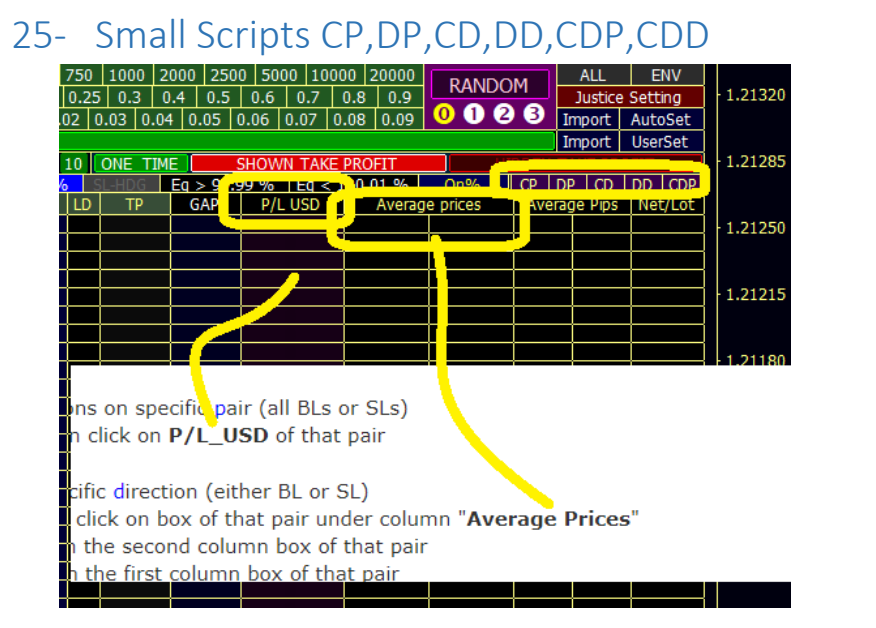

# **specific-pair-** *expert-quick-scripts*

sorry there are small matter lift: about *expert-quick-scripts*

colors explain meanining: P=Pair---C=close-----1st D=Delete-----2nd D=Direction

**1-** I want to close all postions on specific pair (all BLS,SLs) ------answer---- click on CP box, then click on **P/L\_USD** of that pair

**2-** I want to delete all postions on specific pair (all BLS,SLs) ------answer---- click on DP box, then click on **P/L\_USD** of that pair

**3-** I want to close and delete all postions on specific pair (all BLs or SLs) ------answer---- click on CDP box, then click on **P/L\_USD** of that pair

**4-** I want to close the postions on specific direction (either BL or SL) ------answer---- click on CD box, then click on box of that pair under column "**Average Prices**" ------------------------- For Sell click on the second column box of that pair ------------------------- For Buy click on the first column box of that pair

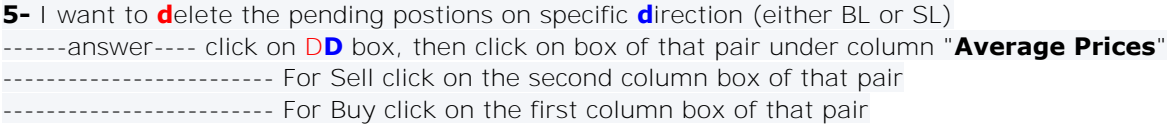

f

# 26- RANDON Entries for the 6 types

# **RANDOM** box

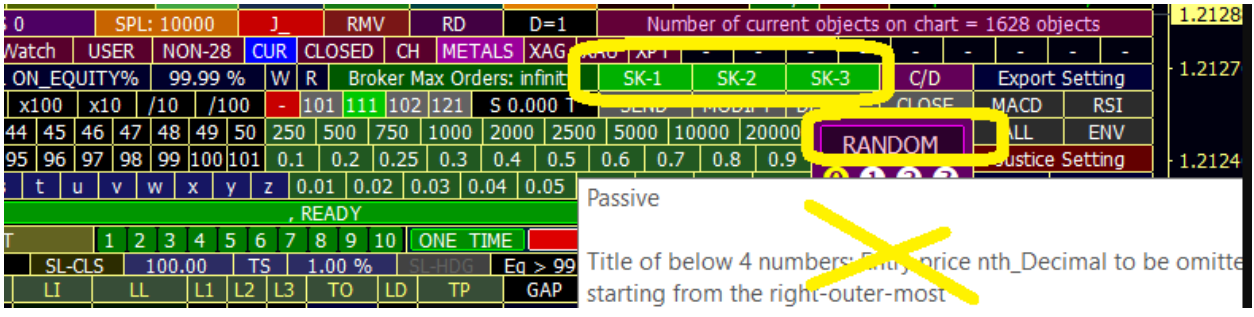

i add for Swaddee peautiful box called RANDOM

here you need to test delete close etc.... so you need many orders open or pending to test on them

do you enter manually? 100 trades manually?? you can

of course you can not do not worry it will ork on demo only, other expert boxes /demo/life

but randon on demo only

why randm? 1- it will enter a total order number with random value. 2- it will select pair randomly 3- entry price of pending orders will be random 4- lot of each order will be random 5- type of order will be random 6-everything is random

please all click as follows: SK-1----SK-2---SK-3---RANDOM $\circledcirc$ 

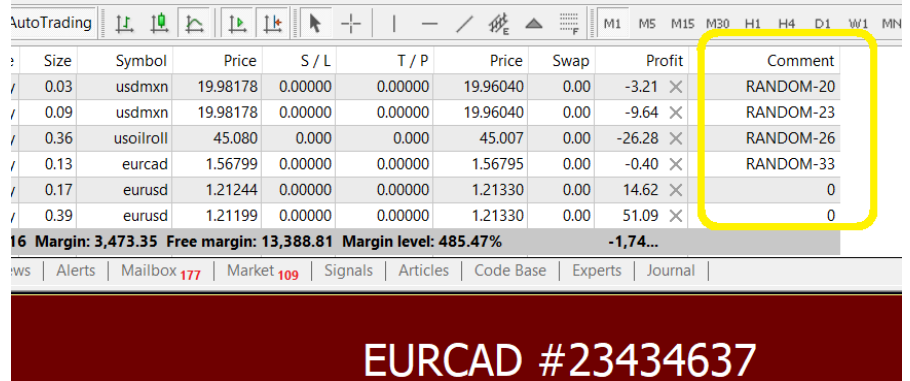

# 27- RANDON Entries for Market types only

# 28- Reference Prices

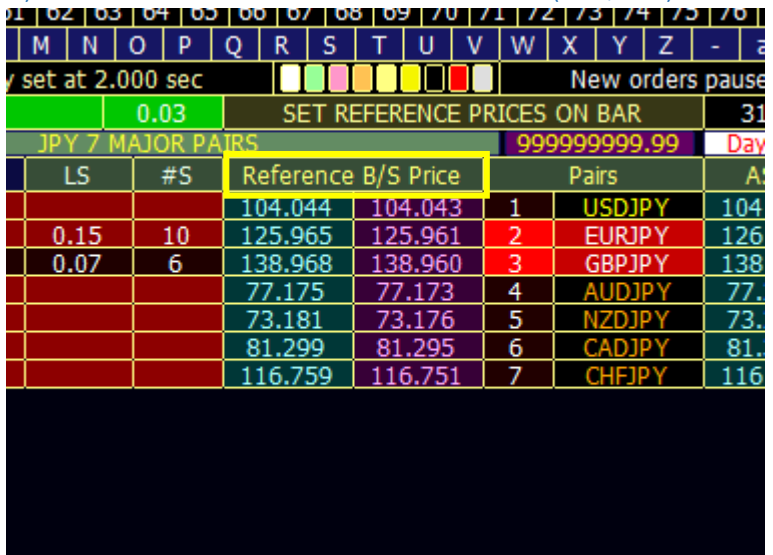

1) Set Reference on CURRENT Market (Ask/Bid) Prices

REFERENCE Box refers to two columns shown in picture below. By clicking on the Reference price twice, it will show ALL the current market (Ask/Bid) Prices of all the pairs

Buy orders reference from (Left Column-Ask) Price Sell orders reference from (Left Column-Ask) Price

Example if O=D=25 pips, (assuming BL,SL or BS,SS is activated)

If price goes below the Left REFERENCE Box column by 25pips, 1 **Buy** order will be placed If price goes above the Right REFERENCE Box column by 25pips, 1 **Sell** order will be placed

**Tip 1:** If you do not want to populate all pairs (more reference prices, more computing power required), you can select only pairs you want to set your Reference Prices

**Tip 2**: If you want to change only the reference price of 1 of the pairs either (Buy or Sell). Clicking on the pair will auto populate only the Reference Sell Price, based on the current Bid Price (same as Bid Price column). See below.

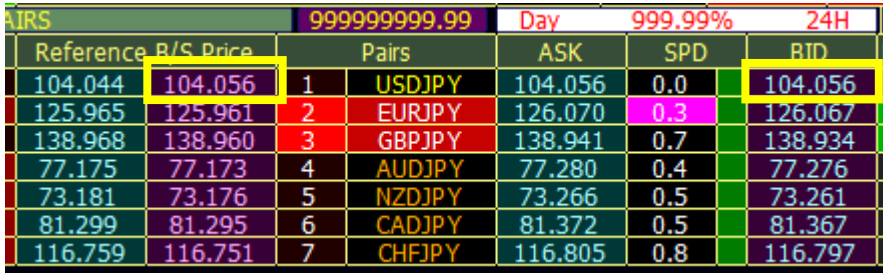

## 2) Set Reference Prices on Bar - Future

Timing based on: **Terminal** or **Local** selected by user

### Timeframe: **H1 only**

Intention: To set a future price which I want to set my reference price (only Hour)

Example: I want to set my reference price based on Europe Opening hours later

Action: **Select R** -> XX(hour) based on Terminal or Local Timing

## 3) Set Reference Prices on Bar - CURRENT Bar

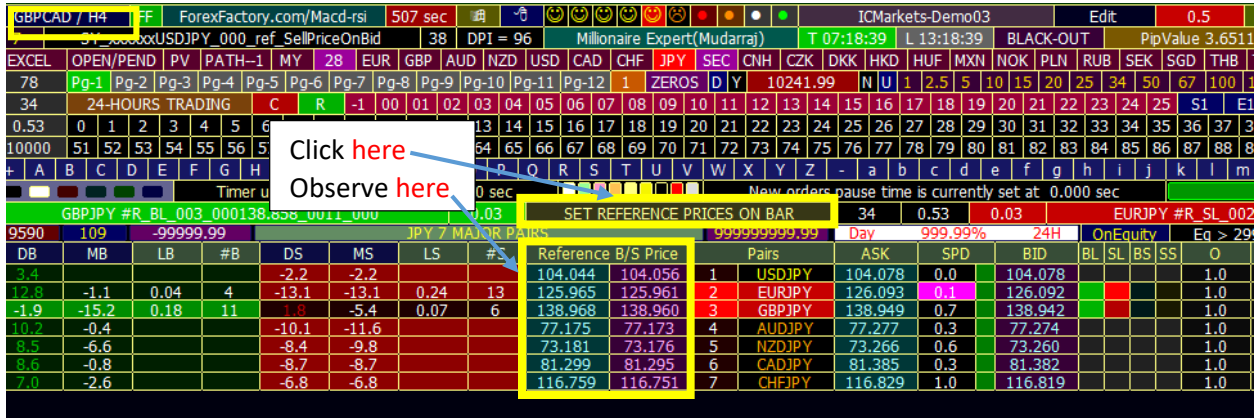

Set reference prices based on OPEN price of current Bar's Timeframe (where EA is placed in)

Assume you apply expert now, time now is 11:33 AM.

But you want to reference at prices at the opening of current candle (depend on expert chart time frame) - say it is **H4**-time frame

Assume Candle opens at **08:00, 12:00**, 16:00 etc If Current time of 11:33, it will **reference the opening price of bar at 08:00 H4 candle**.

you know the difference b/w 08:00 prices and now 11:33 may be huge. you may like that!

# 4) Set Reference Prices on NEXT Bar

N-UT: Next Automatic Update of Reference Values (For REPEAT option only)

Set reference prices automatically based on **NEXT** OPEN price Bar's Timeframe (where EA is placed in)

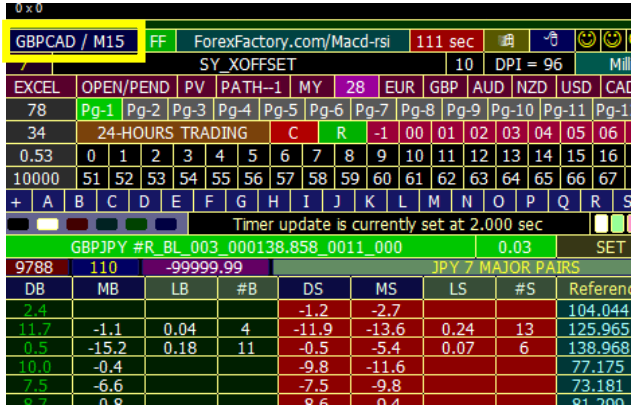

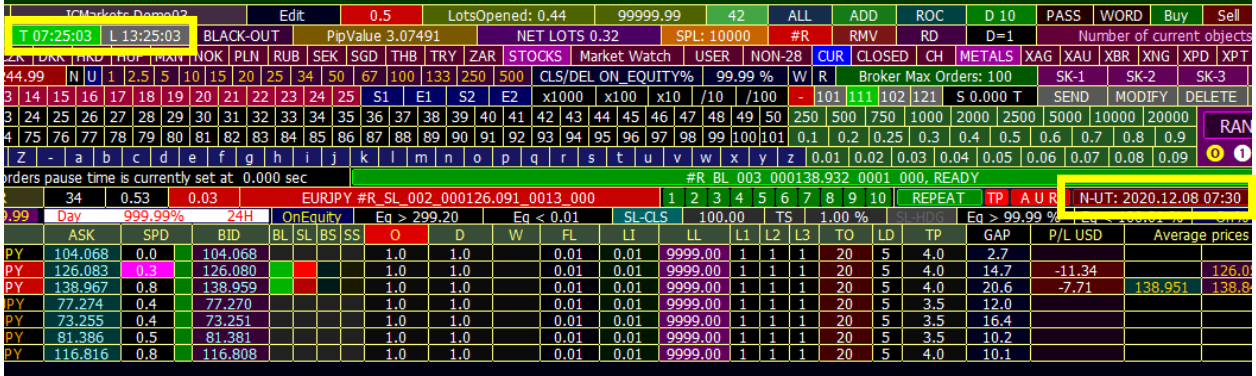

Current Timeframe: M15

Terminal Time (Active): T 07:25:03 N-UT (AUR Red – Active): 2020.12.08 **07:30**

At **07:30**, the Reference B/S Price will automatically update all prices based on the next opening price of the M15 Bar

5) Set Reference Prices on Previous bars - Vietnamese Box

**Timing based on: Terminal only**

**Timeframe: Depends on current Timeframe your expert is in (M1 -> Monthly)**

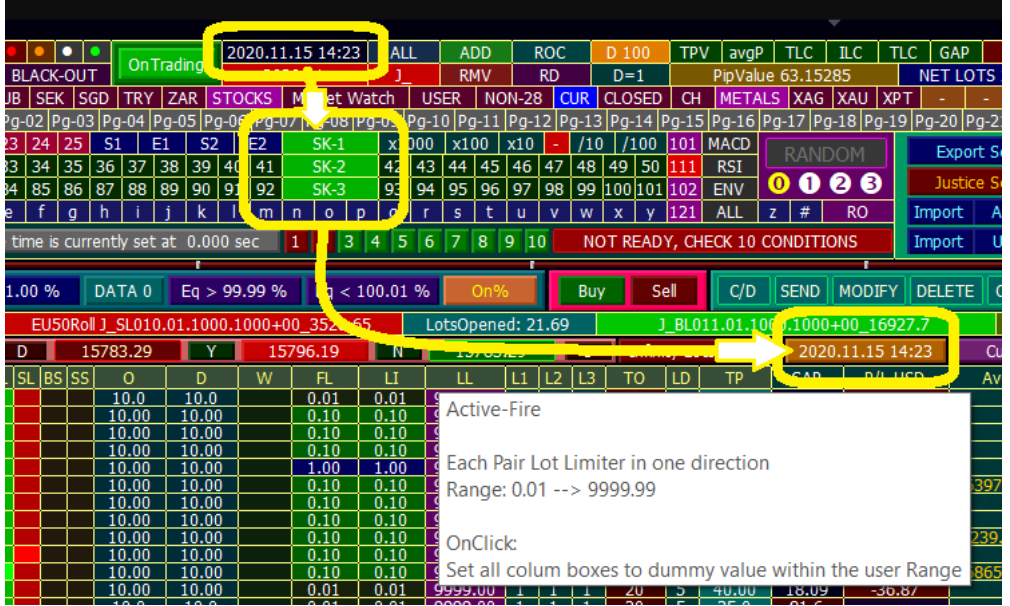

nd since i add **string** characteritics to edit field, it is possible to **edit** specific **pair name** and attached to dashboard instead of any pair immediately

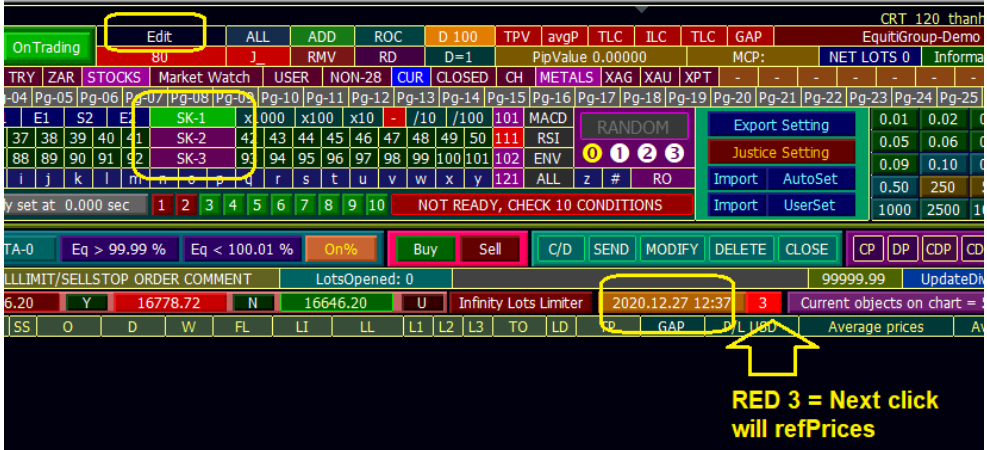

Vitenamce Ref System is build on high degree of safety:

1- if you enter time out side of bars time (time of sundays for example) -- expert strictly will discover it and reject it.

2- to set timer--you must know correct time format "yyyy.mm.dd hh:mm"

--------- dot "." b/w first three parameters and "" symbol b/w last two elements

--------- do not forge tspace" " b/w them

**year** then dot then **month** then dot then **day** then **single space** then **hours** then **minutes**

3- for safety and not east to change time later, by false click, you must use SK1,SK2,SK3 then clock on box

4- if you do, now you can refrence price but also on high degree of safety:

------a- first SK-1

------b- you have to click on VietnameseBox, 4 times to enfore refPrice to be modfied to openining of you selected time.

5- you are now free of H1 frame, if you set ExpertChart for example to M5, then it will take the openinings based on M5.

Example you edit "2020.12.09 07:**33**" -- it will take openinigs of "2020.12.09 07:**30**" 33 is part of 30 in M5.

6- before doing any thing choose first - say MY groups - and observe rePrice

7- it is your high resposibilty to validate is thing are working properly or not. I do it for you, thereore I expect to pay high attenstion, if possible devote some hours to check.

8-please after counter 3 and refPrices changed---observe row of TRADING-HOURS---does RefHour box is colored with your hour in your selectedTime???? or not.

for example; you choose "2020.12.09 **07**:33" -- does box Hour\_7 ,"**07**",is **GREEN**??

### Intention: To set a past price which you want to set my reference price but I cannot use "Set Reference Prices on Bar" (since it only gives Bar0 price), this allow me to set prices based on previous bars

#Post 2344

**sacredragon** 

Hi I am referring to the Vietnamese Box testing.

Let me try to illustrate it so that I understand better.

Current Date: 2020.12.09 Current Time: T19:**01:24** (in picture) Current Timeframe: M5

Old version > Allows us to set current OPEN price based on current timeframe M5 by clicking on "SET REFERENCE PRICES ON BAR" box at 19:**00:00**

New version > Aim to allow us to set OPEN price based on current timeframe M5 but few (M5) bars/ candle ago by clicking on the Vietnamese Box.

Example: I want to set 1 bar ago based on M5 > retrieve OPEN price of M5 1 bar ago at 18:**55:00.** Any timings from "2020.12.09 18:**55** to 2020.12.09 18:**59**" will give us the OPEN price of M5 1 bar ago.

If what I understand was correct, I have tested using the following steps but have been unsuccessful, do correct me if I am doing it wrongly.

Observe -> Current Reference B/S Prices

SK1,2,3 -> Vietnamese Box Edit -> key in 2020.12.09 **18:55** Sk1 -> Click Vietnamese Box 4 times SK1,2,3 -> Vietnamese Box to display timings "2020.12.09 **18:55"**

My observations: 1) Reference B/S Price disappears 2) R Timing does not show 3) Can I confirming timing that we key into "yyyy.mm.dd hh.mm" corresponds to T and L timings?

Propose:

1) Is it possible to include the timing of the Current Reference B/S Price as well, so that we know what date/time the Reference B/S Price was taken from.

#Post 3408

#### Macd-RSI

#### *Quote*

Old version > Allows us to set current OPEN price based on current timeframe M5 by clicking on "SET REFERENCE PRICES ON BAR" box at 19:**00:00**

true, "SET\_REF ON BAR" on candle **#0**, **last** candle, you named it "**current**" -- and that also true

#### *Quote*

New version > Aim to allow us to set OPEN price based on current timeframe M5 but few (M5) bars/ candle ago by clicking on the Vietnamese Box.

true

plus more task: it will set trading hour for coming days, at the hour which is part of vietnameTimer. 2020.12.01 **09**.08

at that day "pats or first time" prices were at 2020.12.01 09.**05**--------------------------------past but coming days if new human inervene, REF\_HOUR = 09:00 ---- box "9" will be Green------future

### *Quote*

Example: I want to set 1 bar ago based on M5 > retrieve OPEN price of M5 1 bar ago at 18:**55:00.**

Any timings from "2020.12.09 18:**55** to 2020.12.09 18:**59**" will give us the OPEN price of M5 1 bar ago.

### exactly

*Quote*

Observe -> Current Reference B/S Prices

SK1,2,3 -> Vietnamese Box Edit -> key in 2020.12.09 **18:55** Sk1 -> Click Vietnamese Box 4 times SK1,2,3 -> Vietnamese Box to display timings "2020.12.09 **18:55"**

yes , it must not change refPrice. thanhalove speak about it.

**Reason**: you choose future value--- future time without bar (bar not created yet on chart). this box is built on exsisting bars

assume you select bar of sunday time! alsu refPrice must not change.

if changed there is a problem in the  $code == =$  mismatch b/w what we have said here and how things aer running.

*Quote*

Propose:

1) Is it possible to include the timing of the Current Reference B/S Price as well, so that we know what date/time the Reference B/S Price was taken from.

#### great propose

will be added on vietnamese box, so this box show last refProcess time. **realy it is great idea.** very great. thank you. if you were programmer, iam sure you will do things much better *Quote*

3) Can I confirming timing that we key into "yyyy.mm.dd hh.mm" corresponds to T and L timings?

since we take bars, and bars belong to broker, and broker is the owner  $\bullet$  of the terminal, here no choice.

but from math veipoint and then fron programming point of veiw, conversion is easy b/w local and

Tremibal.

assume you apply veitnamese box. bar deal with Terminal time. But you choice is Local Time. then in this case program know all this facts and do conversion.

assume thanhalove local time is 19:00 while terminal is 12:00 and he always choose "L ---- Local" and edit 2020.12.10 12:12 ---- program can see it as thnhalove intention -- as a local time, then convert it inetrenaly to terminal time, this is possiblem but may pose some confusion!

better solution is that immediatly when select Vietnamese system-- **program enforce every thing to be on terminal mode.**

### a) Coordination of Ref Timers (synchronization)

now vietnamses timer is synchronized with any other ref method

activating one method to **de-**activate others

also timeFormat you can use yyyy -- result will be the current time moment for example "2020.12.10 22.34" you can use yyyy.mm -- the result will be the start of the month if you edit 2020.09 -- result: 2020.09**.01 00:00:00**

also you can use format yyyy.mm.dd for example you edit 2020.12.07 --- result: 2020.12.07 **00:00**

if you edit any wrong valued for example "7" or "T#9879-98FsU" or "98457" -- the result will be the start of current date

For example you edit T677YX677 then clicked on SK-1,SK-2, SK-3 then Viet box, the result will be **2020.12.10 00:00:00**

today is 2020.12.10

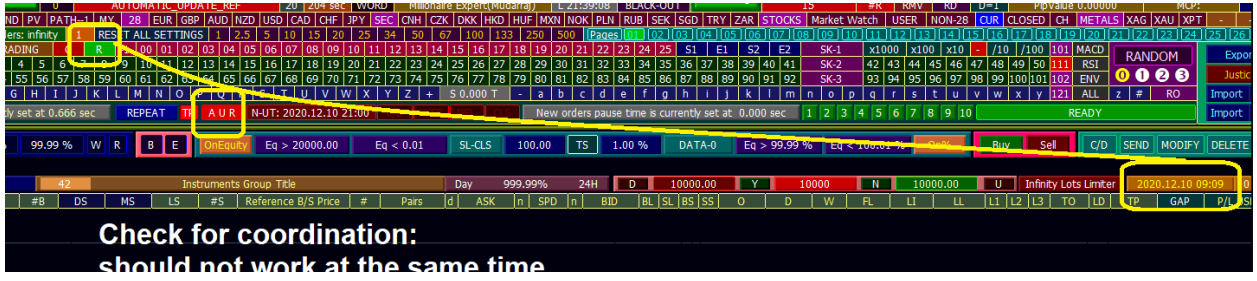

# 6) Set User Reference Price

### button p has been added

#### *[Quoting ENG.yahia](https://www.forexfactory.com/thread/post/13342164#post13342164)*

execuse me is it possible to add user reference price example set ref buy for EURUSD at specific price 1.2100

### done

now through CWC, after special price key p , you can set your price>

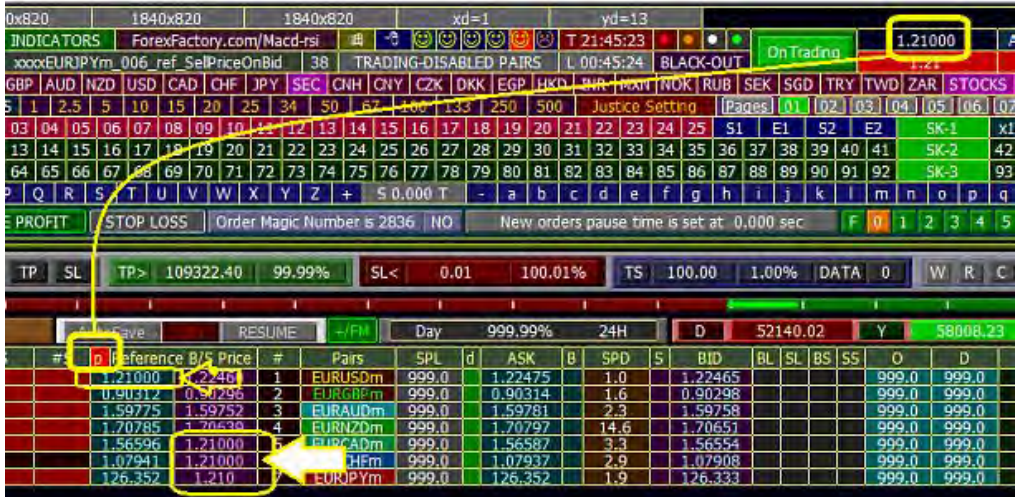

if **p** is red: your price if not red: what we have been used to.

# 29- Trading Online with three modes:

- 1) ONE-TIME mode
- a. Shown TP
- b. Hidden TP
- 2) REPETION mode
- a. Shown TP--Non-Referencing
- b. REPETION mode--- Hidden TP--Non-Referencing
- c. REPETION mode--- Shown TP--AUTO-Referencing with 4 options
- d. REPETION mode--- Hidden TP--AUTO-Referencing with 4 options

# 3) Ref Hour R and Repetition Mode

Ref Hour R and REPETION MODE

If you set R at specific hour let us say 13:00, then you are tarding using REPETION MODE: 1-- if AUR is OFF, then no change to R-Hour 2-- but if AUR is ON "RED" -- expert will immediatly reject your R-Hour if you try to set R agin, you can not. expert **reject** always

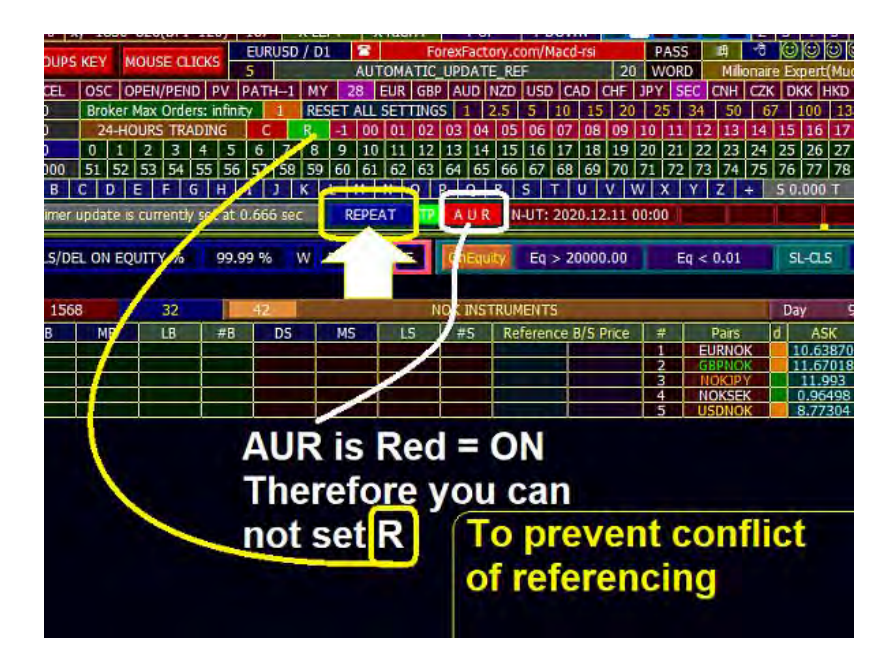

# 30- Off-Line Orders

### "Placing non-hidden Pending Orders"

Placing all Orders based on Script (NOT EA), EA do not be turned on for this method of placing orders, but broker is able to see all your pending orders.

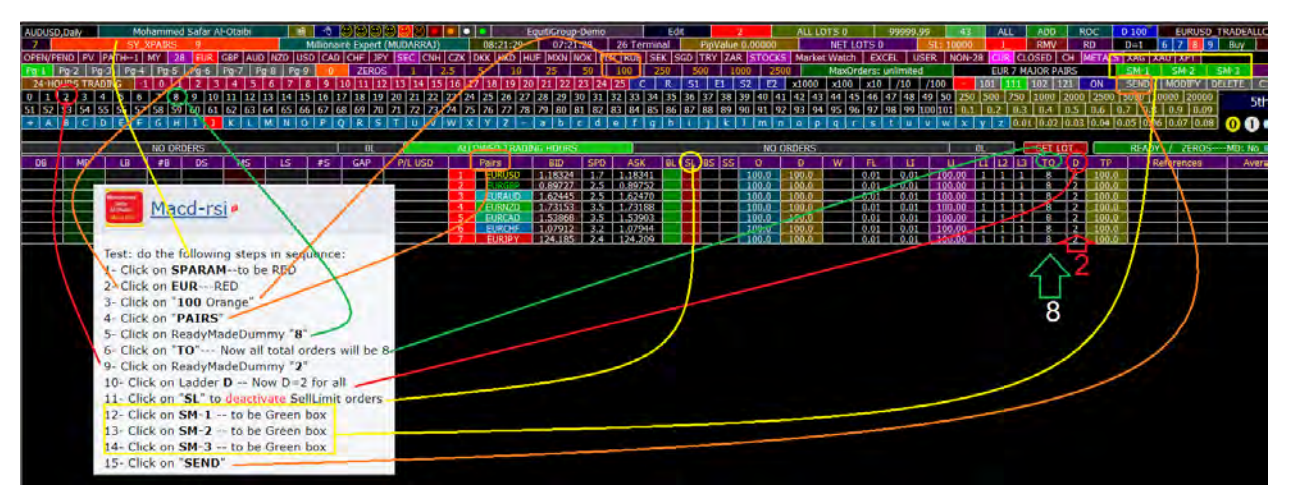

Test: do the following steps in sequence:

- 1- Click on **SPARAM**--to be RED
- 2- Click on **EUR**---RED
- 3- Click on "**100** Orange"
- 4- Click on "**PAIRS**"
- 5- Click on ReadyMadeDummy "**8**"
- 6- Click on "**TO**"--- Now all total orders will be 8
- 9- Click on ReadyMadeDummy "**2**"
- 10- Click on Ladder **D** -- Now D=2 for all
- 11- Click on "**SL**" to deactivate SellLimit orders
- 12- Click on **SM-1** -- to be Green box

13- Click on **SM-2** -- to be Green box 14- Click on **SM-3** -- to be Green box 15- Click on "**SEND**"

### **SEND-28P-SL-SS O=D=5,FL=0.05-101-TP250**

OFF-LINE-ORDERS

Only SELL POISTIONS (SS+SL) WITHOUT TECHNICAL THINKING FOR ALL 28 PAIRS

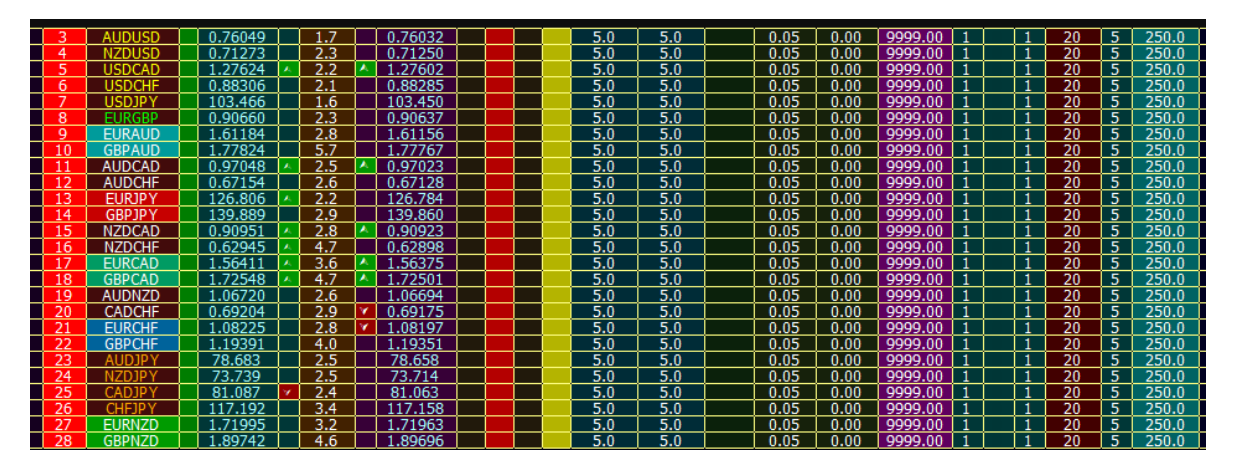

if price goes **up**, find sell-limit

- if price goes **down**, find sell-stop

# 31- Trading Hours Allowed

T 12:16:32 18:16:32

T = Broker Terminal Time

L = PC Local Time

1) How to set time for Expert trading Lastest Update:

#Post 2484

### **Trading Hours 34 buttons**

1- you can choose trading for the whole day. It is the expert default setting. 2- if you click on button "*24-Hours Trading*" -- trading is permited for the whole day. ----2--1-- This box will cancel any specfic trading period setting. ----2--2-- It will not affect R-hour or C-hour

### 24-HOURS TRADING  $|C|R|$   $|1|00|01|02|03|04|05|06|07|08|09|10|11|12|13|14|15|16|17|18|19|20|21|22|23|24|25|$  S1  $|E1|S2|E2|$ trading hours 34 buttons

3- Out-of-trading hours will be in gray color with more dark-gray text color

4- Allowed-trading hours will be in redish-purple color "crimson-color"

5- R-hour original color is Lime, with white text. like this 09 , out-of-trading-hours

-if R-hour within the allowed-trading hours, Lime box with dark Green text, like this 09

6- C-hour original color is Red with white text. like this 09 , out-of-trading-hours

 $-$ if C-hour within the allowed-trading hours, Red box with dark Red text, like this

7- if C-hour is the same as R-hour, out-of-trading-hours, box color is magenta color, with white text. like case shown on picture 22

8- if C-hour is the same as R-hour, within allowed-trading-hours priod, box color is white color, with blue text. look at this picture:

# 05 06 07 08 09 10 :

9- no more, only 8 possible cases

10- if C-hour is the same as R-hour, expert will close first then reference. the whole process may take 30 seconds of you have around 100 open positions.

11- in C-hour, no pending orders will be deleted.

12- you have the ability to determine 2 periods for a single day.

------12-1: first period: from S1-hour to E1-hour.

------12-2: second period: from S2-hour to E2-hour

------12-3: **S** is **S**tart, **E** is **E**nd.

------12-4: if you want to cancel sepefic period, set both S and E at -1 or 25, if S2=-1, make also  $E2 = -1$ 

------12-5: the two periods may ovelap at some hours, try to avoid unecessary overlaping.

------12-6: if you want S today and E next day, say trading from 22:00 to 04:00 next day, make S1=22, E1=**25**, S2=**-1** or 0, E2=04

------12-7: E1 and E2 are **exclusive** not inclusive buttons, for example when you set E1 at 21:00 , that mean trading stop at 21:00:00 not at 21:59:59

13: to set any hour-value, click first on appropriate key, then click on that hour button.

------13-1: to set S1 at 09:00, click first on S1, bright blue, then click on 09,

------13-2: to set E1 at 13:00, click first on E1, bright blue, then click on 13,

------13-3: to set S2 at 16:00, click first on S2, bright blue, then click on 16,

------13-4: to set E2 at 21:00, click first on E2, bright blue, then click on 21,

------13-5: to set C at 23:00, click first on C, bright red, then click on 23,

------13-6: to set R at 06:00, click first on R, bright green, then click on 06,

14- that is all. Do I miss anything!

# a) Normal – Single period

Allow trading for some period of time during the day, say: b/w **08:00 to 17:00** ??

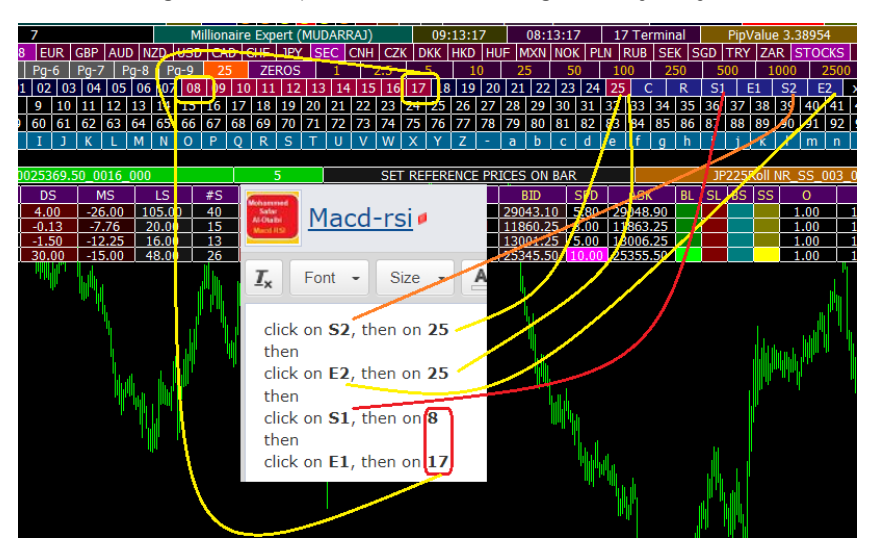

The period b/w 08 and 17 will be brown colors--other are black colors-- now trading is allowed in this period 08.00-->17:00 during the day.

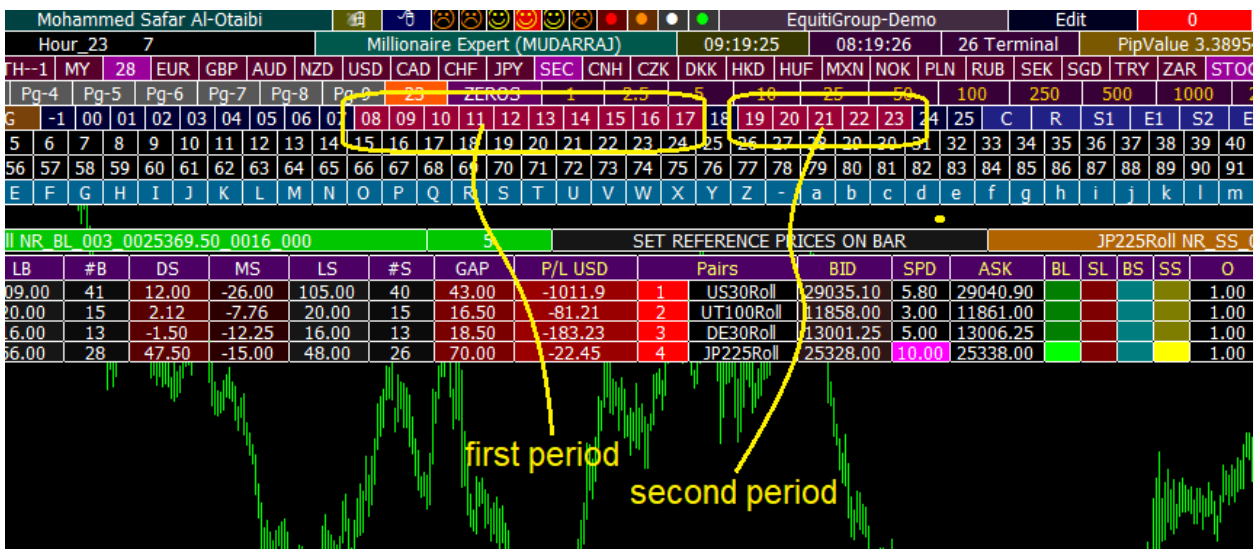

b) Double – 2 periods

there is a posiibilty for second trading period -- S2---E2 do this

follow the same procesure: click on **S2**, then on **19** then click on **E2**, then on **23 second period will be b/w 19:00 and 23:00**

# c) Whole Day trading (Default)

Whole Day trading:

if you to allow trading for the whole day--default **click on S1 then -1 then E1 then 25**

that mean allow trading b/w hour -1 to hour 25 (out of mind)

or **click on S2 then -1 then E2 then 25**

# d) Next Day trading (Overnight)

#Post 1071

Sawadee: How to set timer for the trading period of 21:00 to 04:00 +1 (night day)

#Post 1073

We do not agree to ask tough question that i do not know how to answer it? Iam realy lucky when i put two periods.

pleaase try: S1=**-1**  $E1=4$  $S2 = 21$ E2=**25**

are boxes 21--->4 are brown?? do you know why -1 and 25!

expert sense hours regardless of the days

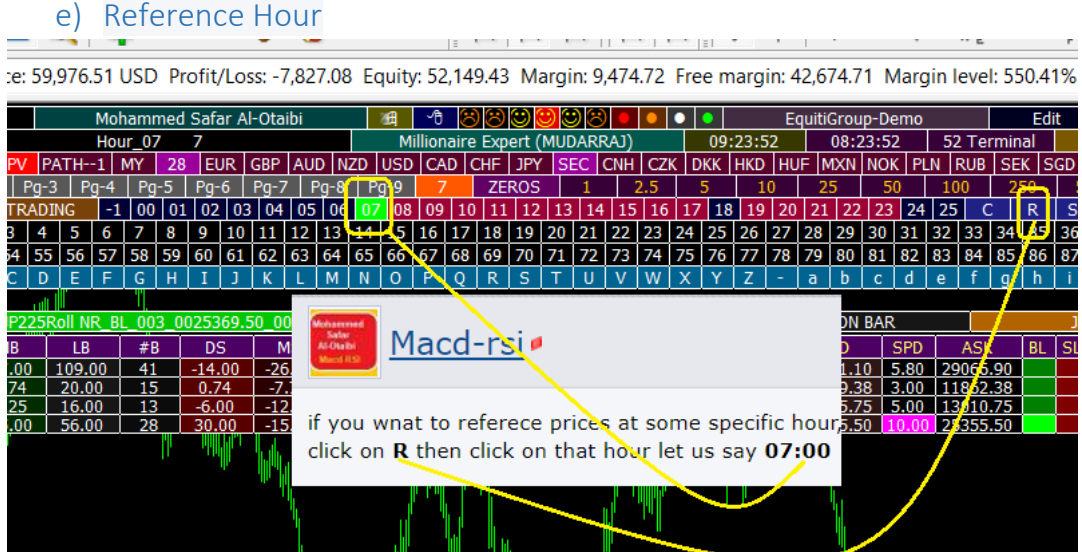

**reference** hour box is green (actually lime)

if you wnat to referece prices at some specific hour, click on **R** then click on that hour let us say **07:00**

**at 07:00 the reference prices for all pairs will be changed to the openings of 07:00 candle**

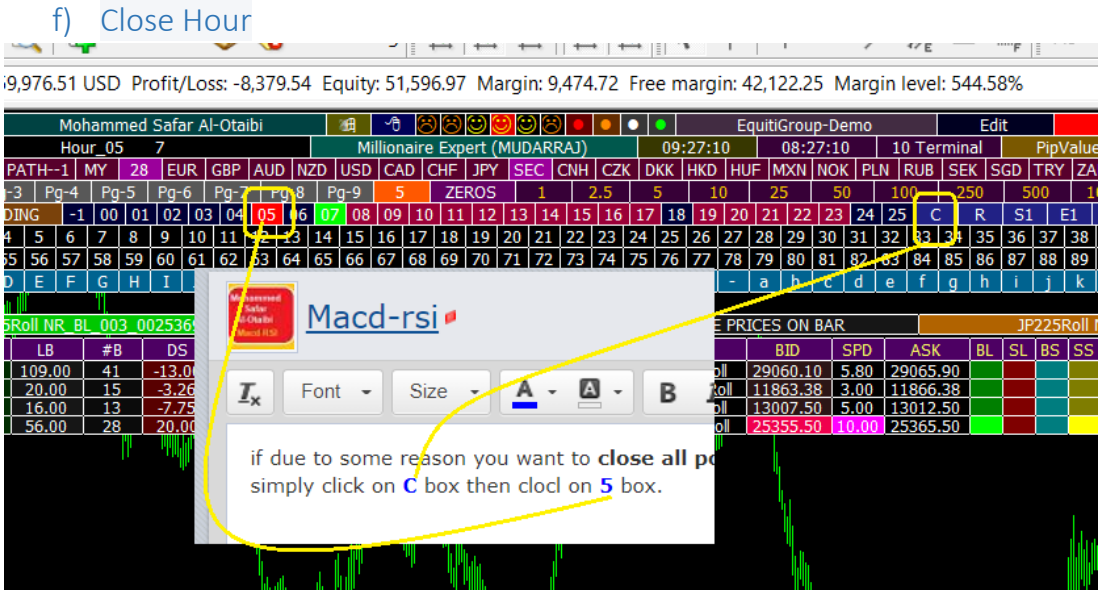

### **close** hour is red

if due to some reason you want to **close all positions at some specifc hour**, let us say **05:00** and start over again,

simply click on **C** box then clocl on **5** box.

g) Cancel Operation

if you change R and C to suitable day hours and now you want to cancel the operation---just click on letter then on "**-1**" or "**25**" since your PC or terminal will never hour called minus 1 or 25 ??? !

## h) 24-HOURS TRADING box

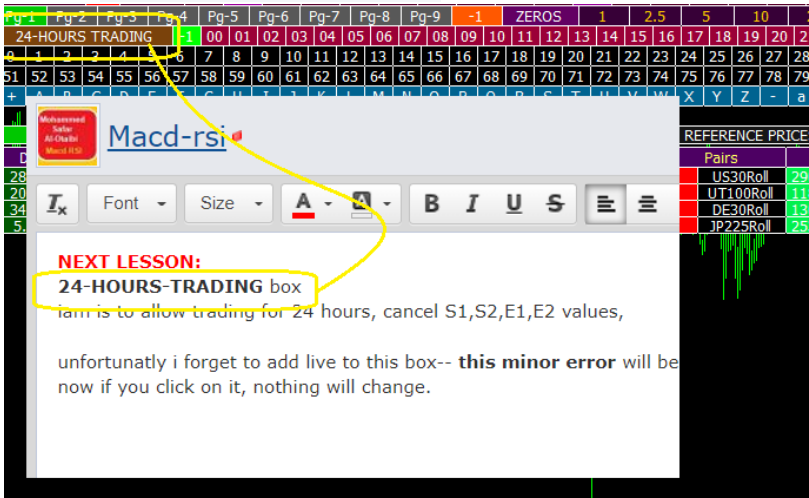

### **24-HOURS-TRADING** box

iam is to allow trading for 24 hours, cancel S1, S2, E1, E2 values,

# 32- Forex Basic Math Rules

# 33- Mathematical Calculation Boxes

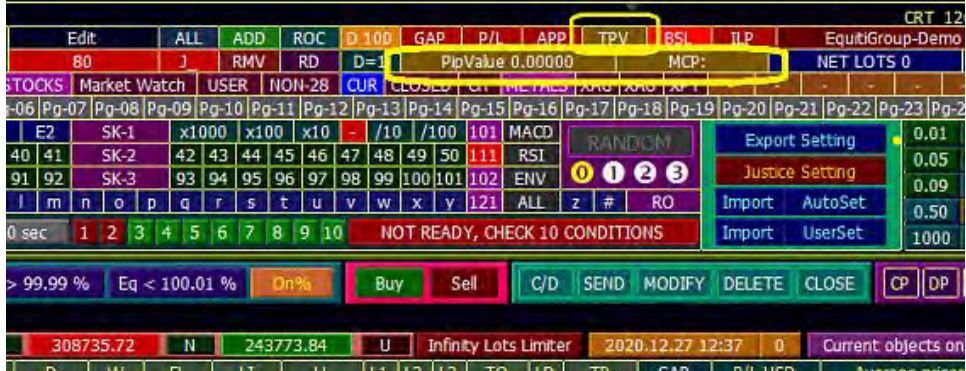

### 1) P/L

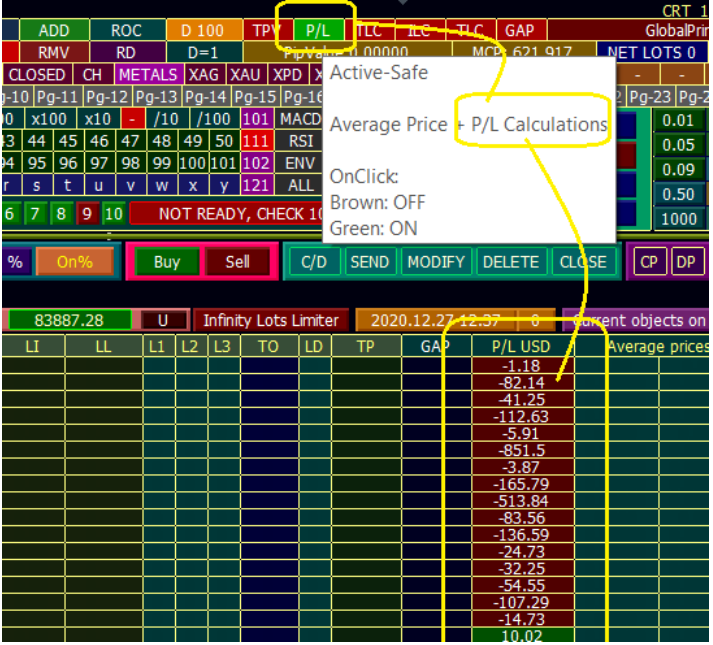

**avgP box:** Show values on P/\_USD Columns. **Reason**: may make expert a little bit slower if ON. **Recommendation**: use it when necessary. **ME:** I use it all the time.

Feature: if you deactivate, the last values before deactivation will remain in the column. **Hints:** Box title will be changed from avgP to P/L. current version:

## 2) BSL - Buy-Sell Lots (Active-Fire)

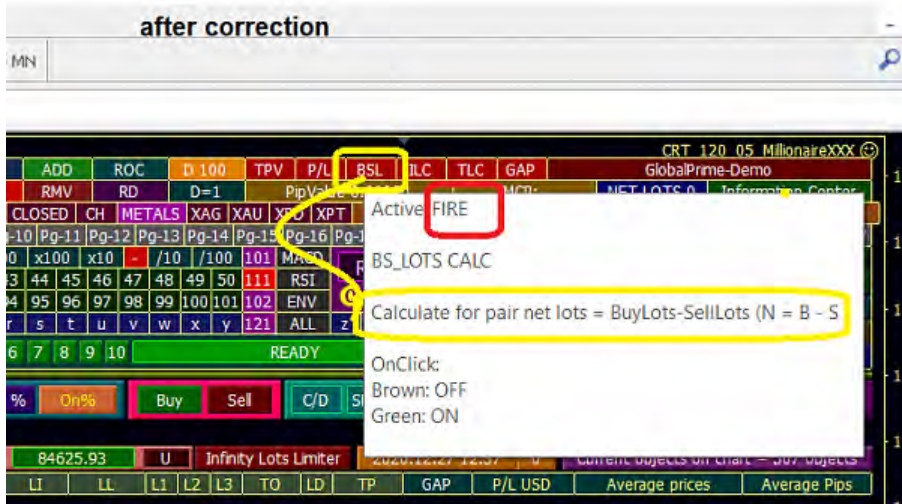

**BSL box:** Calculate the net lots for each pair on the dashboard. (**FIRE** box) **Reason**: may make expert a little bit slower if ON.

**Recommendation**: use it when you aundestand its role.

**ME:** I use it sometimes.

**Feature:** assume you free margin is negative, and you have 5 lots buy on EURUSD, and now a new SELL entry. what expert should do? depends on you, since you can hedge EURSUD upto 5 lots SELL, you cn enter SELL even if margin is negative or most of the brokers.

**Hints:** Box title will be changed from **TLC** to **BSL**. + it is fire box. fire = related to online trading

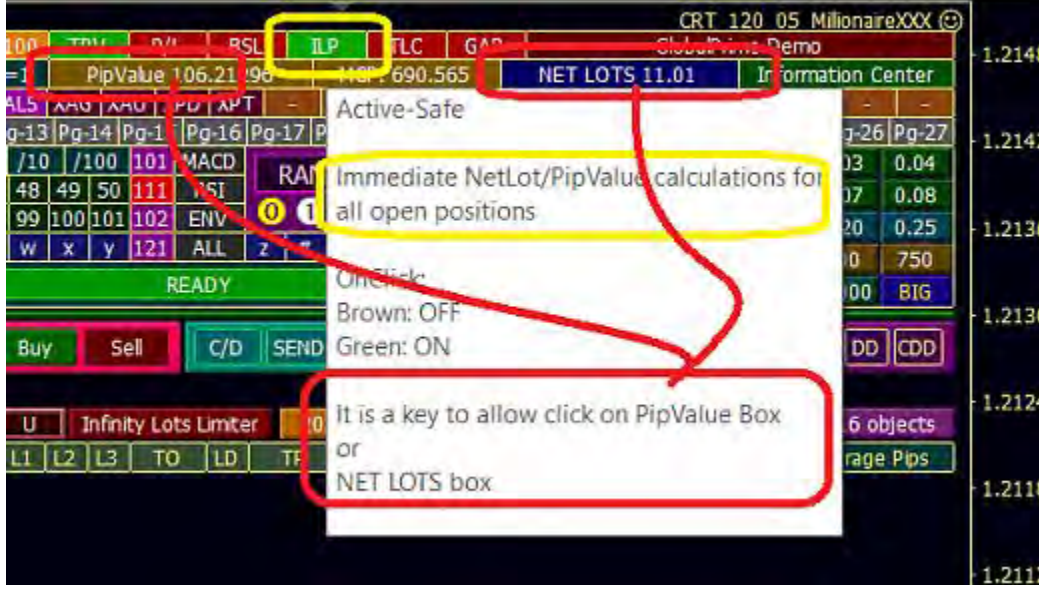

# 3) ILP – Immediate NetLot and PipValue Calculations

**ILP box:** it is a script, not expert. calculate all account netLots and total pipValue upon request. **Reason**: may make expert a little bit slower if ON. **Recommendation**: No recommentation, it is jst a script.

**ME:** I use it upon my desire.

### **Feature:** none.

**Hints:** Box title will be changed from **ILC** to **ILP**.

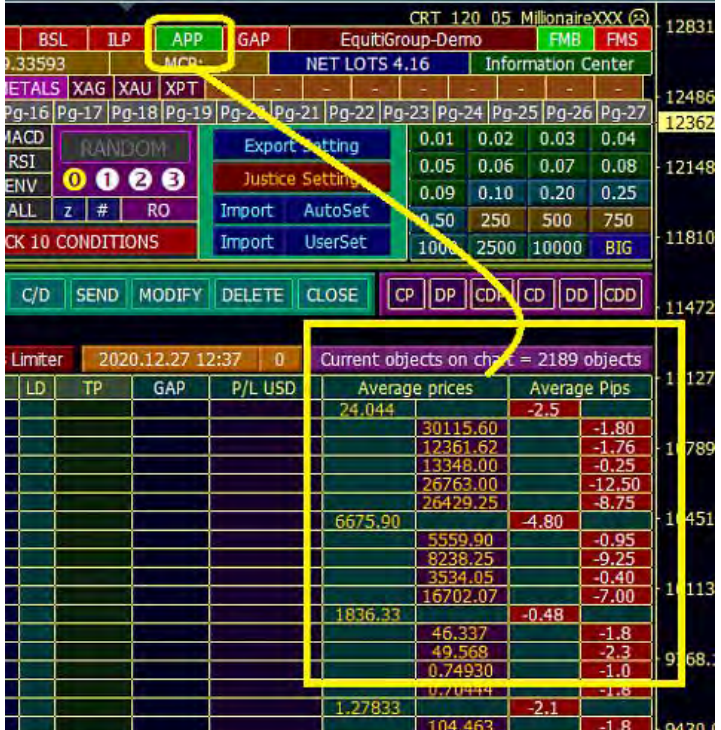

# 4) APP – Average Prices/ Pips

APP box: calculate for average prices in both directions separately, and calculate profit or loss in pips for each pair on dahboard.

**Reason**: may make expert a little bit slower if ON.

**Recommendation**: upto you--it is not affecting online trading in any way. it is just a calcualtion. **ME:** I use it sometimes esepcially under "SHOW\_ALL" box.

Feature: knowing average prices for huge number of orders, make your trading conception better. **Hints:** Box title will be changed from **TLC** to **APP**.

### 5) GAP

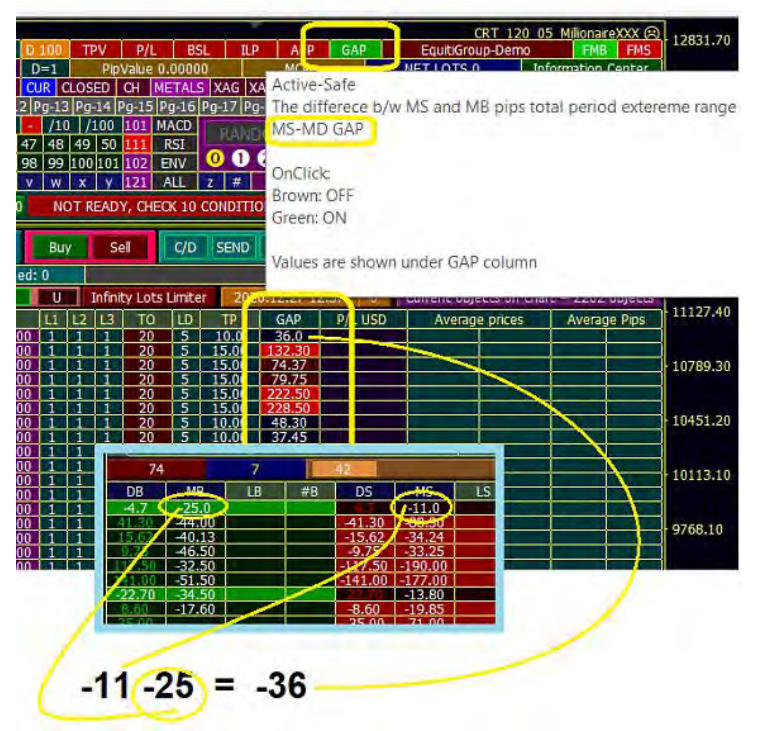

**GAP box:** Show difference b/w MS and MB, which is actualy the extreme range since your last click on any one of referencing prices boxes, or auto refrencing. **Reason**: may make expert a little bit slower if ON. **Recommendation**: no recommendation, you decide. **ME:** I use it sometimes. **Feature:** Know the range since refrencing. **Hints:** values are shown the absolute value, since it is a mere distance.

# 34- Error Related to Broker

1) Oracheael Case – Error 131, 132, 133, 134, 136, 148

### Updated #Post 3876

the following error codes will deactivate any related pair. **it deal correctly with wrong data provided by brokers to thier clients**

```
if (risk mode == "MB" && current MB>user MB) return;
   if(risk_mode=="ME" && current_ME>user_ME) return;
   if (FM SET=="POS" && AccountFreeMargin()<3) return;
ticket=OrderSend(pairs[i],OP_BUY,lotx,MarketInfo(pairs[i],MODE_ASK),0,0,0,COMMENT,Magic_Number,0,C'182,0,0'
err=GetLastError();
   if(err==131 || err==132 || err==133 || err==134 || error==136 || err==148)Print ("----Oracheal CASE---------BS LastError = "+err+"
                                                                   "+pairs[i];
      PAIR_SELECT[i]="NO";
      YES \overline{B}S[i]=''XX'';
   þ,
if (OrderSelect (ticket.SELECT BY TICKET))
```
**131--132--133--134--136--148**---look at thier desciption in post # 3872 picture.

### #Post 3827

Sacreragon: please in doc, add it as ["Oracheal](https://www.forexfactory.com/oracheal)**-case**"---**name is corrected in the code.** racheal-case **is**: the contradictiob b/w broker database and broke actual run-time process expert when recieve racheal message, immediatly deactivate the pair.

i will check for other possible broke stupid errors, like **MIN\_LOT**

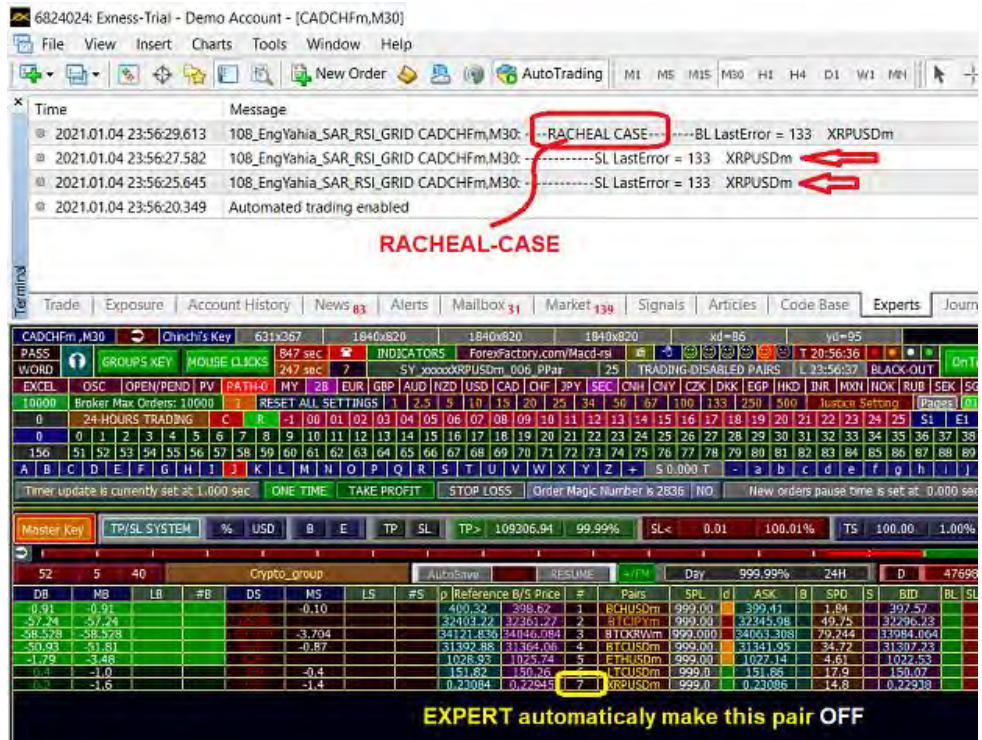

thank you brothe[rOracheal](https://www.forexfactory.com/oracheal)

therefore message **will not be repeated each time**, since the pair is "*de-activated***"**

Mucky: Some developer reported regarding error 133 also:

... conclude that slippage has a maximum allowed by broker and you should not exceed this limit

Macd: another error with exness is error **131**---MinimumLot in thier stupid data base min lot is 0.01---therefore dashboard accept this value but

in thie runtime, min lot allowed is 0.10 not 0.01 !!

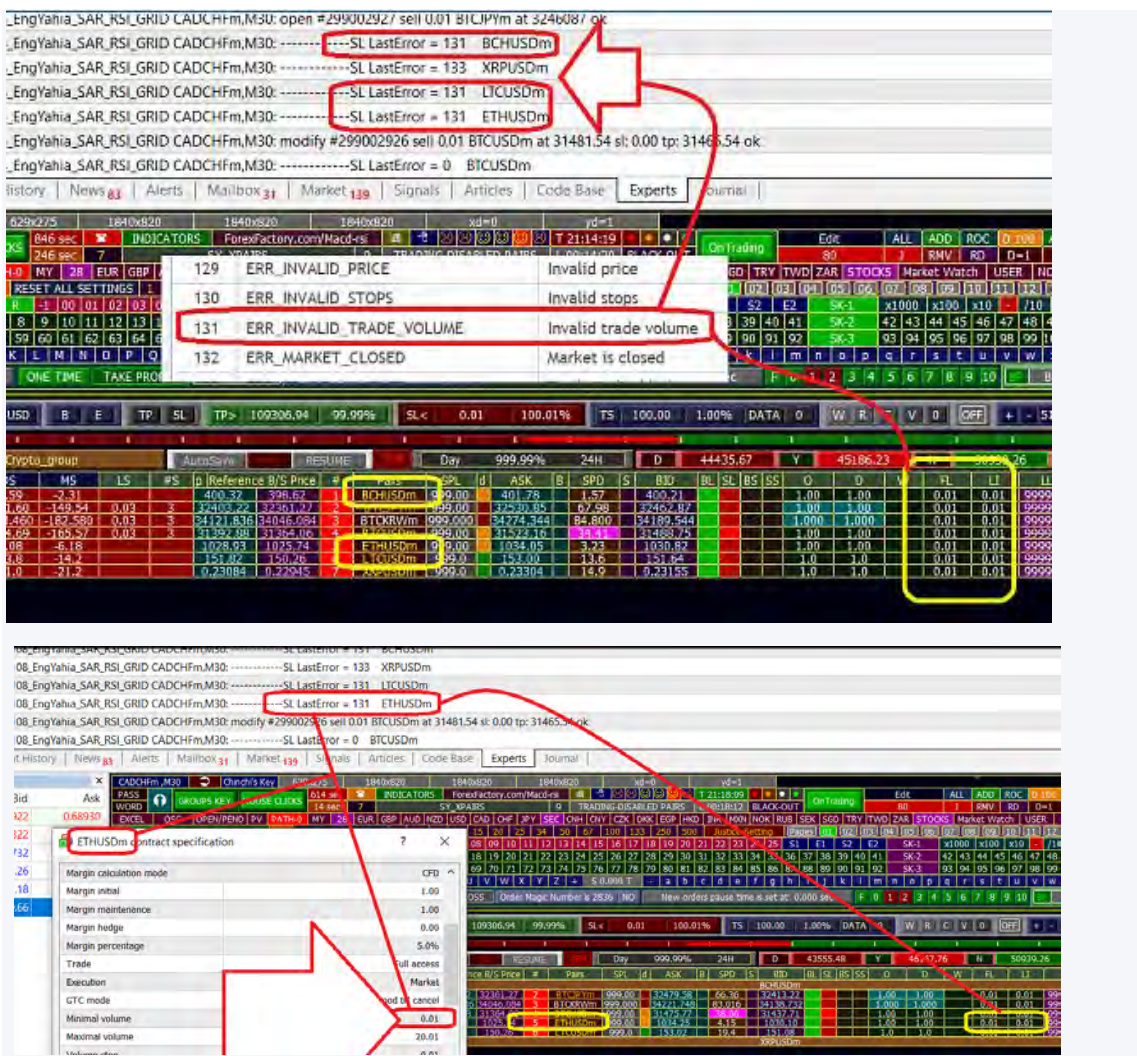

Mucky: ... yes , but sometimes it depends on account type also.

some broker do allow 0,01 lot size only for standard accounts and prof. account require 0.10 lot - the profensional traders are not allowed to use 0.01 lots :-) even the symbol specification tells a different story

Macd: Also RUN-TIME error **131** is included if exists will make pair **OFF**

So avoid continues message due to stupid data base! i have the choice to correct volume, but this is an intervention in your setting therefore the better solution is to de-activate the pair, then later if you like change FL, LI setting from 0.01 to 0.1.

now these messages will appear only one time

when you see word "**Orachael**" in expert/journal, immediatly understand onething "**CONTRADICTION**"

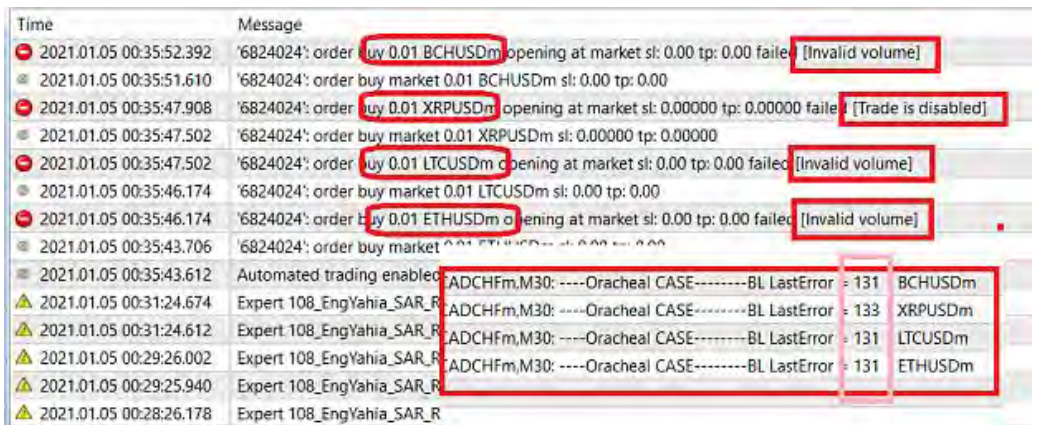

Macd: You do not get my point

we do not speak about account type

we speak about: **broker** runetime value is different from **broker**-database values.

### **broker tell you minlot is 0.01**

but when you try, order is rejected. the runtime is 0.10

whatever the account type.

### 2) Error Column

you will read in expert/journal "TRADE is disbaled" = err: 133 **but this is an oracheqal-case,** since in data base they set it "TRADE-IS-ENABLED" Broker conflicts

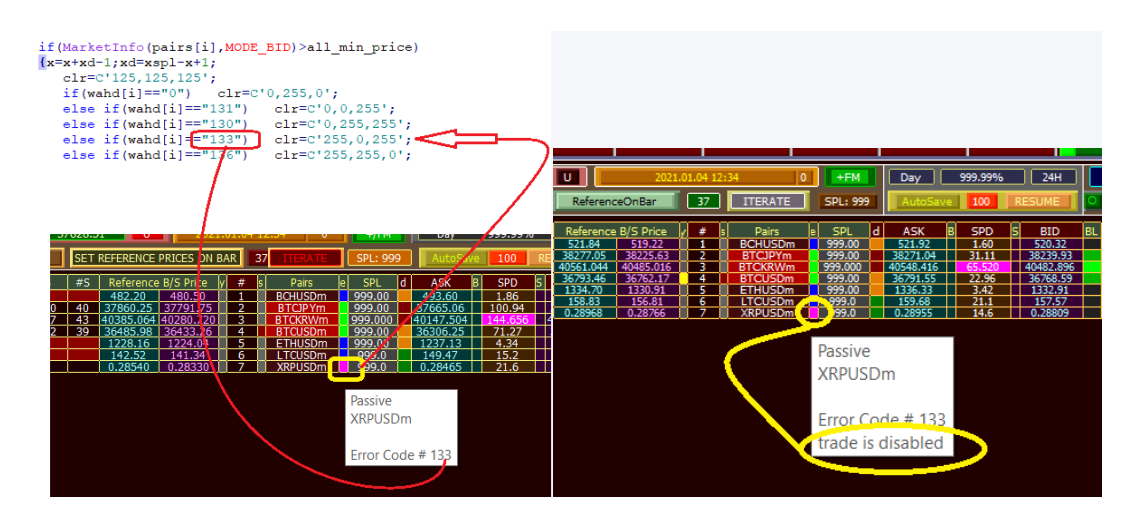

error **desciption** also has been added to tooltips

# 35- Thread General Gifts

# 1) EquityRecorder

Equity\_Curve\_Each\_Bar.mq4

Equity\_Curve\_Each\_Tick.mq4

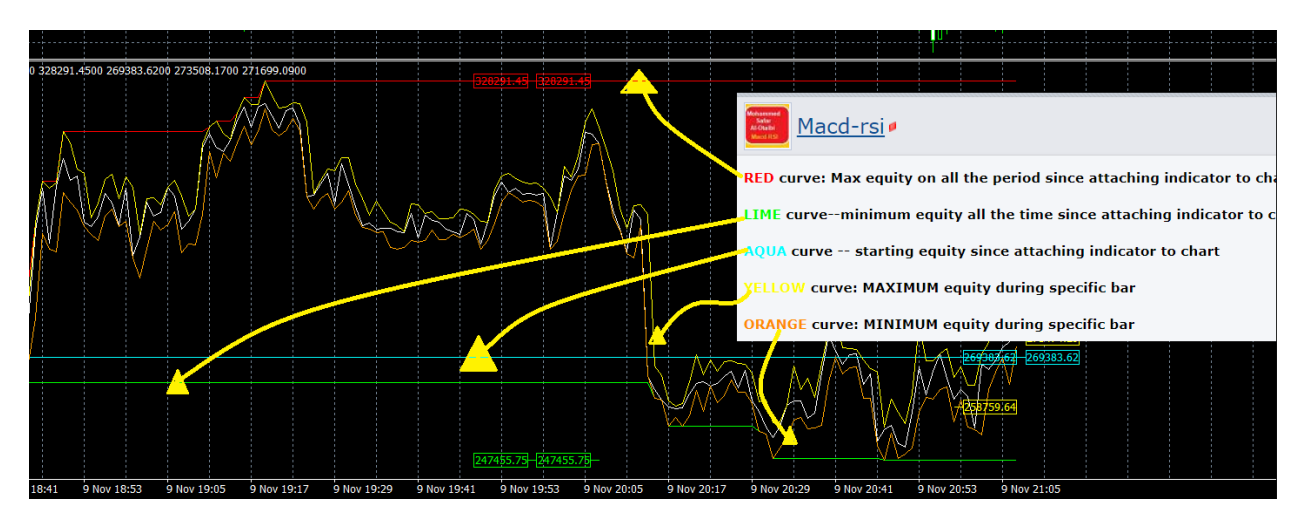

- RED curve: Max equity on all the period since attaching indicator to chart
- LIME curve--minimum equity all the time since attaching indicator to char
- AQUA curve -- starting equity since attaching indicator to chart
- YELLOW curve: MAXIMUM equity during specific bar
- ORANGE curve: MINIMUM equity during specific bar
- 2) DPI detector Expert
- 3) Spread Tracer Expert

# 4) History Data Automatic download Expert

YOUR SCREEN **DPI** HAD BETTER BE **120**

**==========**

**1 - How to select symbols group. (for example EUR pairs only)**

**2- How to dermine number of trials, for specific pair with specific time frame**

### **the best time to use this expert is during vacations, or when you sleep. (non-trading hours)**

just 4 clicks within 2 sec then go play footbal for 15 min then come back: you need at max 50 bars for each pair for each frame so  $50*28$  pairs\*9 frames = about 1400 expert download 800 bars each 1 second! if you compress the chart fist, with disable of aautoscroll and autoshfit

be sure autotrading is enables

if you waant to stop temprarily make auto trading OFF

if you want to appeal make it ON again

of want to download more bars--say 50000 bar, later on--but now you need at least 26 pars. also before useing TeckExpert--- this expert at least one time must be used

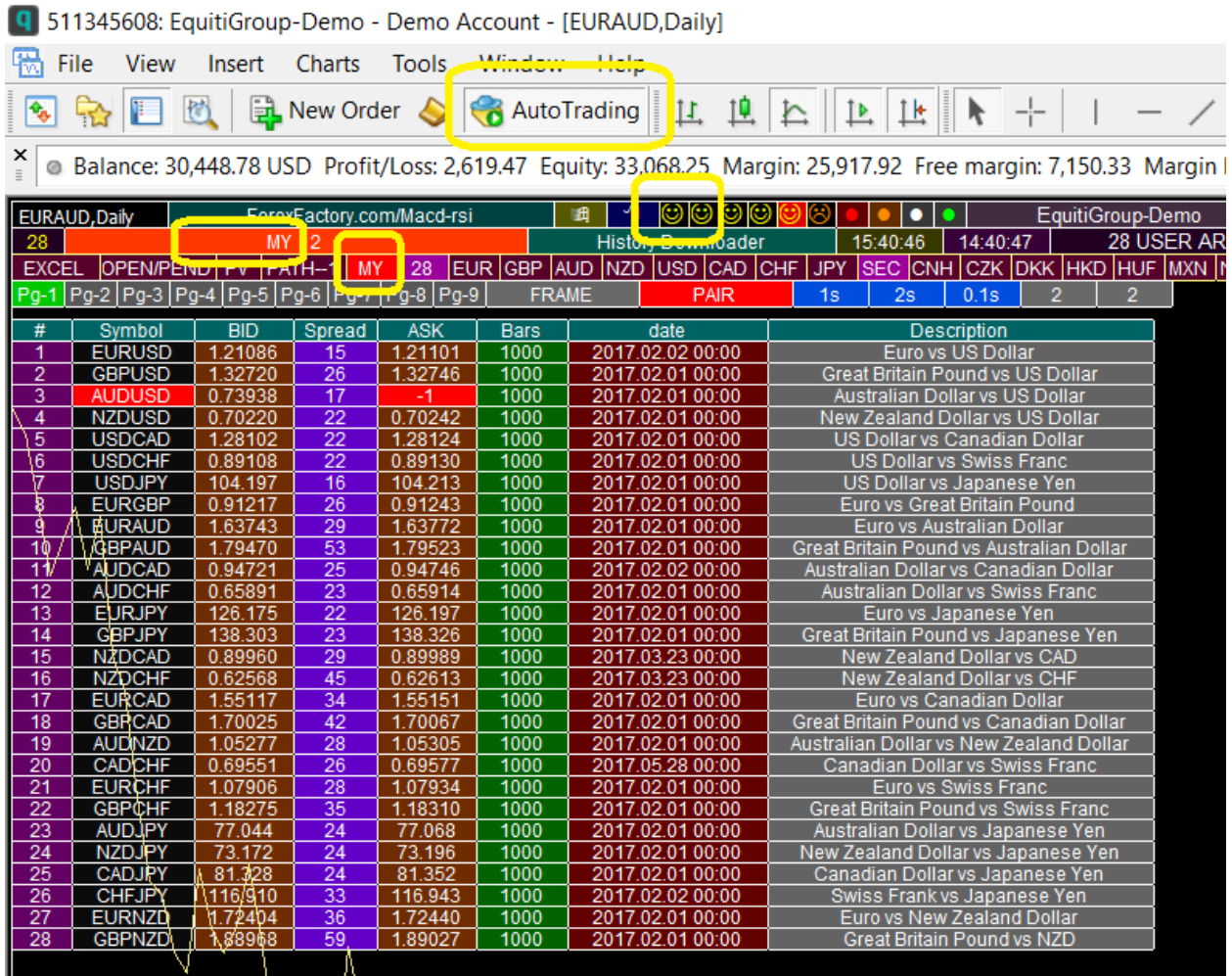

## 5) Envelope 3-modes Indicator

### 6) Symbol Leverage

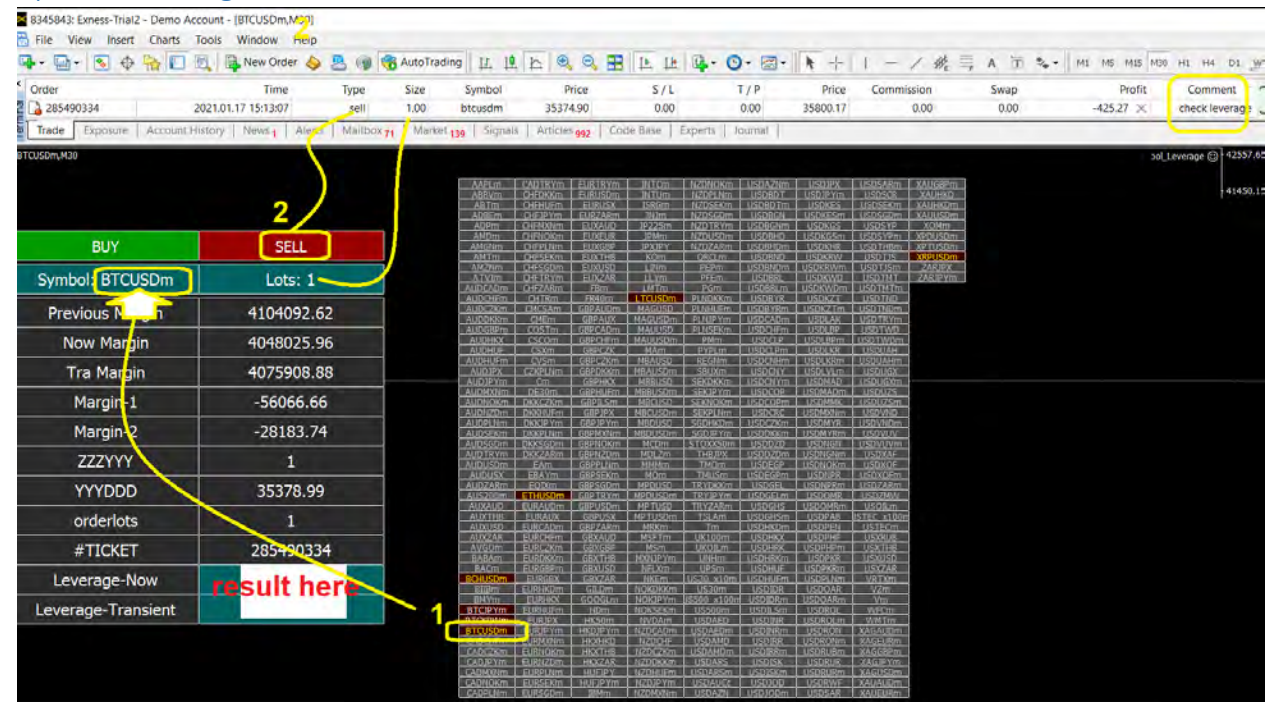

# 36- Thread Special Gifts for influencial contributers

### **Technical Analysis-Indicator:**

in less than one second you know MACD cross for all pairs!

- in less than one second you know RSI for all pairs!
- in less than one second you know SAR for all pairs!
- in less than one second you know S/R for all pairs!
- in less than one second you know AO cross for all pairs!
- in less than one second you know ENVELOP for all pairs!
- in less than one second you know PRICE ACTION for all pairs!

### **plus more than 50 ideas there**

we use **TechExpert** to pick chances

we use **Millionaire** expert to enter these chances

we use later display click to **OBSERVE** all math-related issuses to check what is happeining with open chance

PICK-----> ENTER -----> OBSERVE

- 1) Technical Analysis Expert
- 2) DisplayClick Expert

# 37- Risk Design Equations

<https://www.forexfactory.com/thread/1018689-all-in-all-my-experience>

To trade well:

- 1- you should know symbols
- 2- you should know forex math basic rules
- 3- you should know how to pick up the best available broker
- 4- you should master technical analysis
- 5- you show experience as much as possible technical analysis "news events"
- 6- you should acquaint what is going in the world

### **A- Symbols used:**

YYY: Base currency

XXX: Quote currency

DDD: Dominating or your account currency.

ZZZ: (non-currency instrument value, like gold, oil, indicators, stocks, etc..) value

CZ: 1 lot contract size

- R: Leverage
- S: Stop-out-level
- B: your balance or equity
- M: Reserved Margin
- I: inverse pips

Ip: profit pips

- Lots: given or calculated lots
- SP: Spread

P/L: Profit/Loss of your single position

Pe: Entry price

Pi: exit price

d: price digits after decimal

r: number of digits deleted from digits after decimal

hence:

1- for currencies ZZZ=YYY, therefore **ZZZYYY = 1**

2- for non-currency instruments, YYY=XXX, therefore **YYYXXX=1**

**B-Math Rules:**

### 1) B-1: Basic Rules

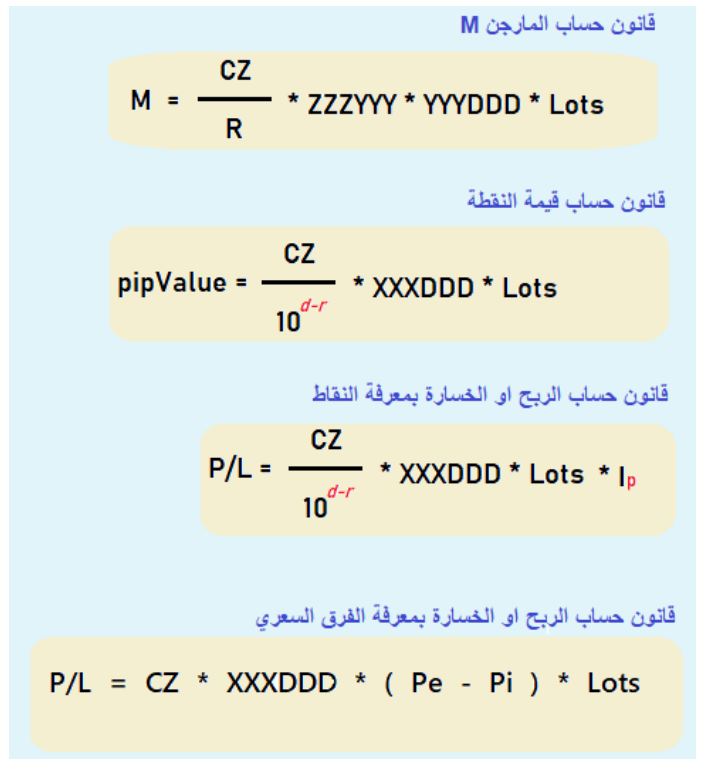

### a) Margin example: M

### #Post 769

assume I have an account with only 300 USD. I decided to enter ither GBPUSD or USDCHF---- with 0.27 Lots?? **what is the resreved margin in each case?** will be proved **1)** using paper and pin---then through **2)** demo account:

GBPNZD R = 500:1

USDCHF R = 33.3333333333333333:1

for USD CHF calculatio first proved that 300 USD not adequate for 0.27 lot 0.27 lot needs 810 USD -- to avoid "inedquate money"

so i go to big account to prove number through practise (math = real practise = 810 USD min req to be able to open 0.27 lot on USDCHF!)

Look at pciture:

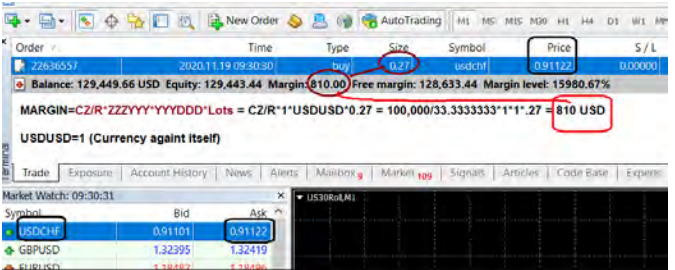
but look for GBPNZD: Margin for 0.27 is less much than 300 USD! it is 71 USD

is that clear??

Math proof on picture

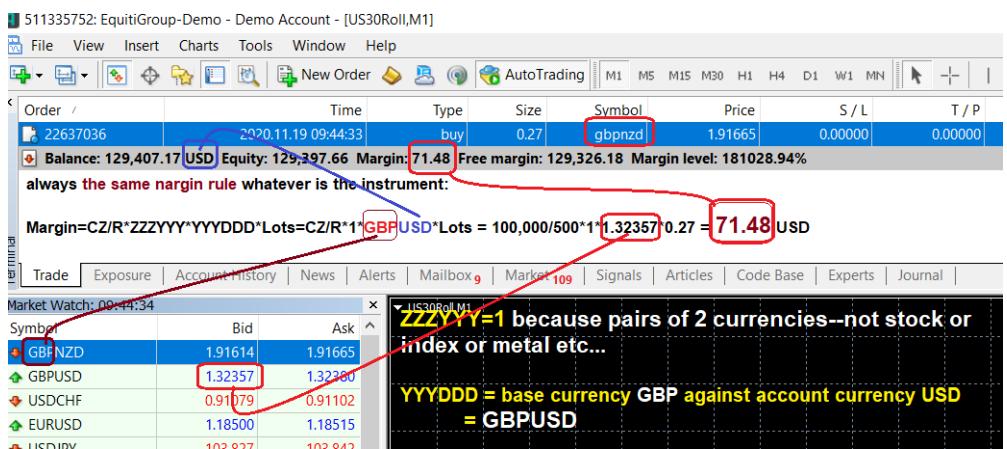

#Post 2136

# **How to calculate the Resreved Margin** for any instrument, currencies,

metals, indices, stocks etc..

Always the same rule--unique unique uniquie unique unique uniquie--any other rule is stupid people rule,

concentrate on colors:

Swaddee: my account currency is **JPY**,,, I want to enter **GBPNZD** with **3.23** lots, my leverage is **100:1** -- what is the reserved Margin?

-----Skat: my account currency is **USD,**, I want to enter **GBPNZD** with **3.23** lots, my leverage is **100:1** -- what is the reserved Margin?

--zoraxfx: my account currency is **EUR**,, I want to enter **GBPNZD** with **3.23** lots, my leverage is **100:1** -- what is the reserved Margin?

## **All three use the same rule: ReservedMargin = CS/R\*ZZZYYY\*YYYDDD\*Lots**

**Swaddee** ReservedMargin = CS/R\*ZZZYYY\*YYYDDD\*Lots = 100,000/100\*1\***GBPJPY**\*3.23 = .... (in Yen) ------**Skat** ReservedMargin = CS/R\*ZZZYYY\*YYYDDD\*Lots = 100,000/100\*1\***GBPUSD**\*3.23 = .... (in US dollar) --**zoraxfx** ReservedMargin = CS/R\*ZZZYYY\*YYYDDD\*Lots = 100,000/100\*1\***GBPEUR**\*3.23 = 100,000/100\*1\*(1/**EURGBP)**\*3.23 = ... (in EURO)

zorax can NOT find in his termianl pair named GBPEUR!! he finds its reciprocal EURGBP.

# **Look all three use the same rule**

CS: Contract size for currencies = 100,000 unit

**for currencies** ZZZYYY=1

**YYYDDD**: is base currency YYY in the pair against your account currency DDD.

- b) Leverage vs Margin
- 2) #Post 4682
- 3) Checking real time leverage of any instrument has been included in the expert. YOU KNOW SOME BROKERS

before Entry your margin is M1 after entry margin is M2

therefore Leverage R is:

#### **R= [CS/(M2-M1)] \* ZZZYYY\*YYYDDD\*Lots**

you can check this eqution now: *1- open demo account. 2- record Margin--- M1=0 if no previous positions 3- open position on EURUSD for example 4-record Margin after entry 5- apply the rule:* **R= [CS/(M1-M2)] \* ZZZYYY\*YYYDDD\*Lots = 100,000/(M2-M1) \* 1 \* EURUSD\*Lots**

#Post 4697 account leverage i guess they mean the leverage used by most pairs.

for example if equity say leverage is 400:1, they mean the leverage of most pairs, but for CHFs leverage is  $100:3 = 33:1$ and for indeces, leverage is 100:1 or 200:1

regrading that exness reduce leverage at the weekends.. that is not true--enter any position at close of friday, abd check the **margin**, after market close you will see **the same margin**, with next week openning you see **the same** 

**margin** so no leverage change.

it is thier stuid statement. **they phrase meaning using wrong words.**

but what is the most decisive is the rule R=CS/(M2-M1)\*ZZZYYY\*YYYDDD\*Lots.

I ask one of my buddies here to make separate live account with Exness, and only deposit 10 USD for tests. he gratefully did.

let us check **BTCUSD** real runtime leverage---believe what your eyes see, not what others say. look at picture--no positions-- Margin1 = M1= 0 USD.

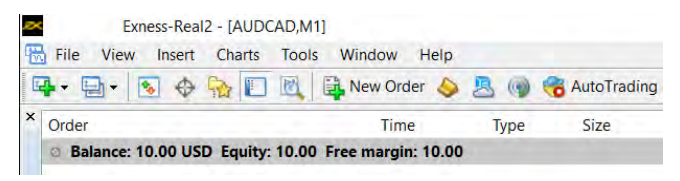

#### USING **dISPLAYcLICK**:

IN THIER DATABASE THEY SAY LEVERAGE IS 100:1 let us check

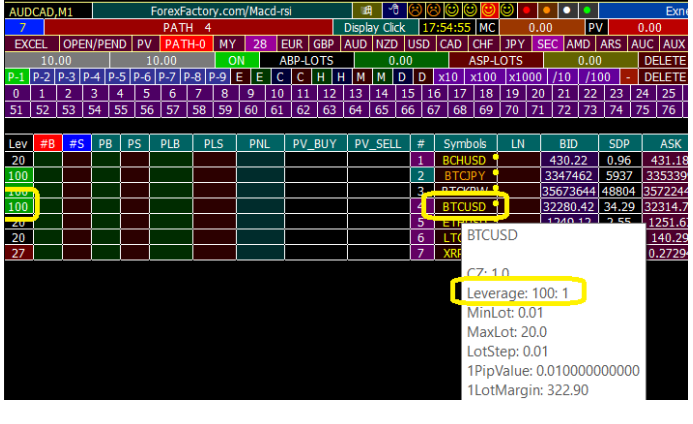

RUNTIME COINCIDE WITHE WHAT THEY SAY

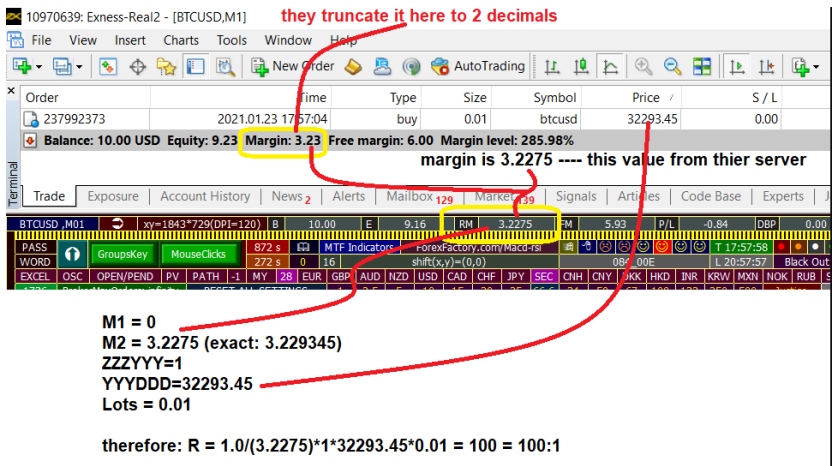

Deep philosophical topics about Leverage and Margin:

according to picture exact margin is **3.227480** not **3.23** nor **3.229345 (bictcoin price divided by leverae 100 -- multiplied by lots 0.01)**

#### **i already spoke about it 2 years agi in some arabic forums.**

#### **why in your broker book they record 3.227480?**

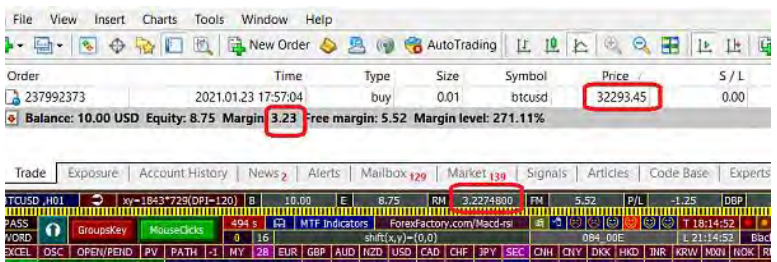

#### 4) B-2: Lots Rule

B-2: Lots rules

قانون حساب اللوتات بمعرفة نقاط الأمان إ  $\overline{\mathsf{B}}$  $Lots = CZ$  $CZ$  $\mathsf{S}^{(\star)}$ \* ZZZYYY \* YYYDDD + 1 \* - $\frac{10^{d-r}}{10}$  $^{\star}$  XXXDDD  $\overline{\mathbf{R}}$ قانون حساب اللوتات للفل مارجن B  $\text{Lots} =$  $CZ$  $\overline{R}$ \* ZZZYYY \* YYYDDD قانون حساب لوتات التهديج على الفل مارجن  $R * B$  $2B *$  SP  $10^{d-r}$  \* ZZZXXX  $\text{Lots} =$  $CZ$ \* ZZZYYY \* YYYDDD  $\overline{\mathbf{R}}$ قانون حساب لوتات التهديج لضمان نقاط انعكاس معينة إ بعد الدخول  $\mathbf R$  $B * (1 - S - * (1 + 2 * SP) )$  $10^{d-r}$  \* ZZZXXX  $Lots2 =$ CZ  $CZ$  $\frac{CZ}{R}$  \* ZZZYYY \* YYYDDD \* XXXDDD \* (  $1 + SP$  ) + S \* -

# 5) B-3: Inverse Pips (I)/ Proft Pips (IP) Rules

 $\frac{1}{10}$ 

قانون معرفة نقاط الانعكاس إ بمعرفة اللوتات

$$
I = \frac{B - S \times \frac{CZ}{R} \times ZZZYYY \times YYYDDD * Lots}{10^{d-r}} = \frac{CZ}{10^{d-r}}
$$

قانون معرفة نقاط الانعكاس | للفل مارجن

$$
I = (1 - S) * \frac{10^{d-r}}{R} * ZZZXXX
$$

قانون معرفة نقاط مضاعفة الربح Ip للفل مارجن بمعرفة نقاط الانعكاس [

$$
lp = 1 + S * \frac{10^{d-r}}{R} * ZZZXXX
$$

قانون معرفة نقاط نسبة ربح معين P بمعرفة اللوتات

$$
lp = \frac{P * B}{\frac{CZ}{10^{d-r}}} * XXXDDD * Loss
$$

6) B-4: Other Rules

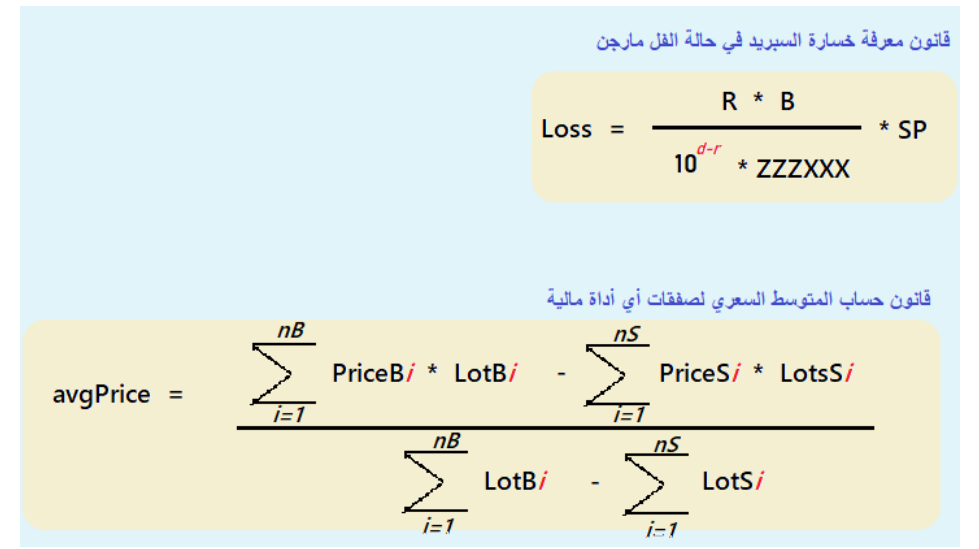

### 7) Other Risk Related Posts

#Post 2064

Meister81

Thank you! We My question is about the leverage, probably it affects more people. My broker offers a leverage of 1.100. Could you propose a "safe" setting for this situation for a 18.000 € account?

I suggested the following settings which you found accetable (would that be ok for 1:100, too or should I change something?):

BL, SL on  $O$ ,  $D = 50$  and 67 for GBP pairs  $FL, LI = 0.02$  $11 = 5$ L1, L2, L3 =  $1$  $TO = 20$  $LD = 5$  $TP = 85$ 

Macd-Rsi

this math problem brother, tell upon your last years in market: forcast who many orders will be executed? -- just estimation for two weeks--calculate on worst case of course worst case is -- all 28 pairs go in one direction - say 300\*PairPrice pips then upon O and D you can estimate total orders for each pair, and supsequintly associated lots--then use **unique** rule for margin

#### **Margin = CS/R\*ZZZYYY\*YYYDDD\*Lots.**

#### it is a math problem.

#### **ask your self what is the max lot possible for 18,000 EUR----Leverage 100:1**

the rough rule is very simple: (rough due to pairs differ in prices -- then in thier RMargin) here will assume pair YYYXXX with price 1.00000  $MaxLots = 18,000/(R) = 18,000/100 = 180$  Lots

if your forcast mush less than 180---- 100% setting is profitable

for all these question: honest answer--study math to accueratly get the correct decision and know consequences in advance

TP=85 for save setting---very very very stupid take profit  $\bullet$  -- realy i can not tolerate it it should be say 150 at least \*Pair Price from now and on use the language of TP = 300 or 200 or 500 pips! if you choose save setting this is the correct behavior of wise traders "normal people"

it is not a complex math

it is only  $* + - /$ 

look at prev equations---no since, no cosine, no integrals, no Bessel  $\circledcirc$  equatios

you have 18,000 ---> then your account at worst aggresive entry accpet 180 lot for pair YYYXXX, With price 1.0000 most prices a little bit above one

theredore let us say your account can tolerate upro 150 lot.

#### **now:**

now almost within 2 weeks 6 orders per pair then lot :  $0.02+0.02+0.02+0.02+0.02+0.04 = 0.14$ 

0.14 for 28 pairs =  $0.14*(20+8) = 20*0.14+8*0.14 = 2.8+0.12 =$  around 3 lots

3 lots compared to 150 lots- are very very very very save

#### now **does it give good profits??**

lest us say they reach on average halve of TPs -- some profit - some loss -- but average is +150 pips

 $150*3*10 = 150*30 = 4500$  EUR

It is sensible profit--you can feel it in your life

# 38- Risk Sensor (Ruler)

#### 1) Updated Version – TPV + Ruler

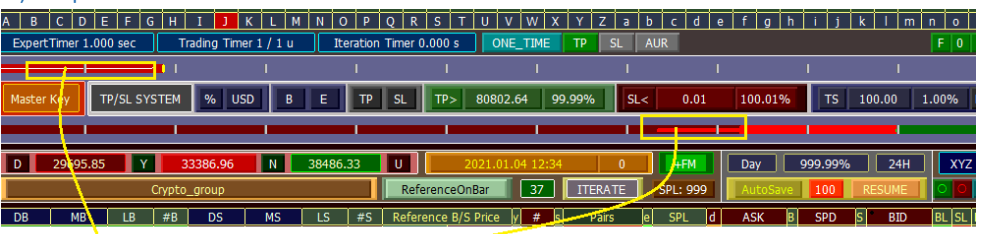

**WORST LOSS** 

**WORST MCP** o you see thin white line

and best profit ditin the period will be recorded.

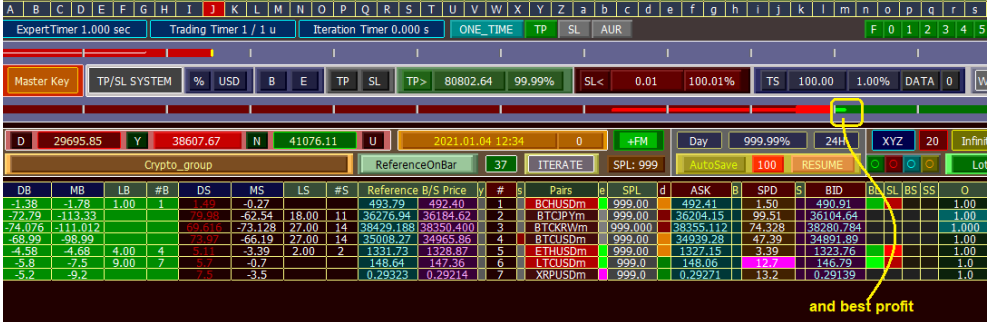

also best MCP recovery after worst seen MCP is added--the thin green line

now assume MarginCallPips MCP dropped to 500 pips then recovery to 800 pip then back to 600 pips

all these important information is recorded

each time there is a worst MCP (new minimum value) the best MCP is ciphered to that point.

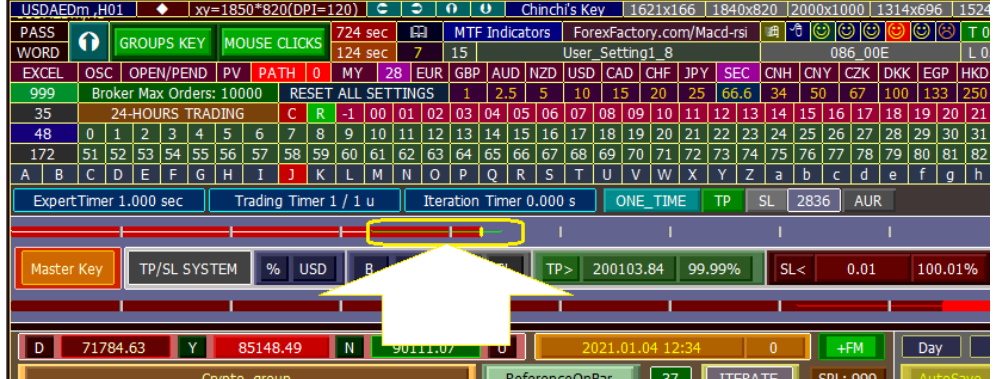

The length of risk sensor depend on **your** choice in default csv file

on picture MCP=424 pips

after 424 pips Fisr margin call will occure,

look at the position of yellow small pointer, almost in first quarter, since total length is 2000 pips

with bitcoins please do not use values less than 8000 pips and 4000 if you are aware of markets.

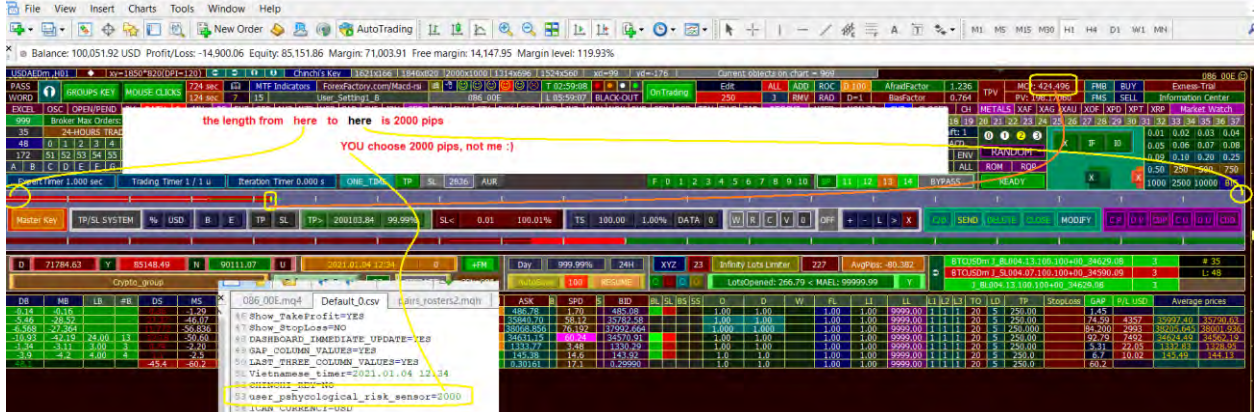

user\_pshycological\_risk\_sensor=2000

is **your** number that you can tolerate without any moment of nervous

we are speaking about **risk management**

#### **if you want to follow herd styles like ratio 1:2 or 1:3 -- it is OK**

but here, you read about the smartest way in risk assessment---It is a new theory, but for high-level minds, since it is associated with complex math caclulation especialy when trading EURUSD with USDNOK with HK50 with Gold----different type instruments

Account Balance Point

#Post 5014

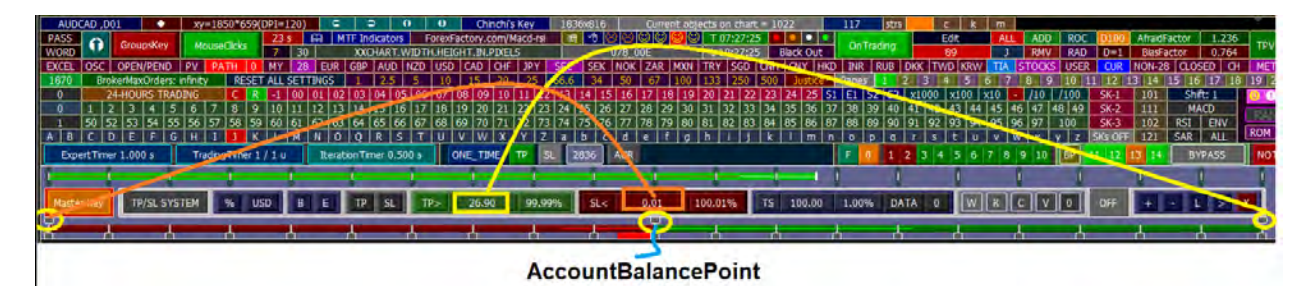

2) Older Version – Ruler

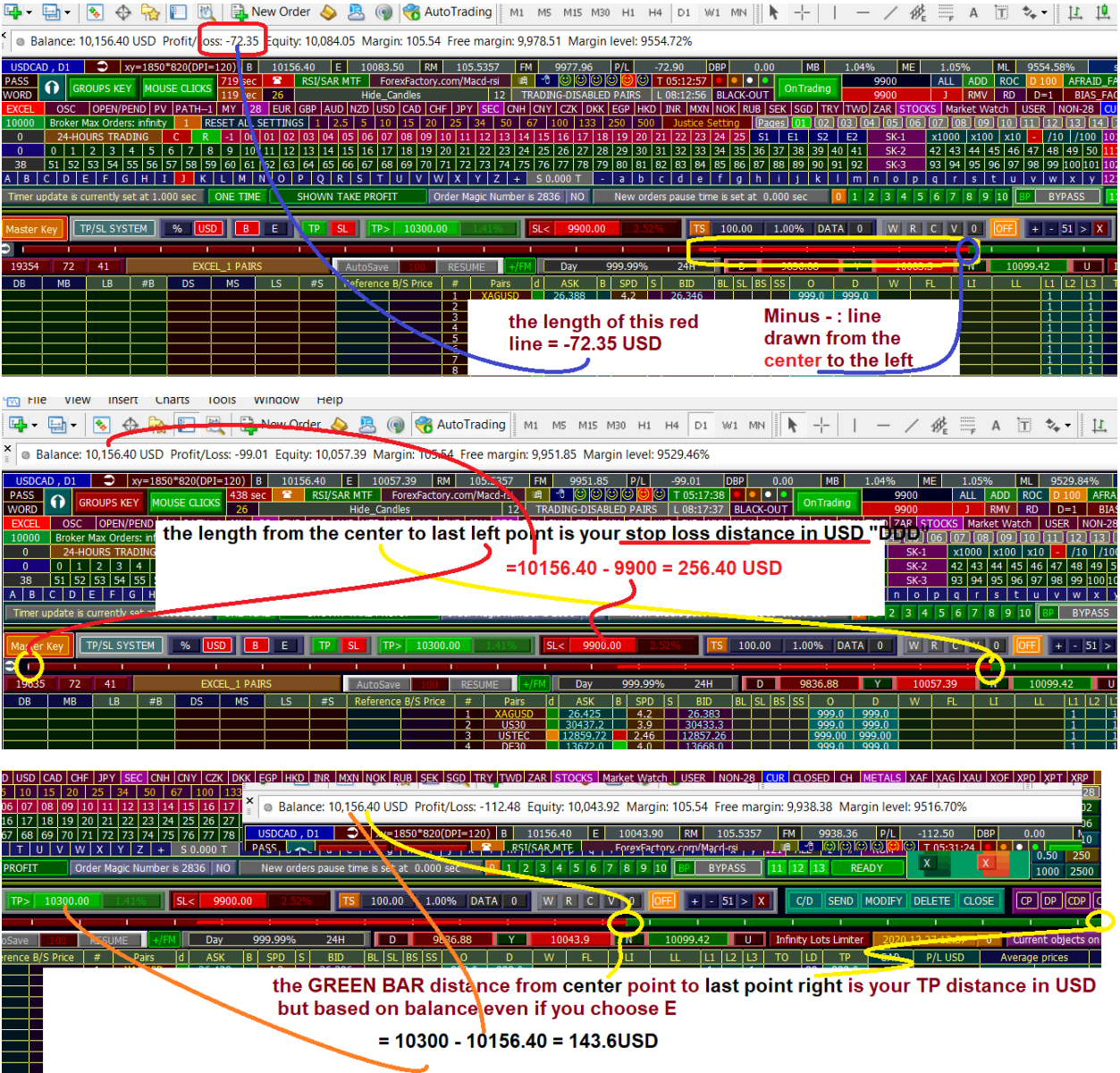

# 3) Older Version - TPV (Total Pip Value -> Risk Sensor)

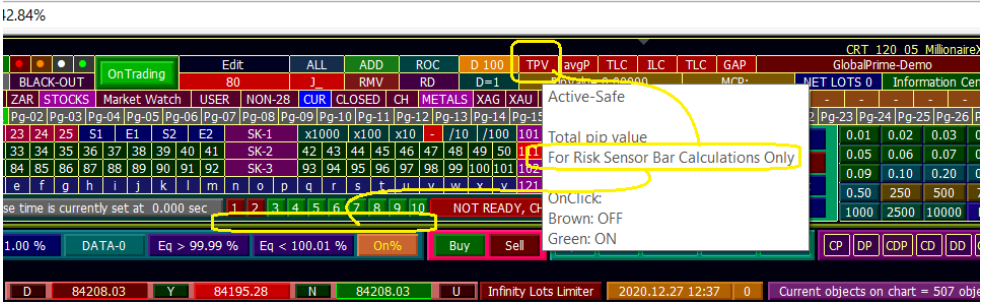

**TPV box:** to prevent/allow math calc for risk bar only.

**Reason**: make expert a little bit slower if ON.

**Recommendation**: use it when necessary.

**ME:** I use it all the time.

Feature: it is very responsive for new orders--show immediate effect. try to enter manually 10 lots and observe immediate response on bar.

Updated:

#Post 2368

2206171: GlobalPrime-Demo - Demo Account - [EURUSD,M15]

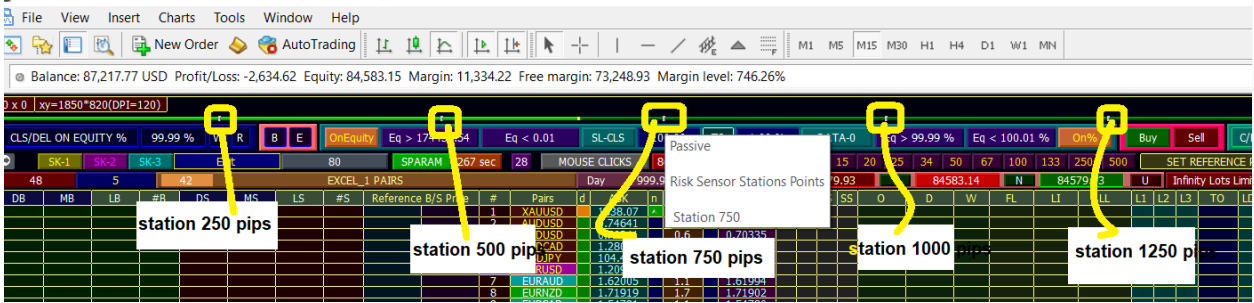

#Post 1863

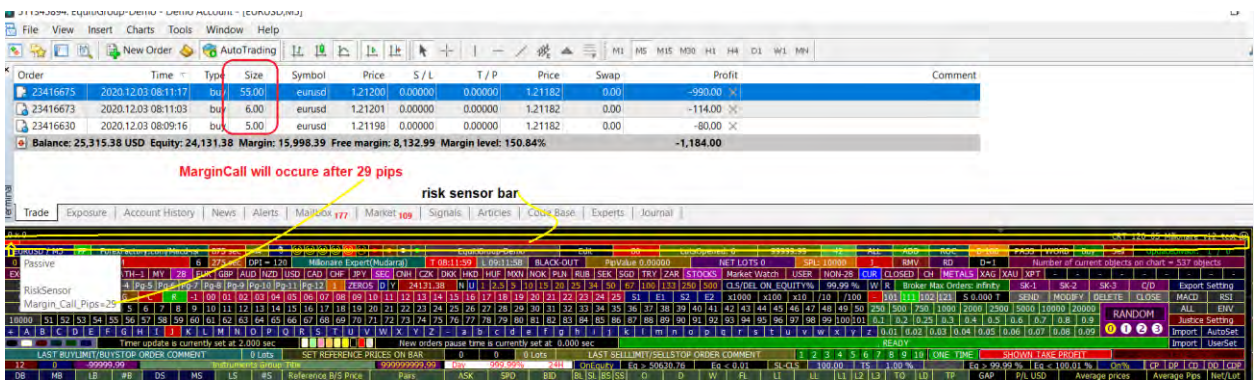

**RisK-Sensor** has been added

when margin call > 2000 pips---Black BAR when margin call > 1000 pips---Green BAR when margin call > 5000 pips---Orange BAR when margin call > 1000 pips---Brown BAR when margin call < 1000 pips---RED BAR when margin call > 2000 pips---Black BAR

Complete bar = 2000 pips so small bar shows exctly where is the margin call related to 2000 pips

below small box = box width is 29 pips (here look at the scale on **pips** instrad of pixel) -- imagine it!!